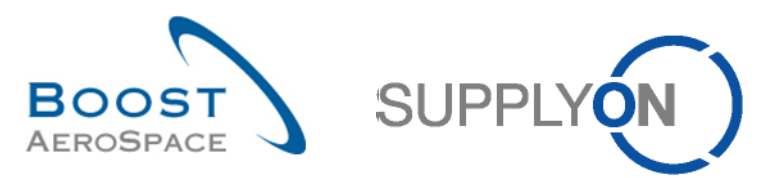

# AIRSUPPLY

# **Guía de formación para usuarios**

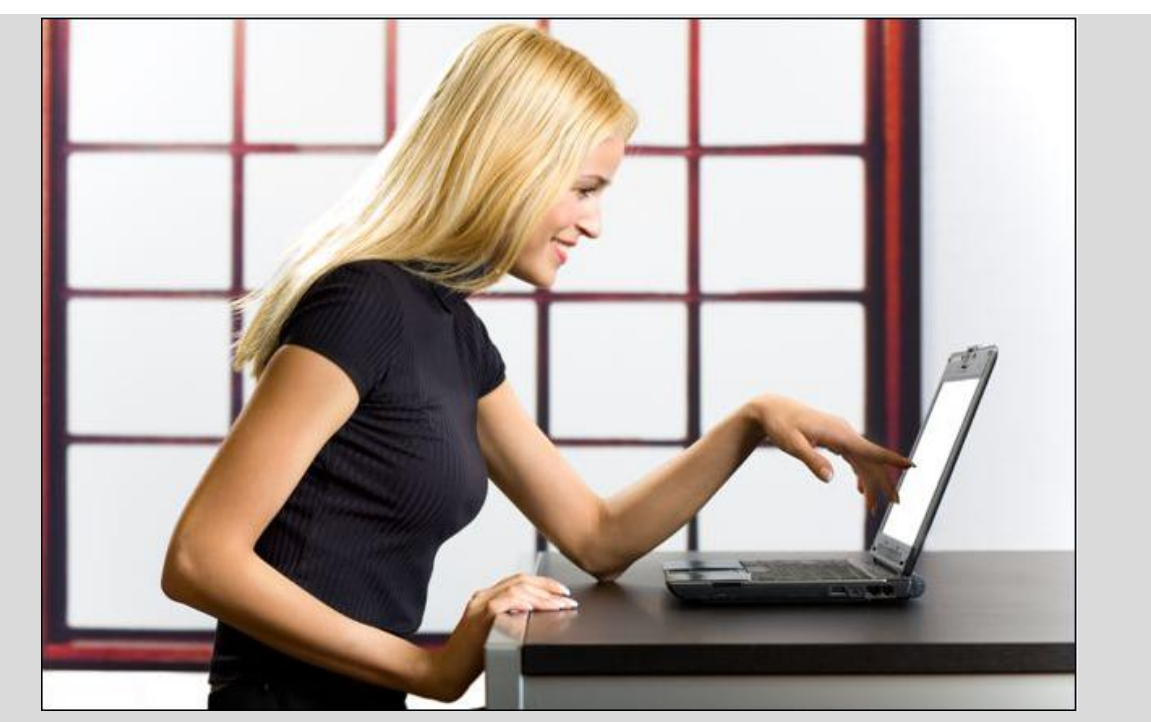

**Facturación electrónica Noviembre de 2016**

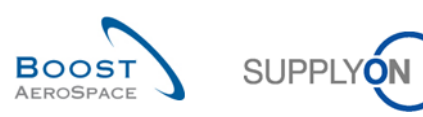

# **Índice**

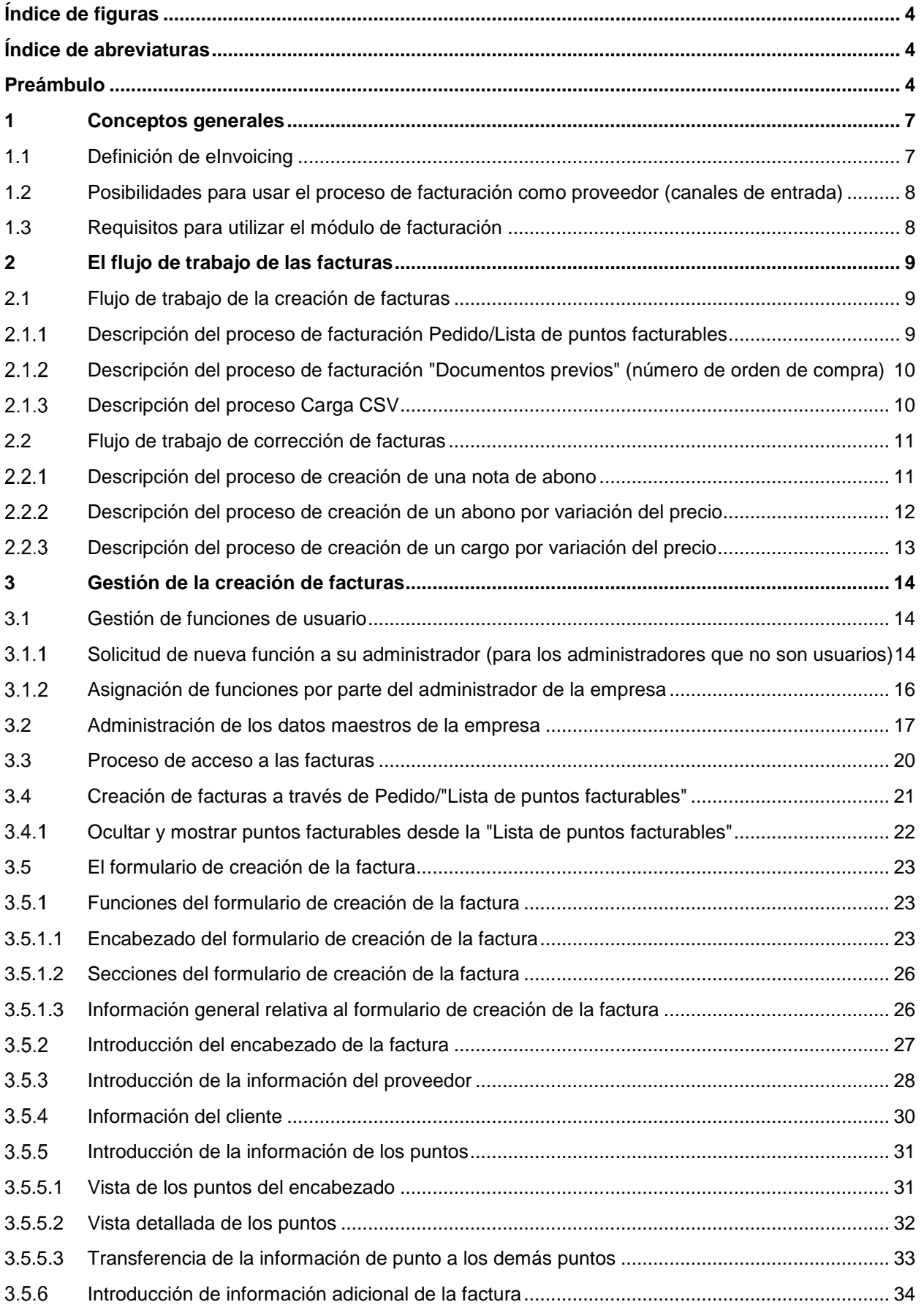

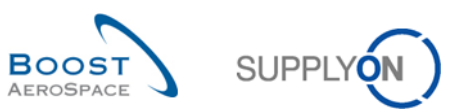

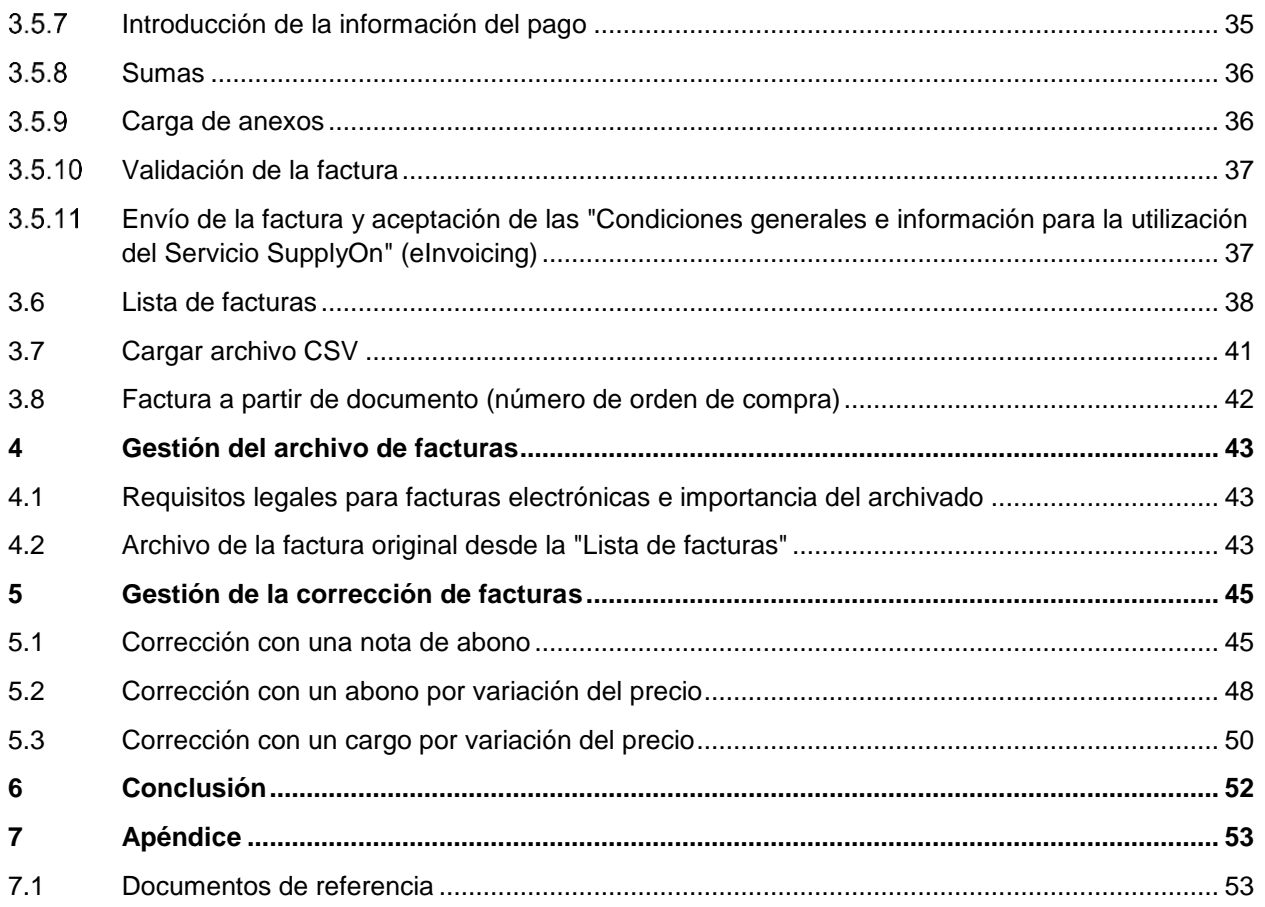

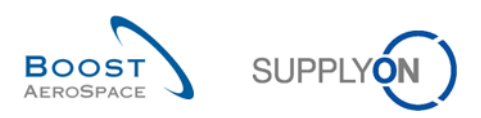

# <span id="page-3-0"></span>**Índice de figuras**

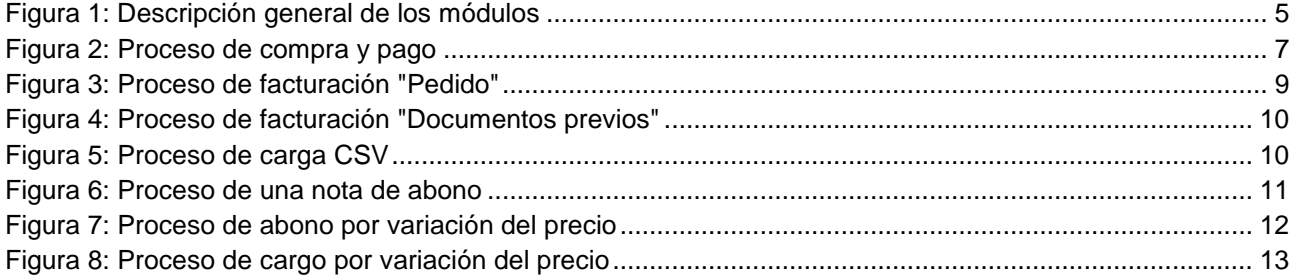

# <span id="page-3-1"></span>**Índice de abreviaturas**

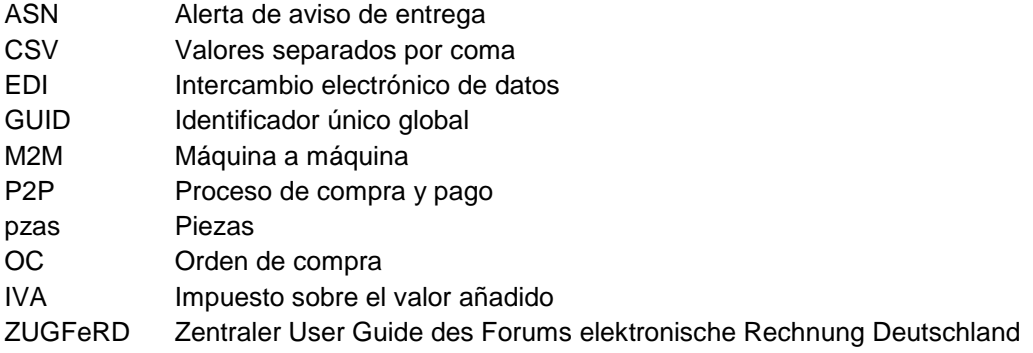

# <span id="page-3-2"></span>**Preámbulo**

La guía de formación de AirSupply tiene carácter genérico y el proveedor debe cumplir las especificaciones y el alcance del cliente. Existe un documento «Matriz de cliente» que el proveedor debe tener presente.

Contacto: http://www.supplyon.com/es/contact.html

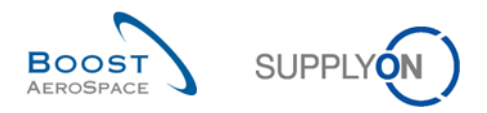

La guía de formación de usuario de AirSupply consta de 13 módulos, una matriz de cliente y un libro de ejercicios. Este módulo está dedicado a las facturas.

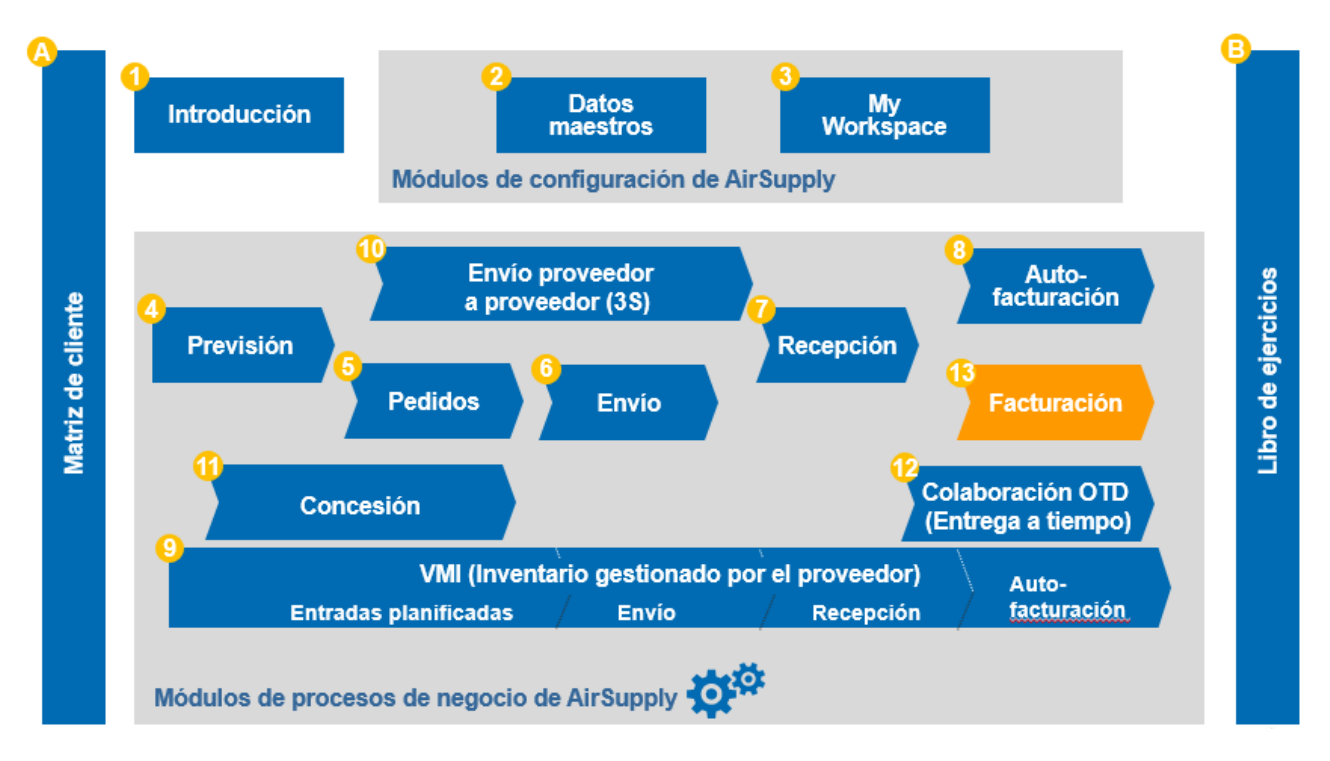

<span id="page-4-0"></span>Figura 1: Descripción general de los módulos

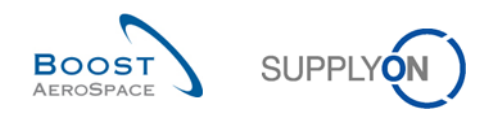

# **Objetivos del módulo de facturación:**

El módulo de formación "Factura" describe la forma en la que un proveedor crea una factura, la forma en que se puede descargar la factura original y cómo realizar correcciones en la factura mediante una nota de abono, un abono por variación del precio o un cargo por variación del precio.

Este módulo explica también las siguientes acciones:

- El proceso para modificar sus datos maestros.
- El proceso de facturación.
- El proceso para modificar facturas mediante la creación de un documento de corrección.
- El proceso para archivar la factura original.

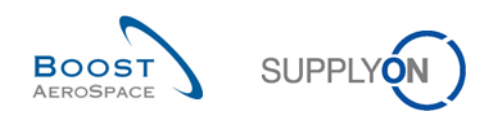

# <span id="page-6-0"></span>**1 Conceptos generales**

# <span id="page-6-1"></span>1.1 Definición de eInvoicing

El proceso de facturación se ha diseñado para permitir la transferencia de facturas electrónicas desde el proveedor hasta el cliente. La facturación electrónica (también conocida como "eInvoicing") es una forma válida de creación de facturas de forma electrónica relacionada con la información de la orden de compra que ya está disponible en la plataforma de AirSupply.

La relación del proceso de gestión de órdenes de compra y de facturación también se denomina P2P (proceso de compra y pago).

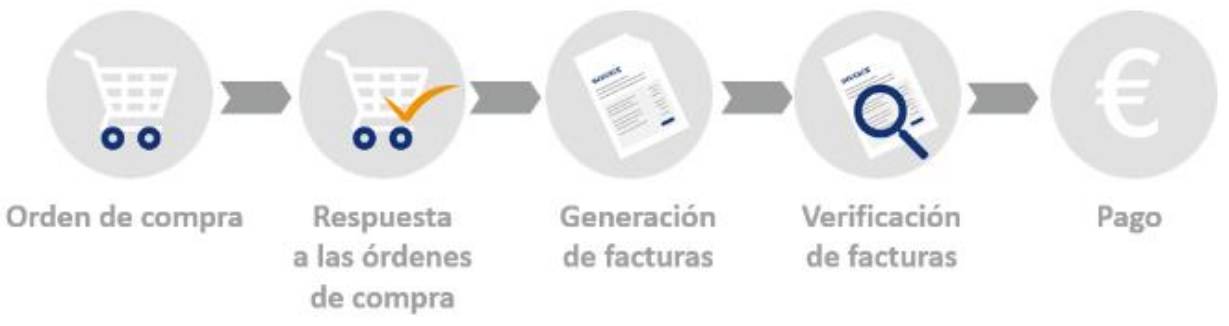

<span id="page-6-2"></span>Figura 2: Proceso de compra y pago

El objetivo de este módulo, en función de la información de la orden de compra, es:

- Verificar y ajustar los datos maestros.
- Crear una factura.
- Archivar la factura original.
- Crear un documento de corrección para una factura.

Este proceso incluye información para el cliente y el proveedor, pero fundamentalmente para la persona encargada de la facturación del proveedor.

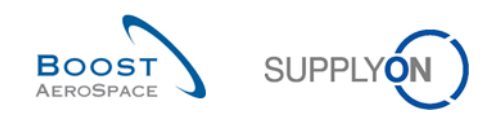

<span id="page-7-0"></span>1.2 Posibilidades para usar el proceso de facturación como proveedor (canales de entrada)

SupplyOn admite diferentes procesos de facturación (canales de entrada) para el proveedor:

- **I. Formulario web** y carga de **CSV** desde la interfaz web a través de AirSupply.
	- Estos procesos se explican en este documento.
		- La factura original se genera en la plataforma y estará disponible para su descarga durante al menos tres meses.
- **II.** Un archivo de **factura EDI** se puede comunicar a través de una conexión AS2. Disponible para proveedores M2M (máquina a máquina). Se puede encontrar más información en el ["Portal de](http://www.supplyon.com/es/info-portal/usage-options?bcid=2030555&sid=17&rpid=24&rtid=1)  [información de proveedores"](http://www.supplyon.com/es/info-portal/usage-options?bcid=2030555&sid=17&rpid=24&rtid=1).
	- En este proceso, la factura original se genera en el sistema interno del proveedor.
- **III.** Las facturas **ZUGFeRD PDF A/3** se pueden transferir a SupplyOn (disponible en 2017). Se puede encontrar más información en el ["Portal de información de proveedores"](http://www.supplyon.com/es/info-portal/usage-options?bcid=2030555&sid=17&rpid=24&rtid=1).
	- En este proceso, la factura original se genera en el sistema interno del proveedor.
- **IV.** SupplyOn también admite el controlador de **impresora Basware** para los proveedores que utilicen esta forma de comunicación de facturas (disponible en 2017).
	- Basware guarda la factura original. (Aclare el proceso de archivo con su proveedor de servicios.)

# <span id="page-7-1"></span>1.3 Requisitos para utilizar el módulo de facturación

Antes de usar el módulo de facturación, se deben aclarar, comprobar y configurar correctamente varios requisitos.

En primer lugar, el cliente informa a SupplyOn del uso del proceso de facturación electrónica (si su empresa no lo utiliza ya). A continuación, el cliente y el proveedor acuerdan el uso del proceso de facturación electrónica.

Si el proveedor no está registrado en SupplyOn, debe llevar a cabo un proceso de registro de seis pasos, con la asignación de un contrato a SupplyOn. Se puede encontrar más información sobre este proceso en el ["Portal de información de proveedores".](http://www.supplyon.com/es/info-portal/registration?bcid=2030555&sid=17&rpid=24&rtid=1)

Se han creado tres nuevas funciones en AirSupply para el uso del módulo de facturación. Una función de cliente y dos de proveedor. Estas funciones deben asignarse para leer o utilizar el módulo de facturación. Pueden solicitarse al administrador de la empresa. El administrador de la empresa tiene derechos para asignar estas funciones:

- Función de cliente:
	- "*IndBuyerInvoicing-Read*" o "*AirbBuyerInvoicing-Read*"
		- » El usuario Cliente puede ver todas las facturas enviadas por sus proveedores para su empresa cliente relacionada.
	- Funciones de proveedor/vendedor:
		- "*IndSellerP2P-Create*"
			- » Crear facturas electrónicas en función de las órdenes de compra.
		- "*IndSellerP2P-Read*"
			- » Acceder a facturas electrónicas transmitidas.

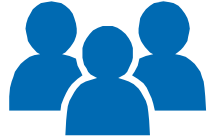

El capítulo [3.1](#page-13-1) explica la gestión de funciones de usuario en AirSupply.

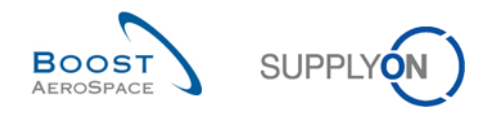

# <span id="page-8-0"></span>**2 El flujo de trabajo de las facturas**

El módulo de facturación de SupplyOn ofrece tres soluciones en el formulario web para crear una factura y tres posibilidades para corregir facturas ya enviadas.

Los siguientes capítulos explican el proceso de las tres soluciones de factura y las tres posibilidades para corregir facturas ya enviadas. En el capítulo [3](#page-13-0) se visualizarán estos procesos y se explicarán en detalle.

# <span id="page-8-1"></span>2.1 Flujo de trabajo de la creación de facturas

Antes de crear una factura, SupplyOn recomienda verificar y comprobar la información de la orden de compra (especialmente los campos de precio), ya que estos datos se rellenarán automáticamente más tarde en el formulario de creación de la factura.

El módulo de facturación de la interfaz web ayuda con tres casos diferentes de factura:

#### **I. Pedido.**

Este caso proporciona una vista general de todos los puntos facturables, que el proveedor puede seleccionar para crear una factura. La lista en la que se enumeran todos los puntos facturables se denomina "Lista de puntos facturables".

### **II. Documentos previos (número de orden de compra).**

Este caso se ha diseñado para determinados proveedores que ya conocen el número de orden de compra para el que desean crear una factura. Se envían directamente al formulario de creación de la factura.

### **III. Importación de archivo CSV.**

El caso de carga del archivo CSV es la solución de carga para facturación masiva.

#### <span id="page-8-2"></span> $2.1.1$ Descripción del proceso de facturación Pedido/Lista de puntos facturables

El proceso en este caso se subdivide en 4 pasos sobre cómo crea el proveedor la factura.

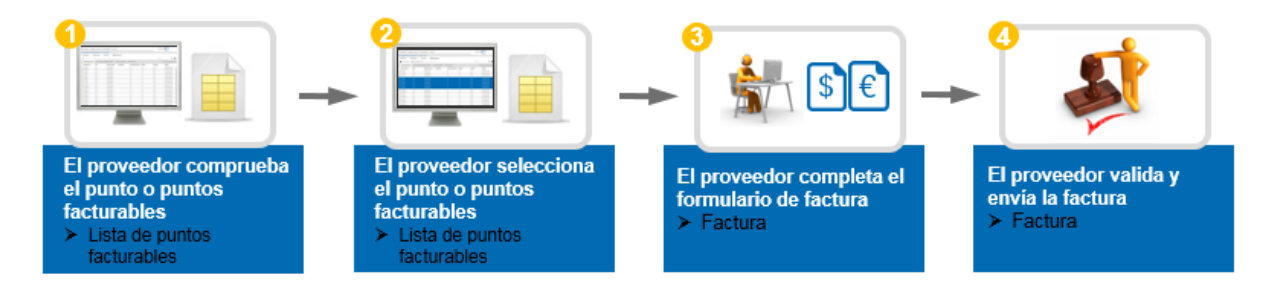

<span id="page-8-3"></span>Figura 3: Proceso de facturación "Pedido"

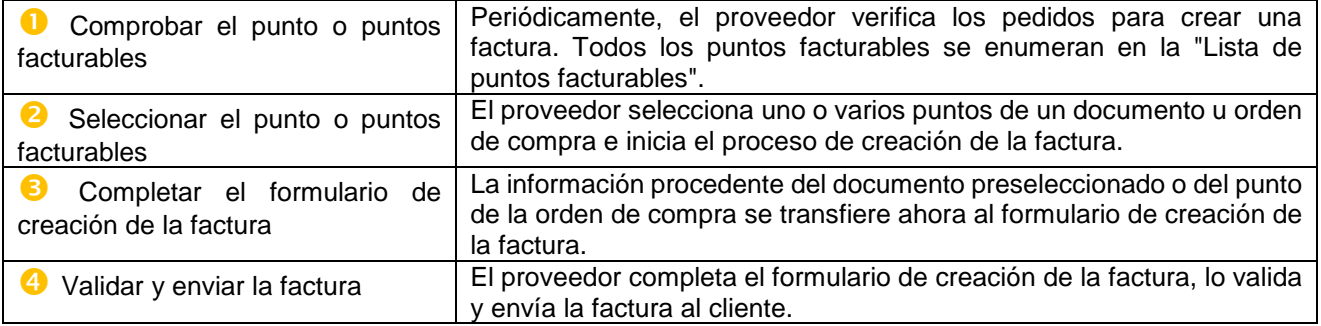

El capítulo [3.4](#page-20-0) explica la creación de una factura a través de la "Lista de puntos facturables".

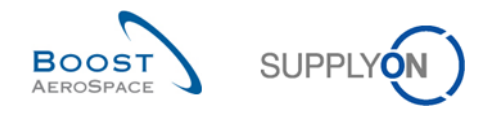

<span id="page-9-0"></span>Descripción del proceso de facturación "Documentos previos" (número de orden de compra)  $2.1.2$ 

El proceso en este caso se subdivide en 3 pasos sobre cómo crea el proveedor la factura.

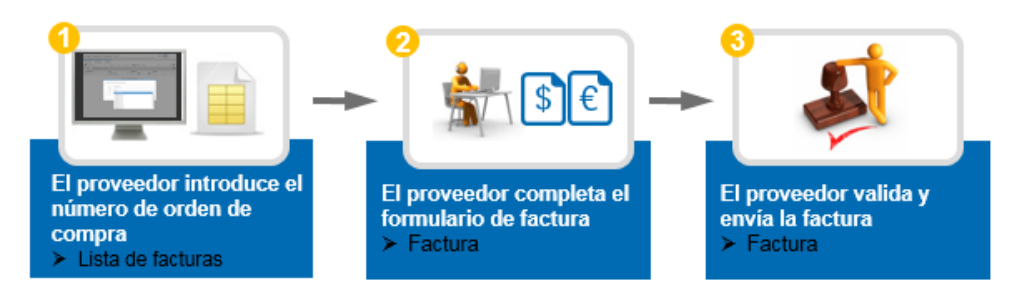

<span id="page-9-2"></span>Figura 4: Proceso de facturación "Documentos previos"

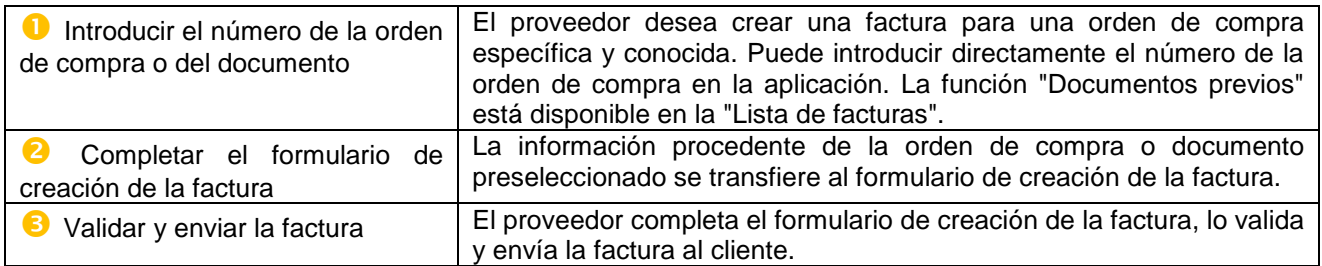

El capítulo [3.8](#page-41-0) explica la creación de una factura a partir de "Documentos previos" a través de la "Lista facturas".

#### <span id="page-9-1"></span> $2.1.3$ Descripción del proceso Carga CSV

El proceso en este caso se subdivide en 3 pasos sobre cómo crea el proveedor la factura.

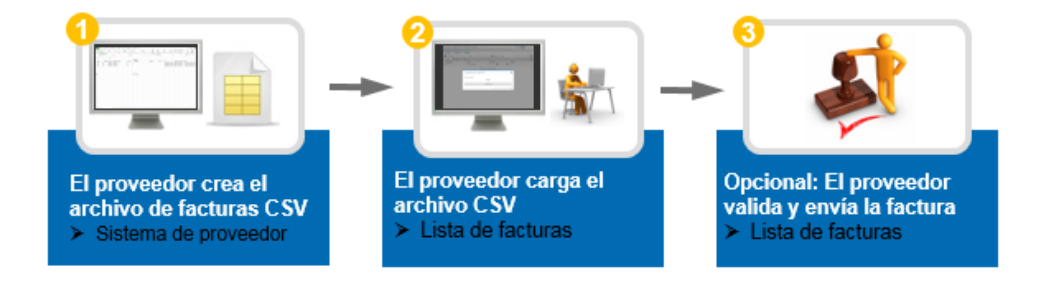

#### <span id="page-9-3"></span>Figura 5: Proceso de carga CSV

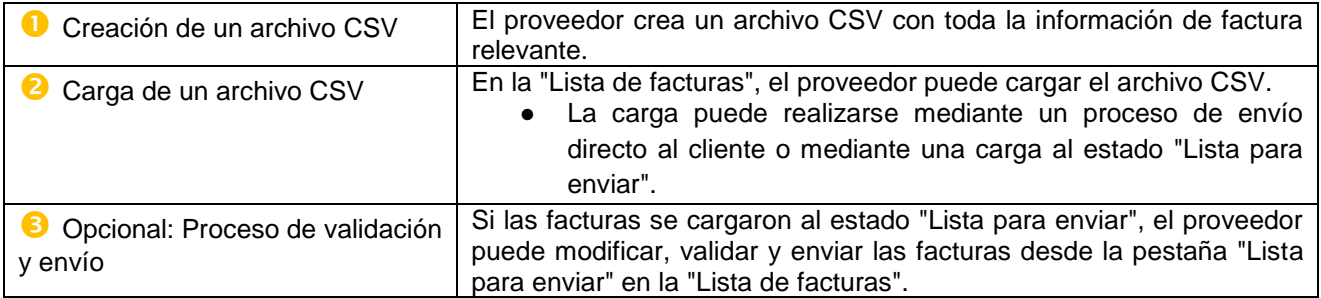

El capítulo [3.7](#page-40-0) explica la carga de un archivo CSV y hace referencia a otras guías detalladas especiales que ayudan a crear un archivo de carga CSV.

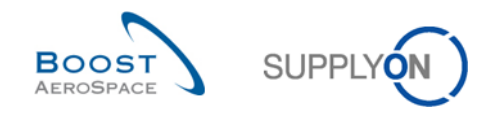

# <span id="page-10-0"></span>2.2 Flujo de trabajo de corrección de facturas

El módulo de facturación de la interfaz web ayuda con tres casos diferentes de corrección de facturas:

**I. Nota de abono.**

Se utiliza una nota de abono para corregir la cantidad de una factura. Por lo tanto, la cantidad restada debe introducirse como valor positivo.

### **II. Abono por variación del precio.**

Se utiliza un abono por variación del precio para corregir una factura si se aplicó un precio demasiado alto a la factura sobre una base de precios.

### **III. Cargo por variación del precio.**

Se utiliza un cargo por variación del precio para corregir una factura si se aplicó un precio demasiado bajo a la factura sobre una base de precios.

<span id="page-10-1"></span>Dependiendo de la configuración del cliente y del acuerdo, no siempre hay un caso posible para todos los proveedores.

#### $2.2.1$ Descripción del proceso de creación de una nota de abono

La nota de abono se utiliza para corregir la cantidad de una factura. Por lo tanto, la cantidad restada debe introducirse como valor positivo. La aplicación de facturación reduce la cantidad facturada de la siguiente forma:

 *Cantidad facturada actual = cantidad facturada anterior – cantidad facturada corregida mediante nota de abono*

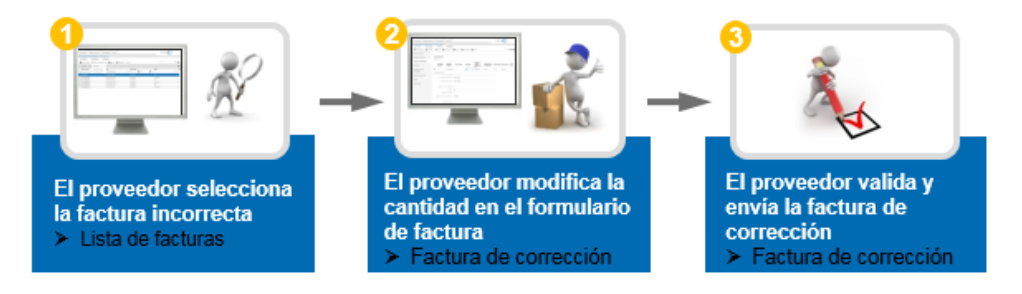

#### <span id="page-10-2"></span>Figura 6: Proceso de una nota de abono

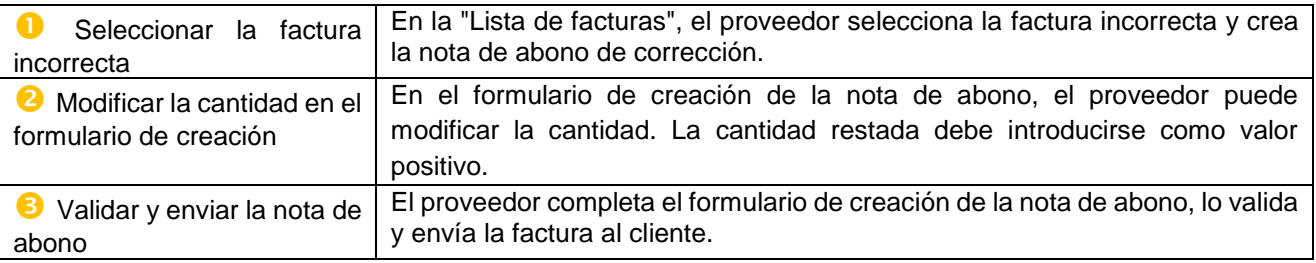

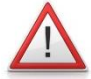

### *Nota: Cancelación de la factura.*

*Si desea cancelar toda una factura, cree una nota de abono por la cantidad completa facturada.*

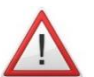

#### *Nota: Doble corrección de precio y cantidad.*

*Si se necesita una doble corrección de precio y cantidad en la factura actual, elimine toda la factura mediante una nota de abono. A continuación, solicite al cliente que actualice la cantidad y el precio de la orden de compra para poder crear una nueva factura correcta.*

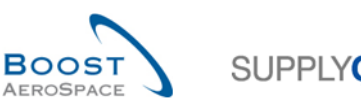

Este ejemplo ayudará a entender el proceso de una nota de abono:

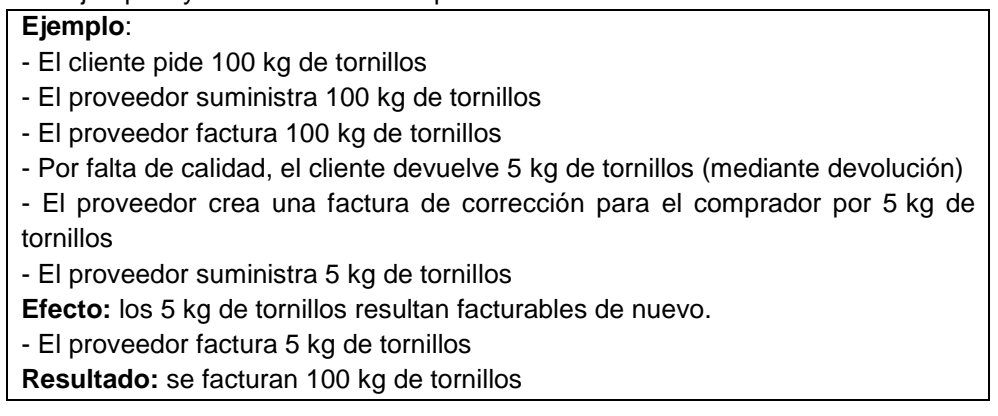

<span id="page-11-0"></span>El capítulo [5.1](#page-44-1) explica cómo crear una nota de abono.

#### $2.2.2$ Descripción del proceso de creación de un abono por variación del precio

Se utiliza un abono por variación del precio para corregir una factura si se aplicó un precio demasiado alto a la factura sobre una base de precios. Por lo tanto, el precio restado debe introducirse como valor positivo. La aplicación de eInvoicing reduce el importe facturado de la siguiente forma:

 Valor facturado actual = valor facturado previo – valor facturado corregido mediante abono por variación del precio

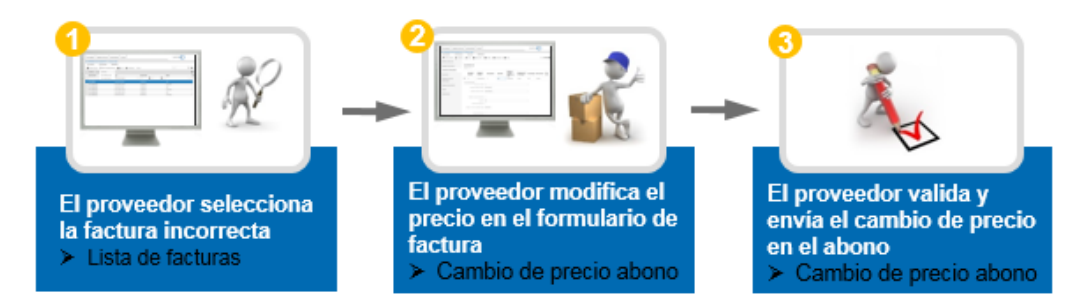

<span id="page-11-1"></span>Figura 7: Proceso de abono por variación del precio

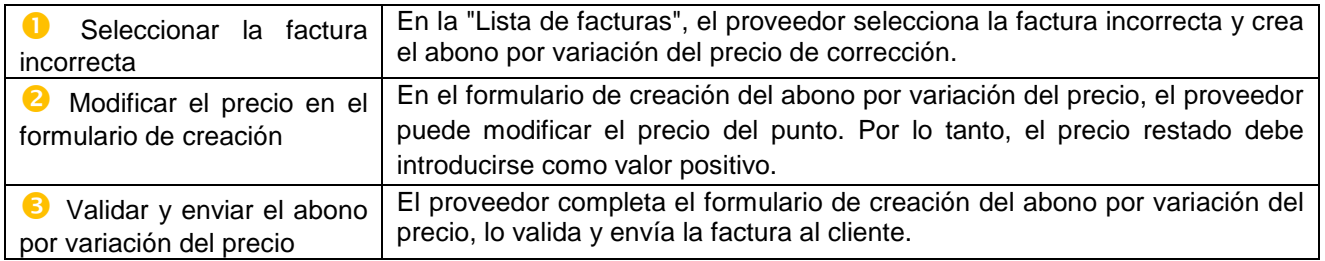

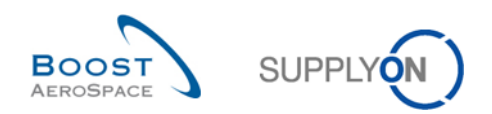

Este ejemplo ayudará a entender el proceso de un abono por variación del precio:

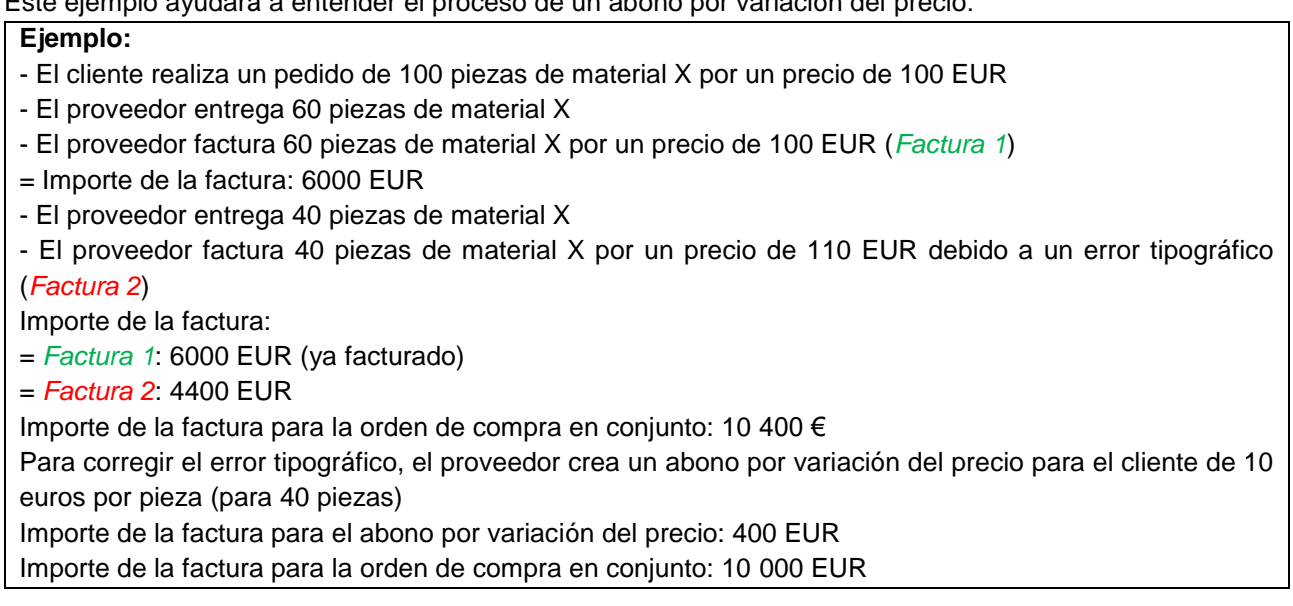

El capítulo [5.2](#page-47-0) explica cómo crear un abono por variación del precio.

#### <span id="page-12-0"></span> $2.2.3$ Descripción del proceso de creación de un cargo por variación del precio

Se utiliza un cargo por variación del precio para corregir una factura si se aplicó un precio demasiado bajo a la factura sobre una base de precios. Por lo tanto, el precio sumado debe introducirse como valor positivo. La aplicación de eInvoicing aumenta el importe facturado de la siguiente forma:

 Valor facturado actual = valor facturado previo + valor facturado corregido mediante cargo por variación del precio

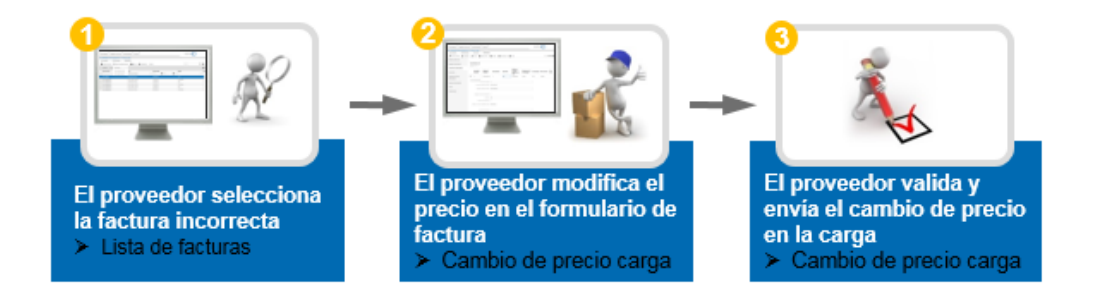

<span id="page-12-1"></span>Figura 8: Proceso de cargo por variación del precio

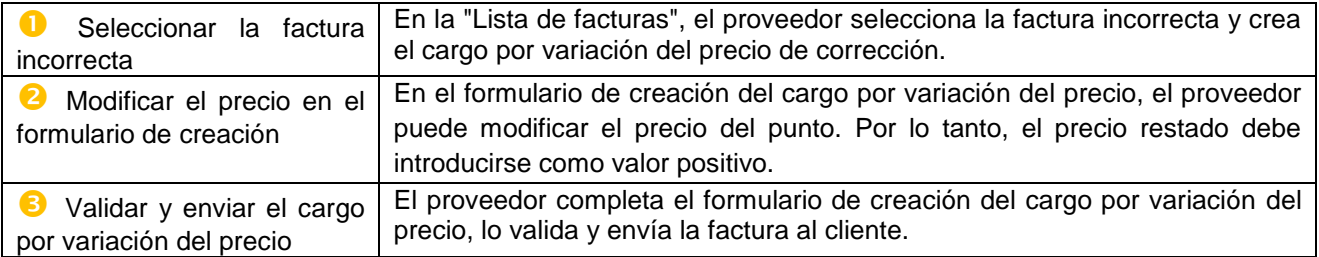

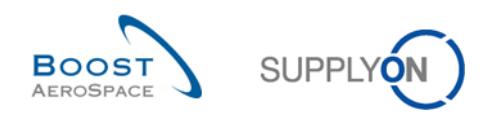

Este ejemplo ayudará a entender el proceso de un cargo por variación del precio:

**Ejemplo:**

- El cliente realiza un pedido de 100 piezas de material X por un precio de 100 EUR
- El proveedor entrega 100 piezas de material X
- El proveedor factura 100 piezas de material X por un precio de 100 EUR
- = Importe de la factura: 10 000 EUR

Debido a la actualización de la orden de compra, el precio cambia a 105 EUR (realizado por el cliente A) Por lo tanto, el proveedor crea un cargo por variación del precio para el cliente de 5 euros por pieza para la factura

Importe de la factura para el cargo por variación del precio: 500 EUR Importe de la factura para la orden de compra en conjunto: 10 500 EUR

El capítulo [5.3](#page-49-0) explica cómo crear un abono por variación del precio.

# <span id="page-13-0"></span>**3 Gestión de la creación de facturas**

Este capítulo explica la configuración de las nuevas funciones de usuario, la administración de datos maestros y el proceso de facturación detallado en el módulo de facturación.

# <span id="page-13-1"></span>3.1 Gestión de funciones de usuario

Las funciones de usuario solo pueden ser asignadas por los administradores de usuarios. Cada empresa tiene un administrador de usuarios.

Las nuevas funciones pueden ser solicitadas por usuarios a su administrador, que puede aceptar o rechazar la solicitud. El propio administrador también puede modificar las funciones de los usuarios de su empresa.

<span id="page-13-2"></span> $3.1.1$ Solicitud de nueva función a su administrador (para los administradores que no son usuarios)

Para la solicitud de nuevas funciones, tiene que hacer clic en "Administración" ( $\bullet$ ) y "Mi usario" ( $\bullet$ ). A continuación tiene que elegir la segunda pestaña "Mis roles" (8) y hacer clic en "Desplegar" (8) para ver todas las funciones relacionadas con AirSupply, como las nuevas funciones de facturación.

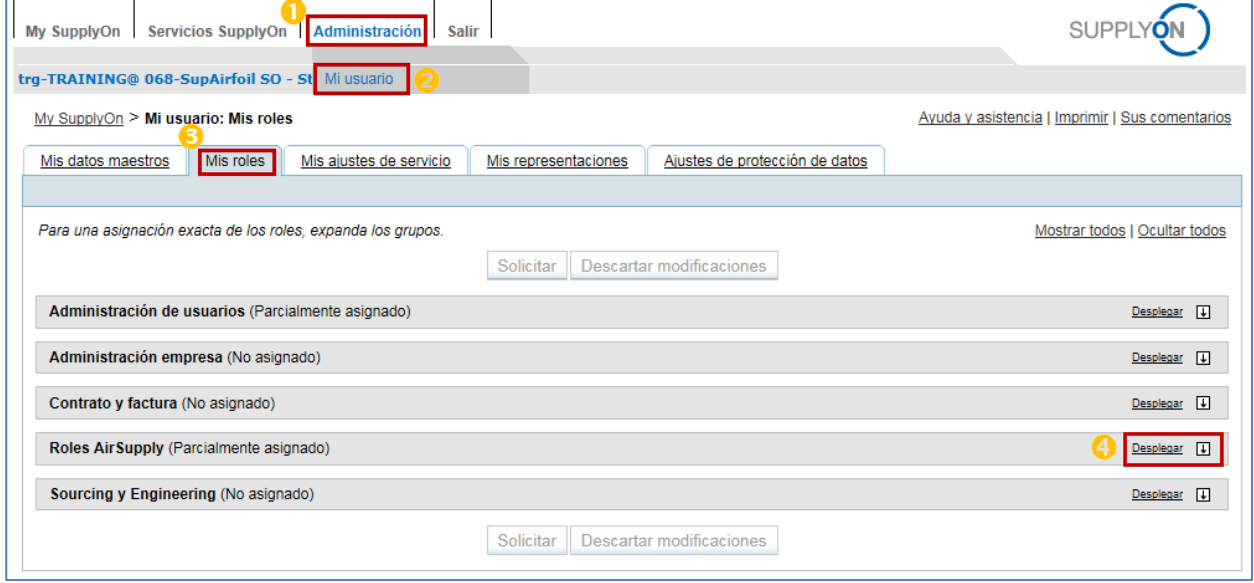

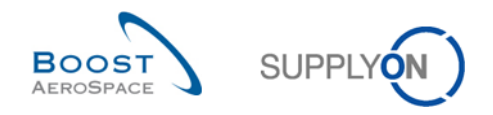

La siguiente pantalla muestra la función de cliente, que se puede solicitar seleccionando la función ( $\bigcirc$ ) y haciendo clic en "Solicitar" ( $\odot$ ) para enviar la solicitud a su administrador de usuarios.

La función de cliente puede tener dos nombres con la misma configuración, en función del cliente:

- **'IndBuyerInvoicing-Read'** o
- **'AirbBuyerInvoicing-Read'**.

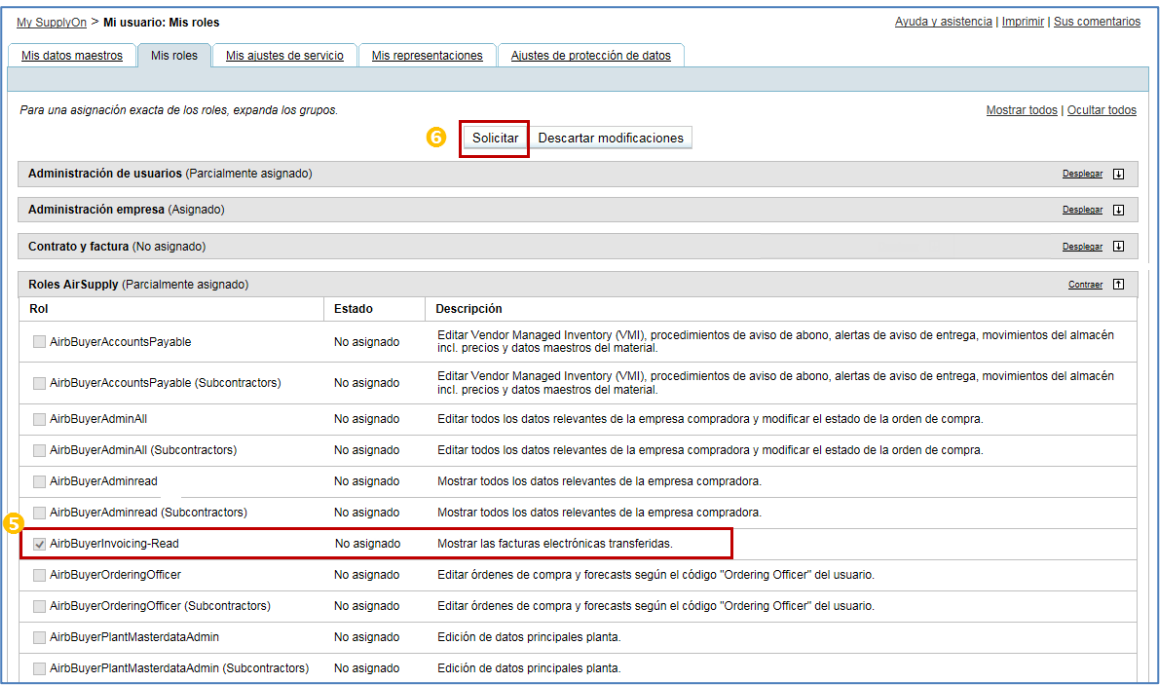

La siguiente pantalla muestra las dos funciones de proveedor, que se pueden solicitar seleccionando la función (<sup>62</sup>) y haciendo clic en "Solicitar" (<sup>62</sup>) para enviar su solicitud a su administrador de usuarios.

- **"IndSellerP2P-Create"** (función de lectura y creación de factura para la persona responsable de las facturas)
- **"IndSellerP2P-Read"** (función de solo lectura, por ejemplo, para una persona responsable de las órdenes de compra)

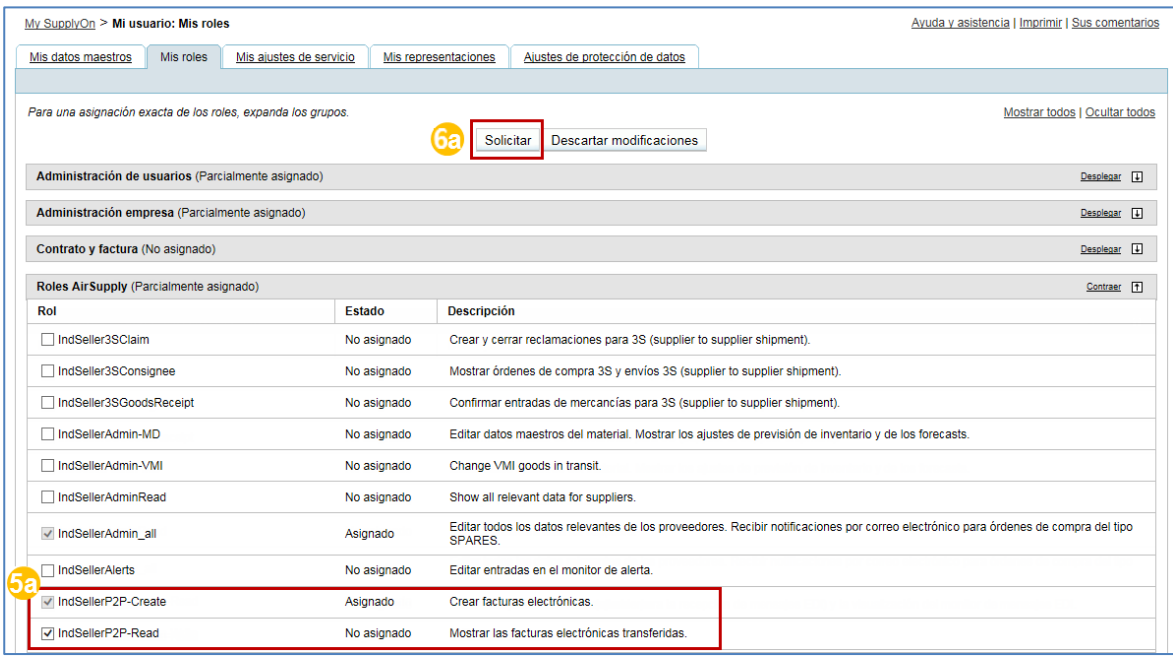

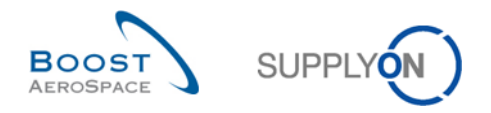

#### <span id="page-15-0"></span>Asignación de funciones por parte del administrador de la empresa  $3.1.2$

En las siguientes pantallas se explica cómo puede el administrador de la empresa modificar las funciones de los usuarios de su empresa.

En primer lugar, el administrador tiene que hacer clic en "Administración" (1) y "Administración de usuarios"  $(2)$ , para seleccionar en el lado derecho "Asignar roles"  $(3)$ .

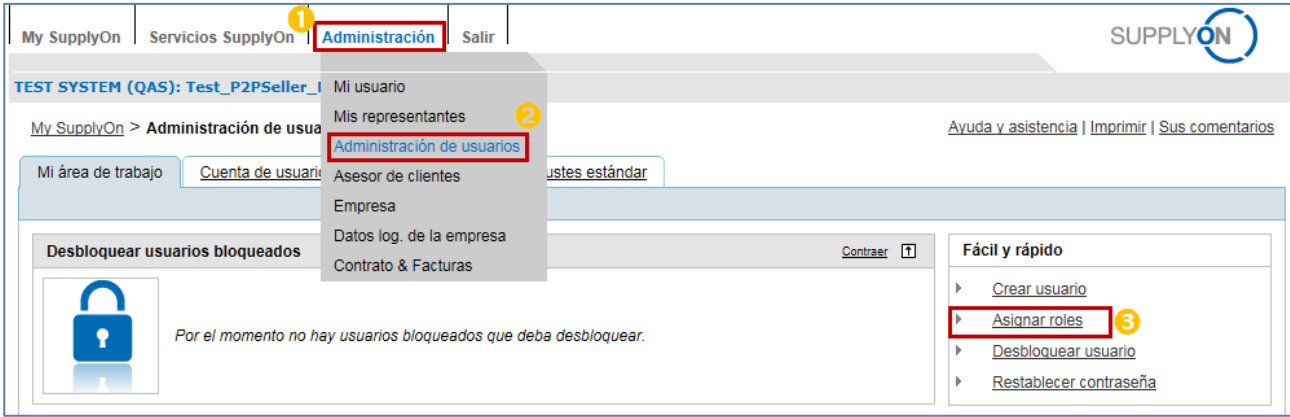

En el primer paso, el administrador selecciona el usuario de la empresa (4) y debe hacer clic en "Siguiente paso" ( $\bullet$ ) para abrir la pantalla de funciones de usuario reales.

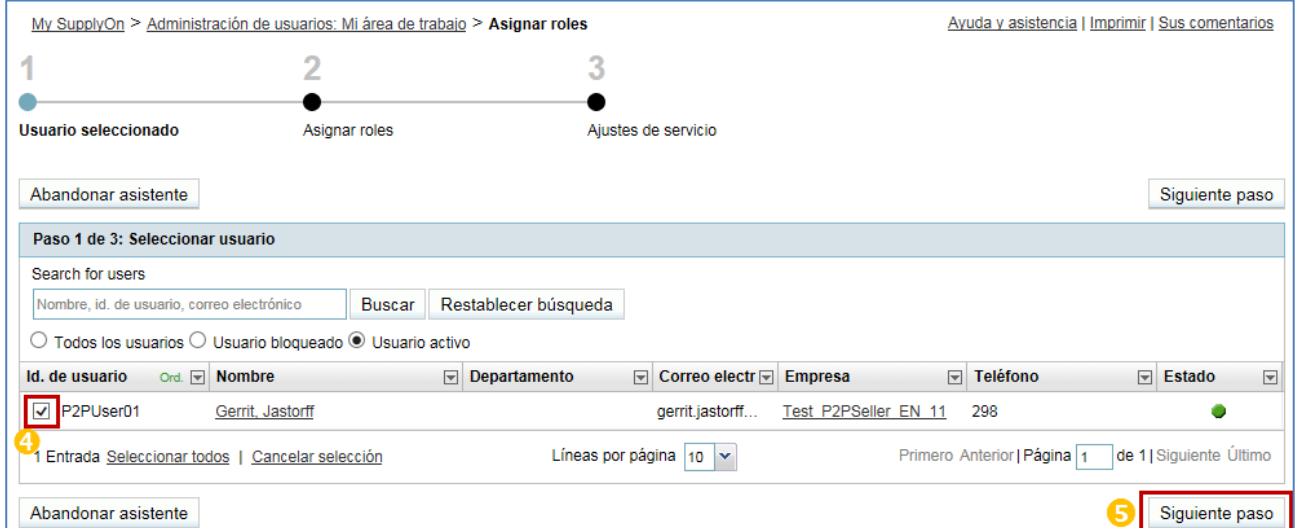

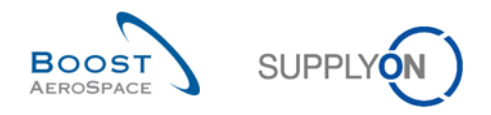

En el último paso, el administrador selecciona la función de factura ( $\odot$ ) y termina la asignación de funciones haciendo clic de nuevo en "Siguiente paso" ( $\bigcirc$ ).

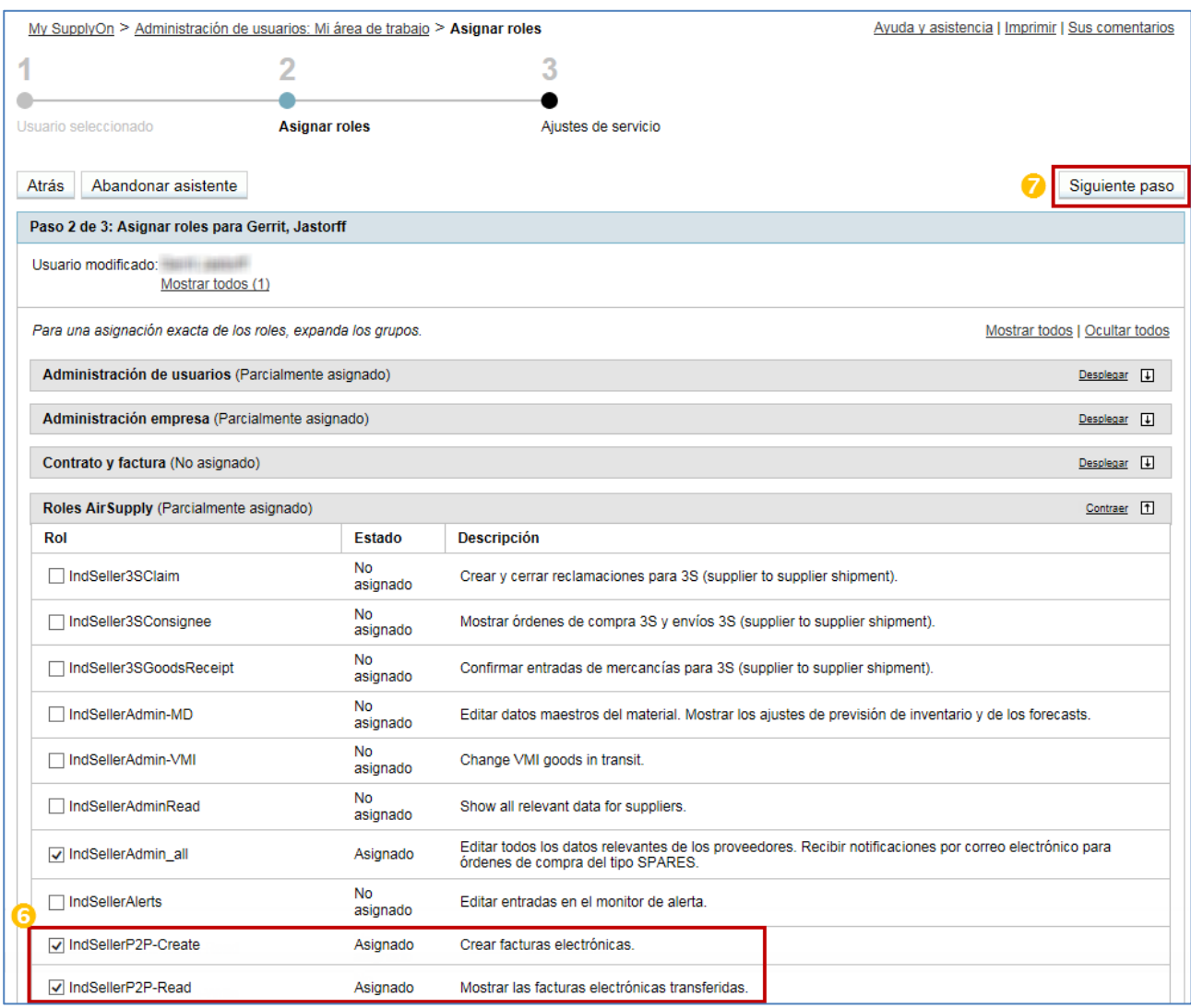

# <span id="page-16-0"></span>3.2 Administración de los datos maestros de la empresa

Los datos maestros importantes se introducirán directamente desde el sistema en el formulario de creación de la factura y su factura original final. No necesita volver a introducirlos cada vez que cree una nueva factura.

Se aplica la misma transferencia de información de datos maestros a la creación del formulario de la nota de abono y a los dos formularios de variación del precio.

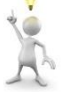

Esta información es muy importante para el proceso de facturación:

- 1. **El número de IVA (Impuesto sobre el valor añadido)**. Si se introduce correctamente en los datos maestros, se integrará automáticamente en el formulario de creación de la factura.
- 2. **Personas de contacto**, especialmente, los responsables de las facturas y las órdenes de compra, para garantizar una asignación clara de estos dos elementos, y una comunicación satisfactoria y sencilla entre cliente y proveedor.
- 3. **Número SIREN.** Este número es un número francés que se asigna a empresas y asociaciones sin ánimo de lucro francesas.

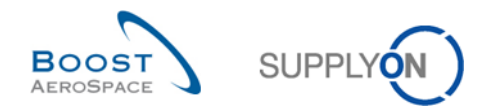

En las siguientes pantallas se explica cómo puede un administrador de empresa gestionar esta información.

En primer lugar, es necesario introducir el "Business Directory" (Directorio empresarial) haciendo clic en "Servicios de SupplyOn" ( $\bigcirc$ ) y seleccionando "Business Directory" ( $\bigcirc$ ). Esta pantalla, como se puede ver arriba, contiene una gran cantidad de pestañas, para diferentes datos maestros de la empresa. La primera pestaña "Addresse" (Dirección) ( $\bigcirc$ ) permite cambiar el número SIREN ( $\bigcirc$ ).

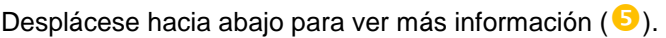

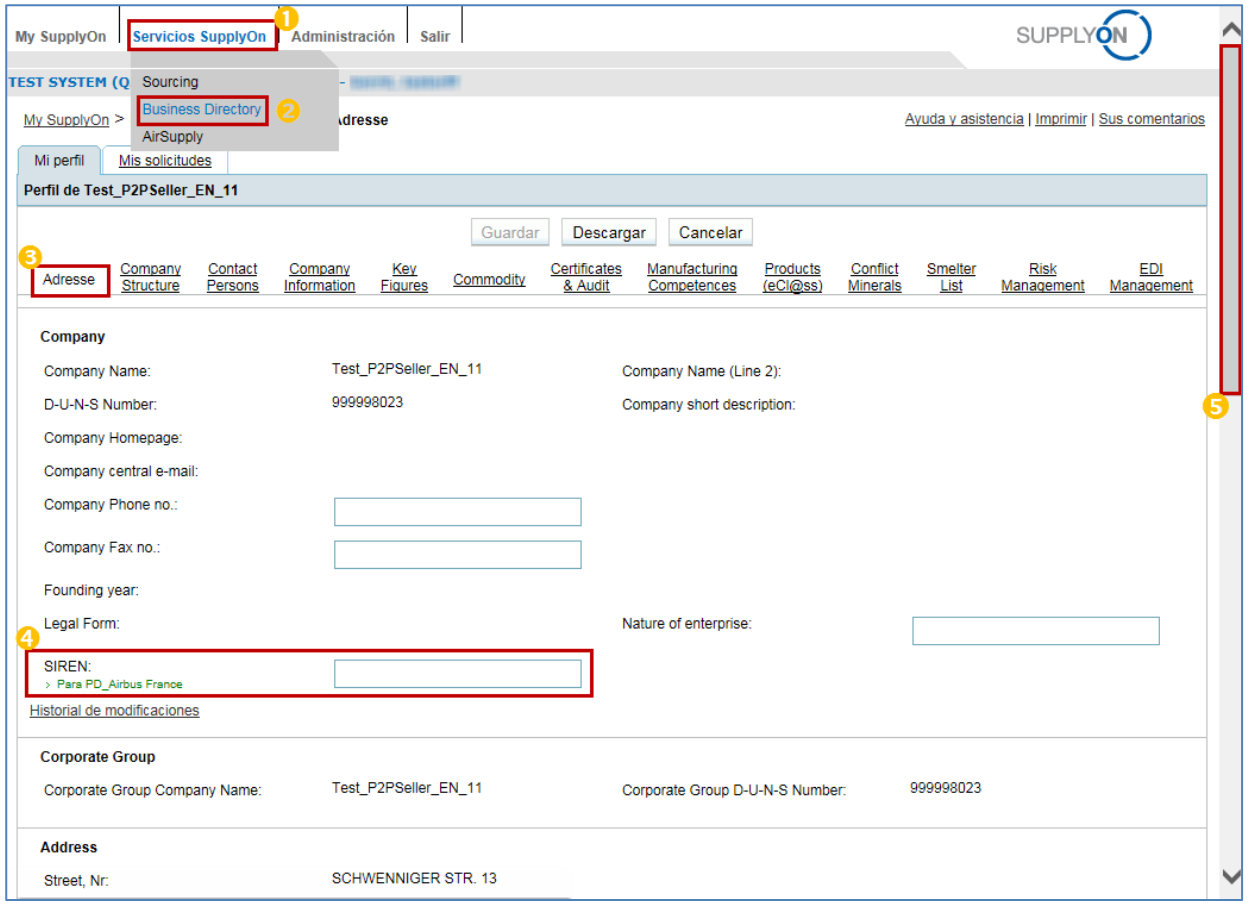

Un poco más abajo, en la misma pestaña "Address", es posible modificar el número de IVA de la empresa

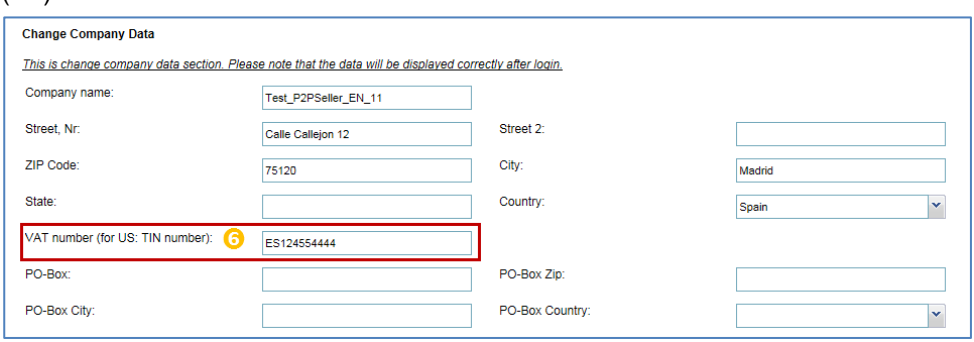

*Nota: Estructuras específicas nacionales para los números de IVA:*

- *- P. ej.: DE999999999; DE y 9 dígitos.*
- *- P. ej.: FRXX999999999; FR y 2 dígitos (como clave de validación ) + 9 dígitos.*
- *- P. ej.: GB99999999999; GB y un máximo de 11 dígitos.*
- *- P. ej.: ESX9999999X; ES y 9 dígitos, el primero o el último carácter puede ser también una letra.*

 $(6)$ 

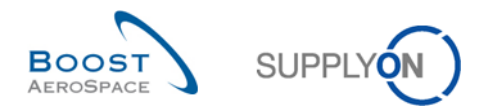

*Tenga en cuenta que las reglas de facturación específicas del país se centran en los dos primeros caracteres del número de IVA nacional.*

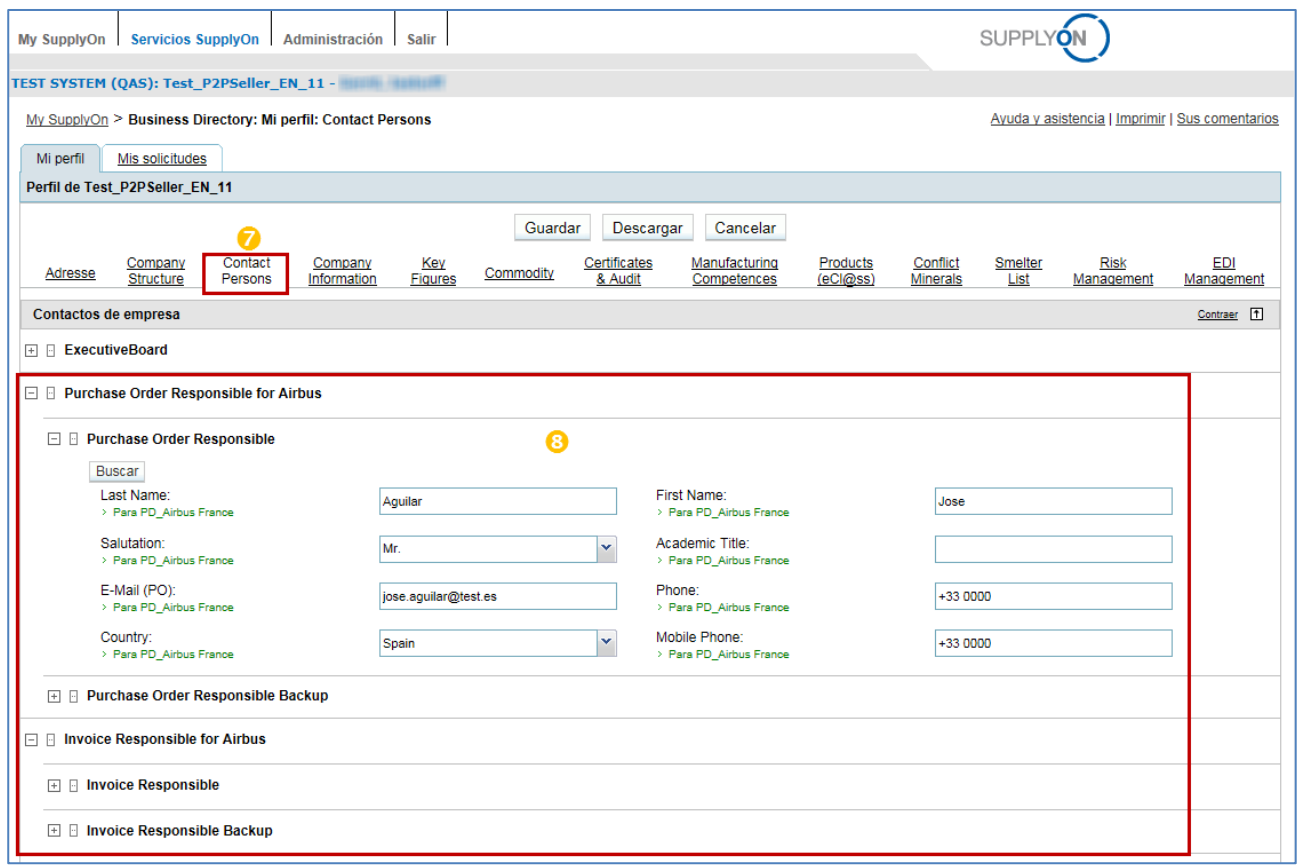

Para administrar los contactos de la empresa y el principal responsable de la facturación, así como el encargado de las órdenes de compra, seleccione la pestaña "Contact Persons" (Personas de contacto) ( $\bullet$ ). En esta pantalla debe introducir el "Purchase Order Responsible for Airbus" (Responsable de las órdenes de compra de Airbus) y el "Invoice Responsible for Airbus" (Responsable de las facturas de Airbus). Se pueden añadir contactos adicionales para ambas instancias, por si las personas responsables se encuentran ausentes  $(8)$ 

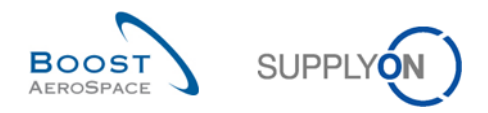

# <span id="page-19-0"></span>3.3 Proceso de acceso a las facturas

Si el cliente y el proveedor aceptan utilizar el módulo de facturación, y el usuario tiene una función de facturas, como se explica en el capítulo [3.1,](#page-13-1) es posible acceder al módulo de facturación a través de "My Workspace".

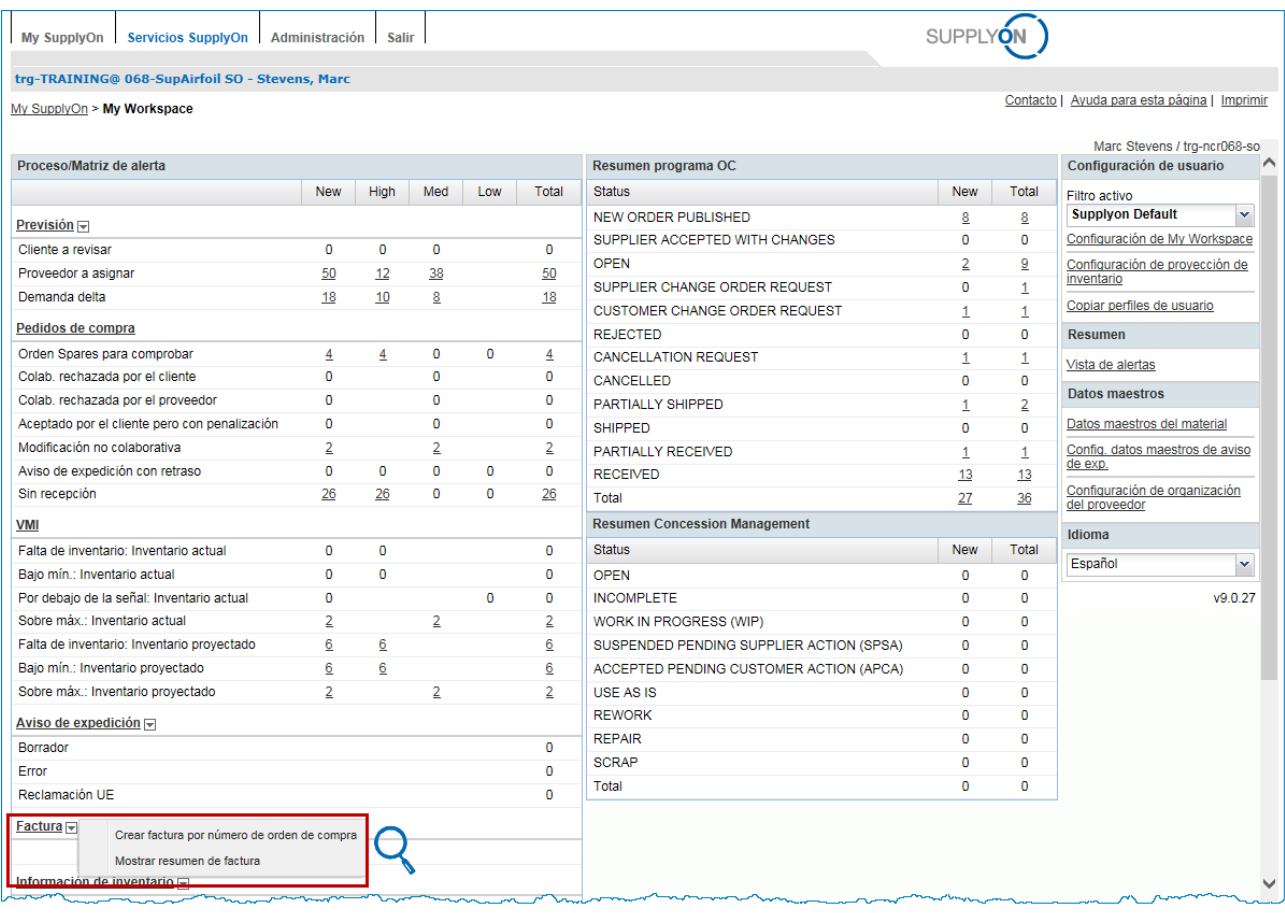

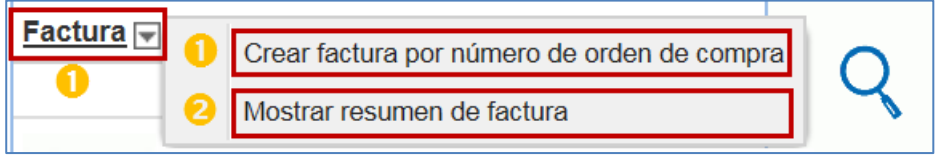

Hay dos formas de acceder al módulo de facturación:

(<sup>1</sup>) A través del enlace "Factura" o "Crear factura por número de orden de compra" que muestra la "Lista de puntos facturables" con todos los puntos facturables.

(<sup>2</sup>) A través de la opción "Mostrar resumen de factura" que muestra la "Lista de facturas".

Si desea verificar la orden de compra de referencia, puede hacer clic en este botón. Aparecerá una nueva ventana de AirSupply con la información detallada de la orden de compra. Esta funcionalidad le ayuda a comparar fácilmente la información de la factura y de la orden de compra.

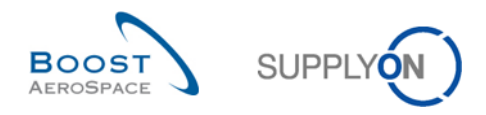

# <span id="page-20-0"></span>3.4 Creación de facturas a través de Pedido/"Lista de puntos facturables"

Dispone de dos formas para acceder a la "Lista de puntos facturables". La primera solución se describió en el capítulo anterior [3.3.](#page-19-0)

La segunda solución es una entrada a través de la "Lista de facturas" ( $\bigcirc$ ):

<sup>2</sup> Si hace clic en "Crear factura a partir de", se mostrarán tres posibilidades de factura. "Cargar CSV" se explica en el capítulo [3.7](#page-40-0) y "Documentos previos" se explica en el capítulo [3.8.](#page-41-0)

Si hace clic en "Pedido", se le transferirá directamente a la "Lista de puntos facturables".

En la siguiente pantalla se explica la "Lista de puntos facturables".

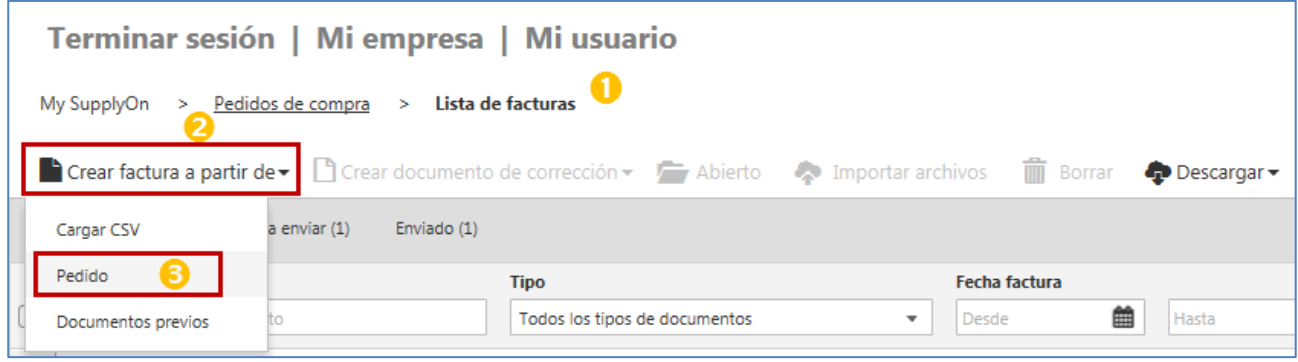

### La "Lista de puntos facturables" se ha diseñado con las siguientes funciones:

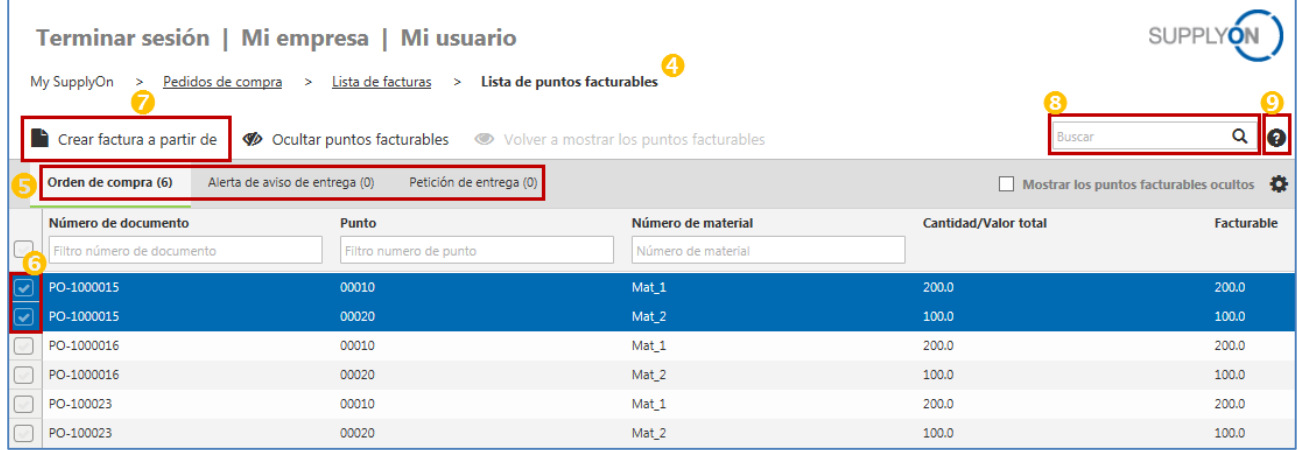

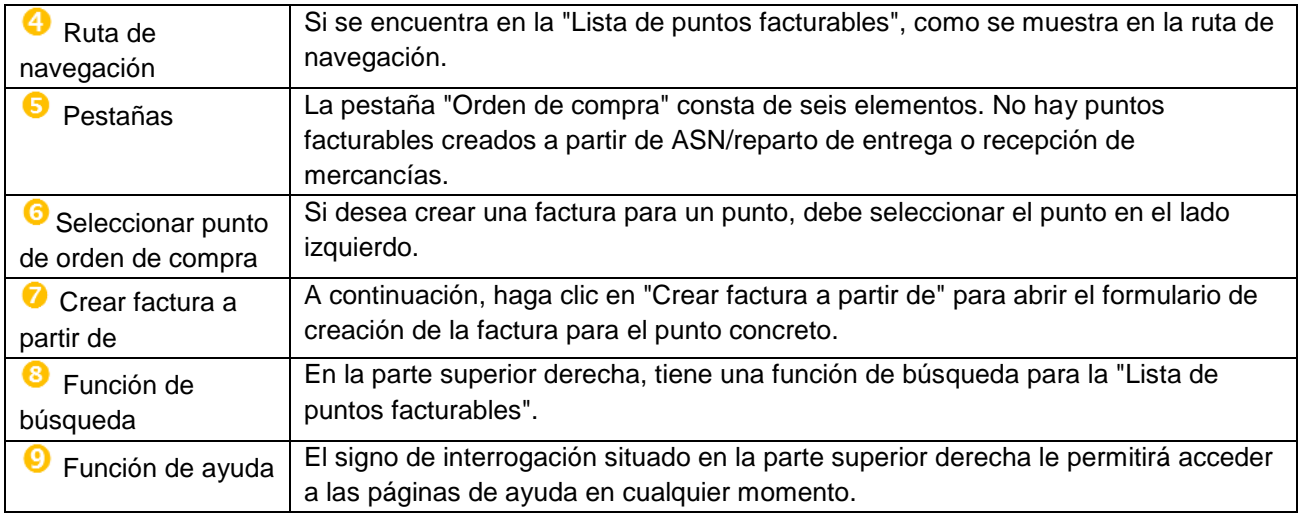

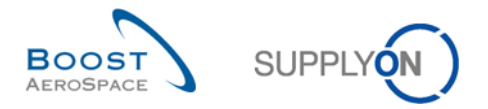

Las columnas "Cantidad/Valor total" y "Facturable" muestran la relación entre el documento original u orden de compra y las facturas.

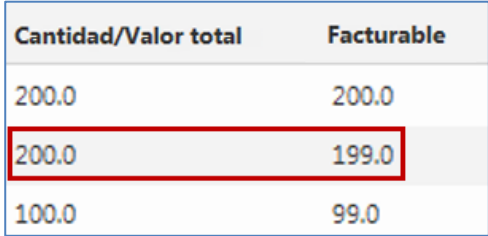

*Por ejemplo: La orden de compra original tiene 200 pzas, 1 pza ya se ha facturado, por lo que quedan 199 pzas para facturar.*

<span id="page-21-0"></span> $3.4.1$ Ocultar y mostrar puntos facturables desde la "Lista de puntos facturables"

La "Lista de puntos facturables" incluye una función especial para ocultar puntos, para el caso de que no desee que aparezcan en la pantalla principal de la "Lista de puntos facturables".

**D** Para ocultar uno o varios puntos, debe seleccionarlos en el lado izquierdo.

<sup>2</sup> Al hacer clic en "Ocultar puntos facturables", los puntos facturables desaparecerán de la pantalla principal.

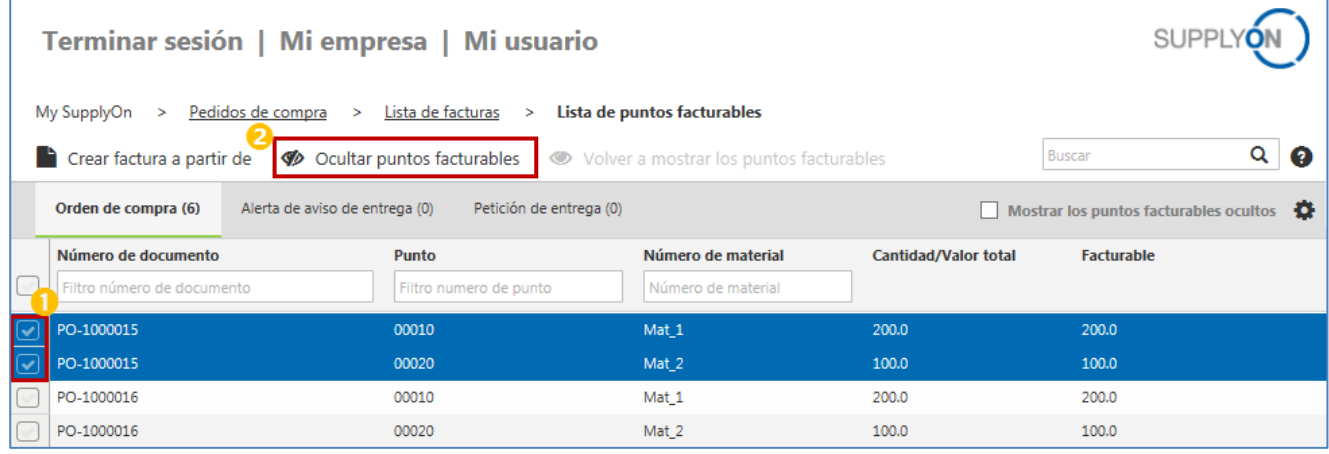

S Si desea ver todos los puntos ocultos o mostrar los puntos facturables ocultos, debe seleccionar "Mostrar los puntos facturables ocultos".

Para volver a integrar los puntos de la lista oculta a la "Lista de puntos facturables", tiene que:

Seleccionar el elemento facturable en la parte izquierda

Hacer clic en "Mostrar los puntos facturables ocultos". El punto o puntos se reintegrarán en la "Lista de puntos facturables" principal.

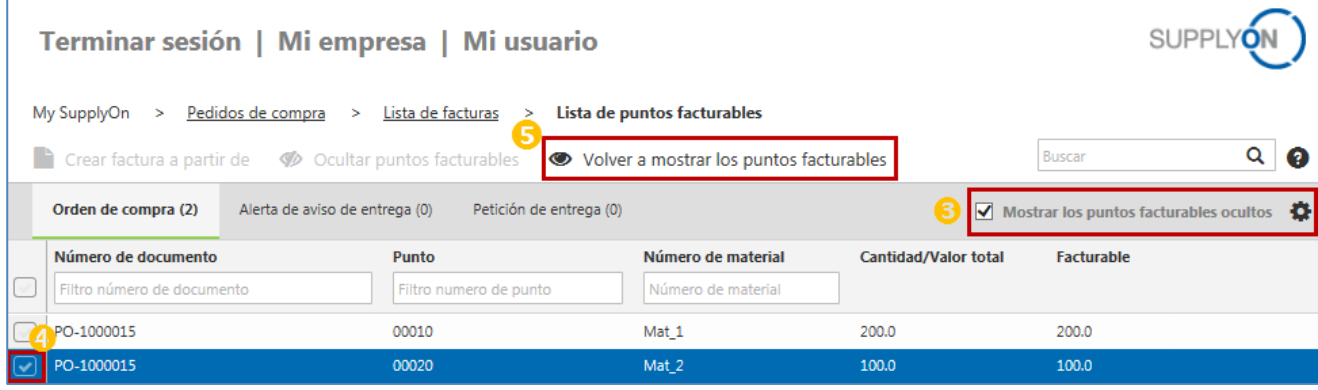

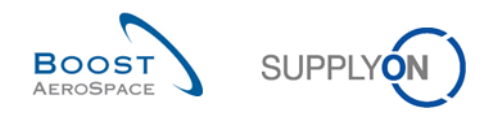

# <span id="page-22-0"></span>3.5 El formulario de creación de la factura

La creación de la factura tiene lugar en el formulario de creación de la factura. El formulario de creación de la factura sustituirá las facturas en papel previas y rellenará la mayor parte de los campos con información procedente de los datos maestros de la empresa y los datos procedentes del punto o puntos de la orden de compra de referencia. En este capítulo se explican las funciones, las ocho secciones del formulario de creación de la factura, y el proceso de validación y de envío.

#### *Nota:*

ſ

*El contenido exacto del formulario de creación de la factura puede variar en función de las diferentes condiciones del cliente.*

- <span id="page-22-1"></span> $3.5.1$ Funciones del formulario de creación de la factura
- <span id="page-22-2"></span>3.5.1.1 Encabezado del formulario de creación de la factura

En la parte superior del formulario de creación de la factura aparece la ruta de navegación, 7 botones, un estado del formulario de creación de la factura y el signo de interrogación asociado a las páginas de ayuda.

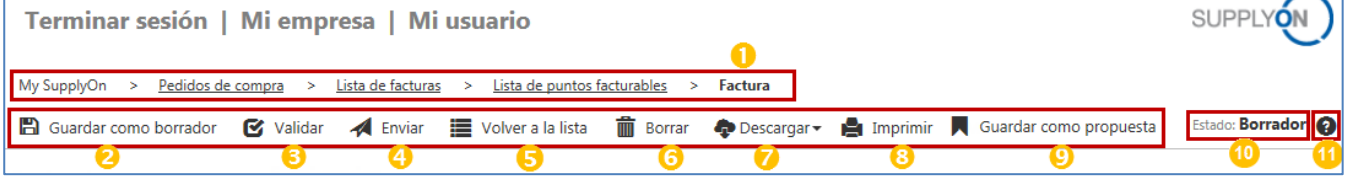

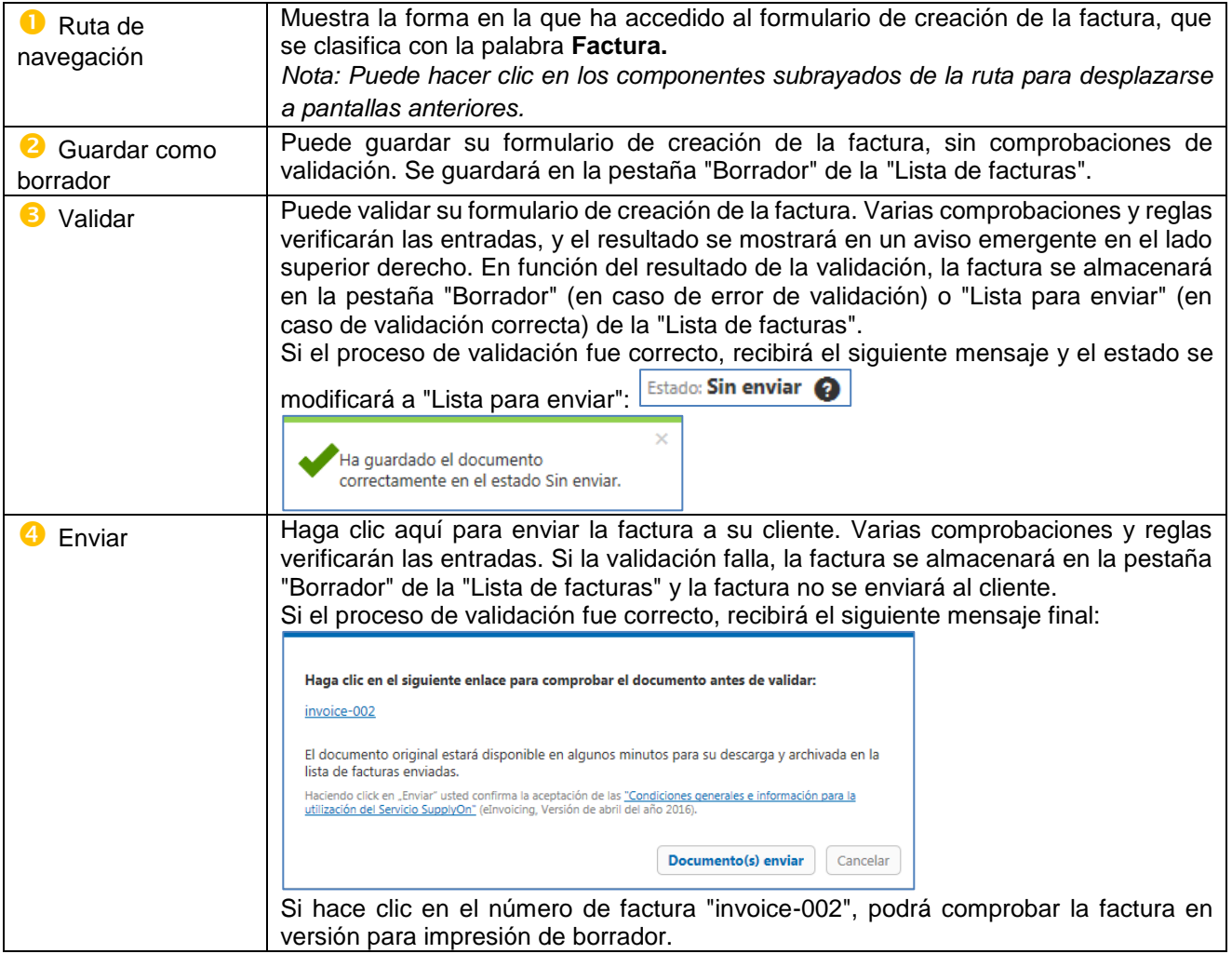

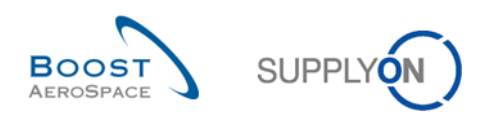

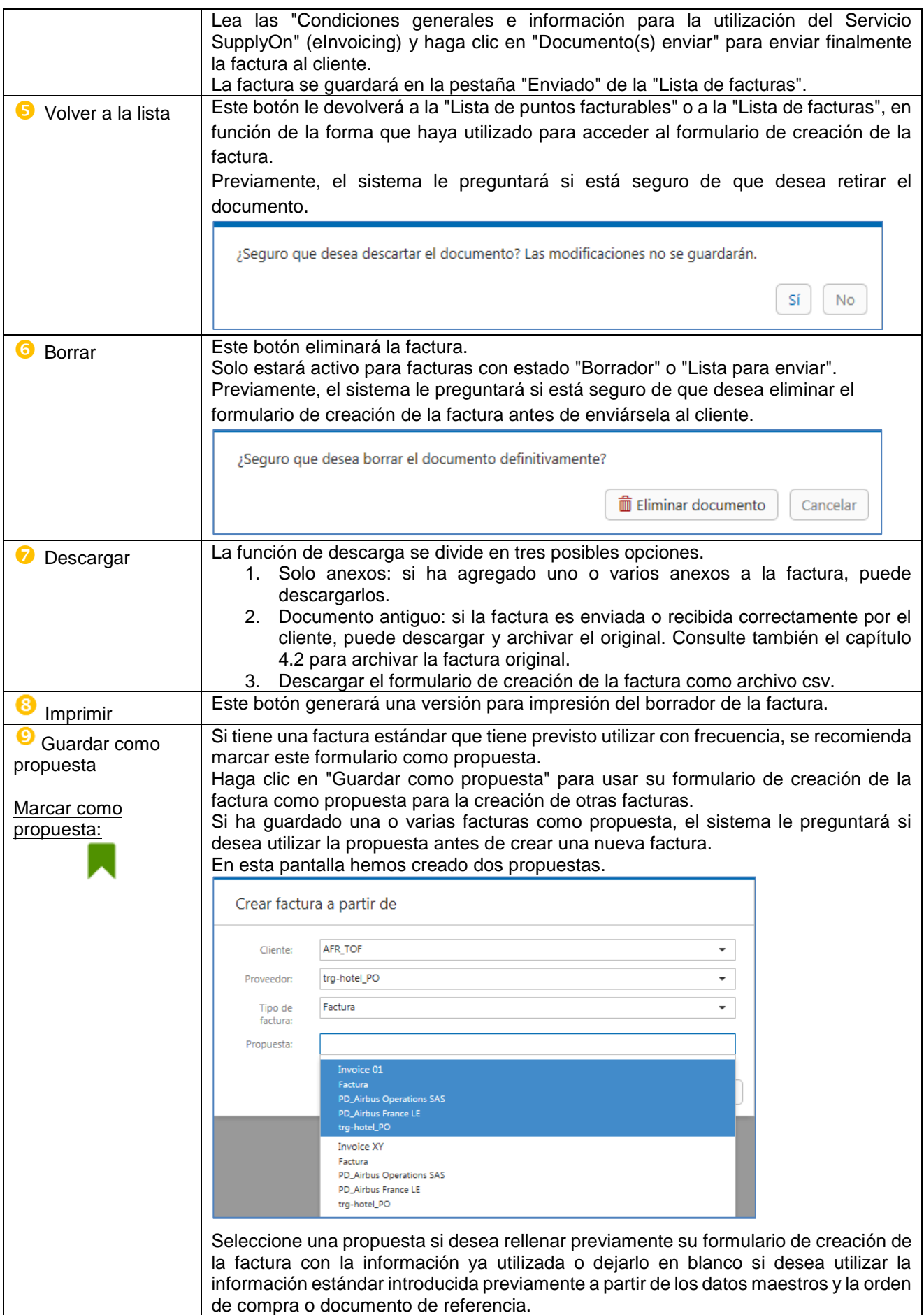

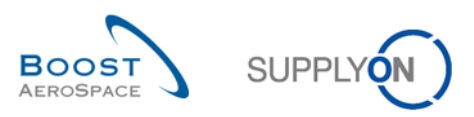

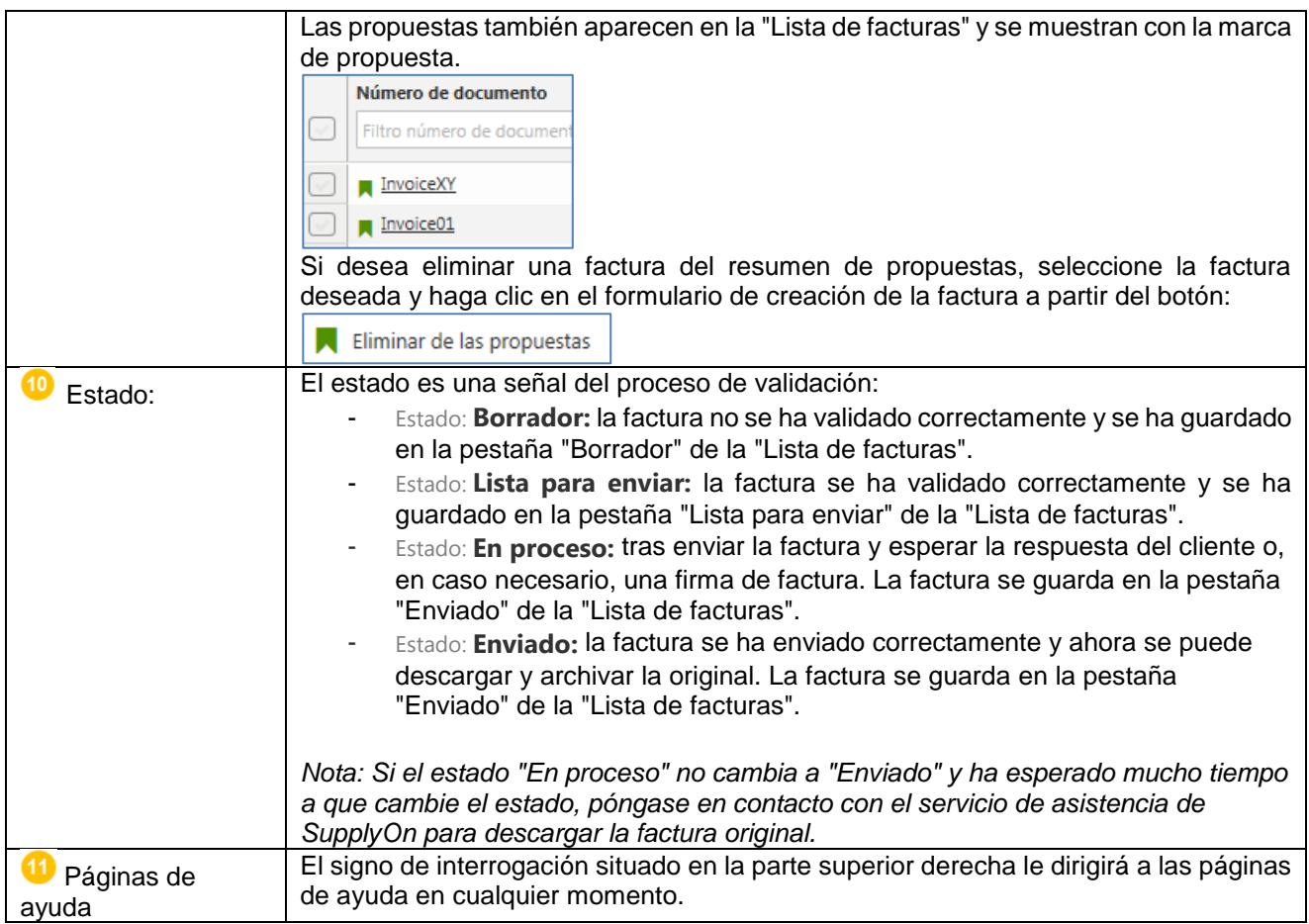

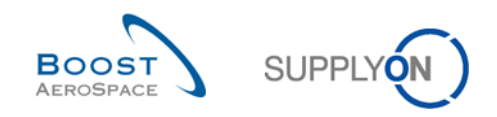

### <span id="page-25-0"></span>3.5.1.2 Secciones del formulario de creación de la factura

El formulario de creación de la factura se divide en 8 secciones. Se enumeran en el lado izquierdo del formulario de creación de la factura y se explicarán de forma separada en los siguientes capítulos.

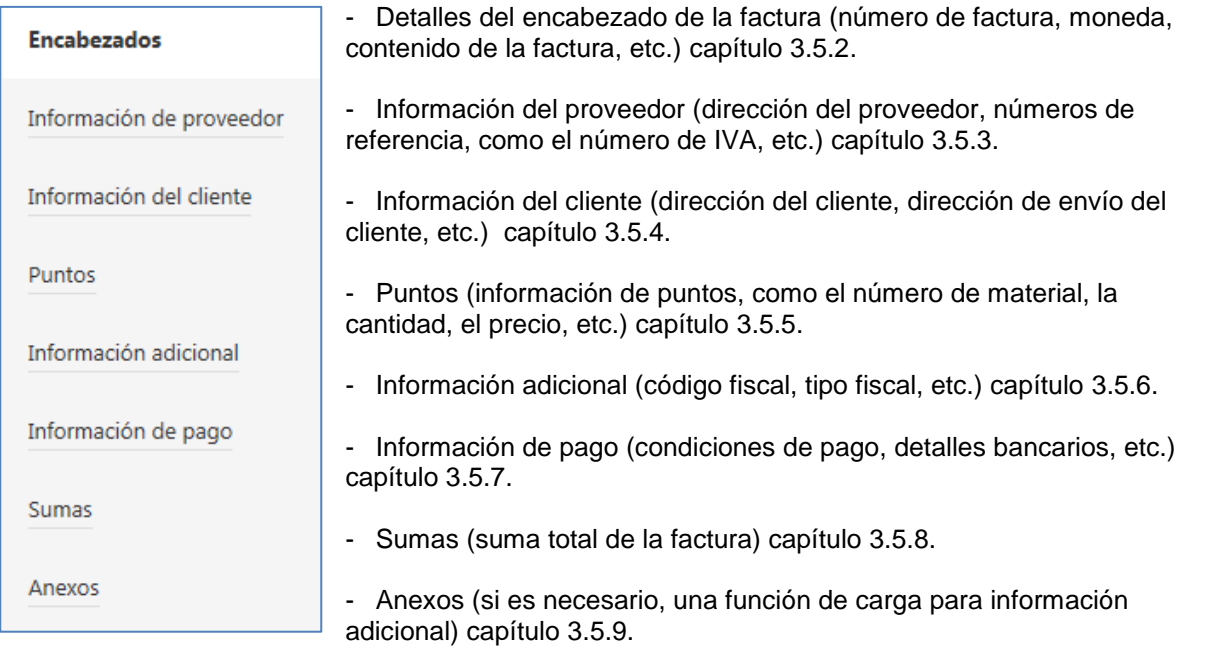

<span id="page-25-1"></span>3.5.1.3 Información general relativa al formulario de creación de la factura

El formulario de creación de la factura incluye varios tipos de funciones para ayudarle a identificar fácilmente la información y los requisitos.

1. Información obligatoria:

Los campos obligatorios se destacan siempre en color amarillo, como, por ejemplo, el número de factura, que debe ser único para cada factura.

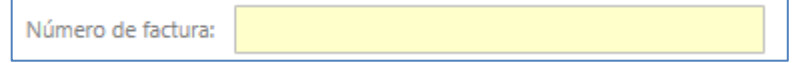

2. Bloques adicionales para información adicional:

En caso necesario se puede introducir más información abriendo los bloques adicionales. Se muestran siempre con un signo más de color verde, como en el caso de la moneda local. Añadir moneda local

Se pueden eliminar y cerrar haciendo clic en el cubo de basura de color rojo:

**ff** Eliminar moneda local

- 3. Información sobre la herramienta:
- Cada campo del formulario de creación de la factura tiene una función de información sobre la herramienta, para ayudarle a completar correctamente la factura.

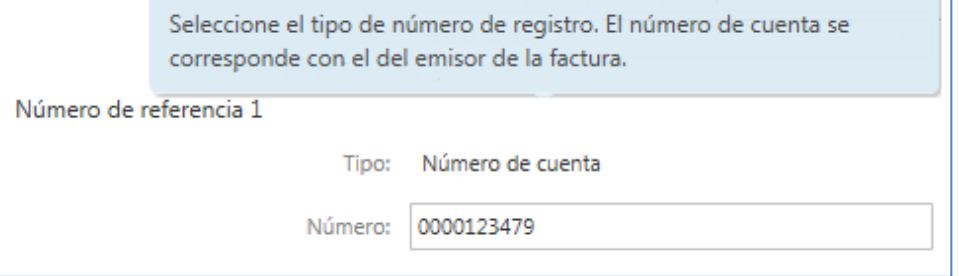

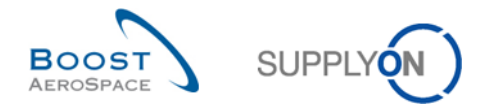

# <span id="page-26-0"></span>3.5.2 Introducción del encabezado de la factura

El encabezado de la factura se divide en tres bloques. El bloque de la factura, el bloque de referencia y el bloque de moneda.

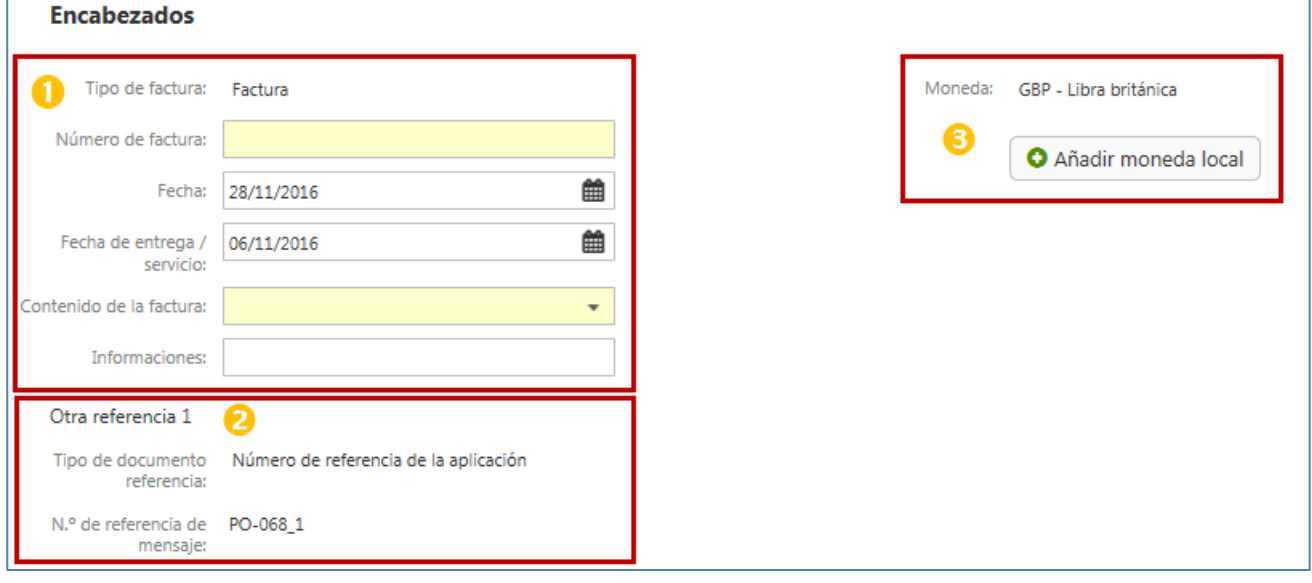

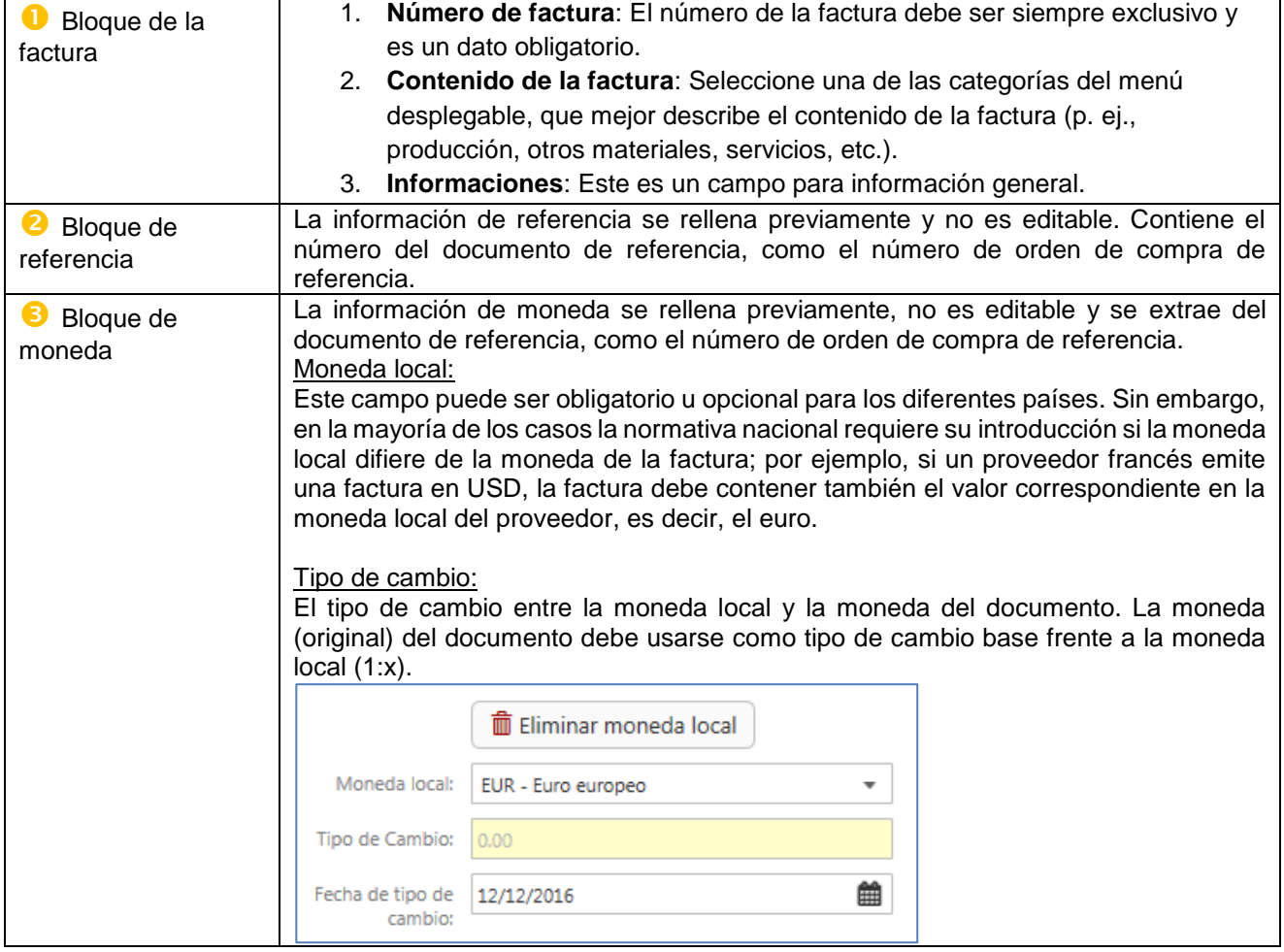

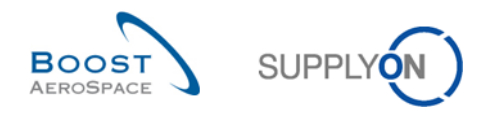

<span id="page-27-0"></span> $3.5.3$ Introducción de la información del proveedor

La información de proveedor se divide en cuatro bloques. El bloque de la dirección, el bloque de los números de referencia, el bloque de la información de contacto y el bloque del representante fiscal.

a. El bloque de la dirección contiene el número ( $\bullet$ ) y la dirección del proveedor ( $\bullet$ ). Ambos datos se rellenan previamente, pero solo se puede editar la dirección.

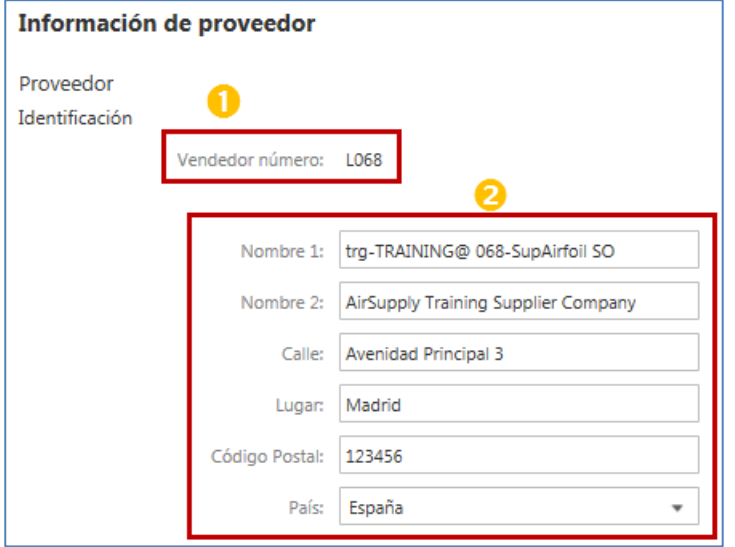

- b. Los números de referencia se pueden rellenar previamente con información y son todos editables.
- El "Número de cuenta" se denomina también "Código de emisor de la factura" en Airbus y la información se suele rellenar previamente con datos de Airbus procedentes de la orden de compra.
- El "Número IVA" es muy importante para fines fiscales.
- El "Certificado de Identificación Fiscal" es opcional y específico del país.
- El "Número de registro mercantil" es opcional y específico del país. Para los proveedores franceses debe rellenarse con el número SIREN.

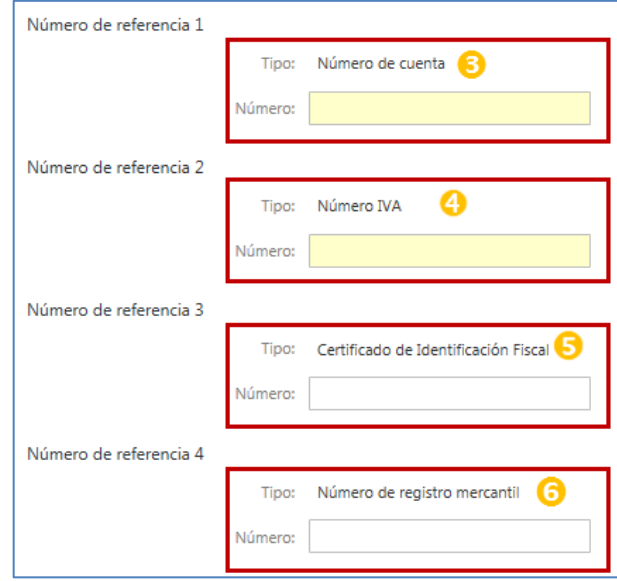

*Nota:* Si ha administrado sus datos maestros, como se explicó en el capítulo [3.2,](#page-16-0) el número de IVA se rellena previamente para cada formulario de creación de la factura.

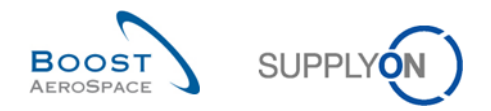

Sí

# *Atención. Recargue la función en caso de cambios de IVA:*

*Si cambia el número de IVA o introduce un número de IVA nuevo, debe volver a cargar el formulario de creación de la factura haciendo clic en el botón Validar. Aparecerá una ventana en la que se le instará a comprobar de nuevo todas las entradas.*

Debido al cambio del ID del IVA (nueva entrada) y de las reglas subyacentes, puede que la máscara actual deje de visualizarse correctamente y que haya que volver a cargarla. Vuelva a comprobar sus datos. Para evitar esto en el futuro, actualice su ID de IVA en los datos maestros de la interfaz de administración y guárdelos allí.

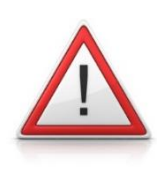

c. La información de contacto se puede rellenar previamente con información y todos los datos son editables.

 $\bullet$  La dirección de correo electrónico de contacto es un dato obligatorio requerido por el cliente.

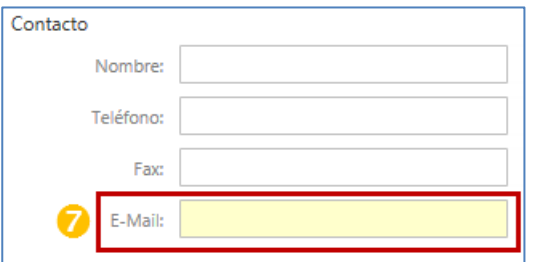

d. La información del representante fiscal no es obligatoria. El bloque se puede agregar al formulario de creación de la factura y se subdivide en otros dos bloques para un número de referencia y un nombre de contacto que también se pueden agregar o eliminar.

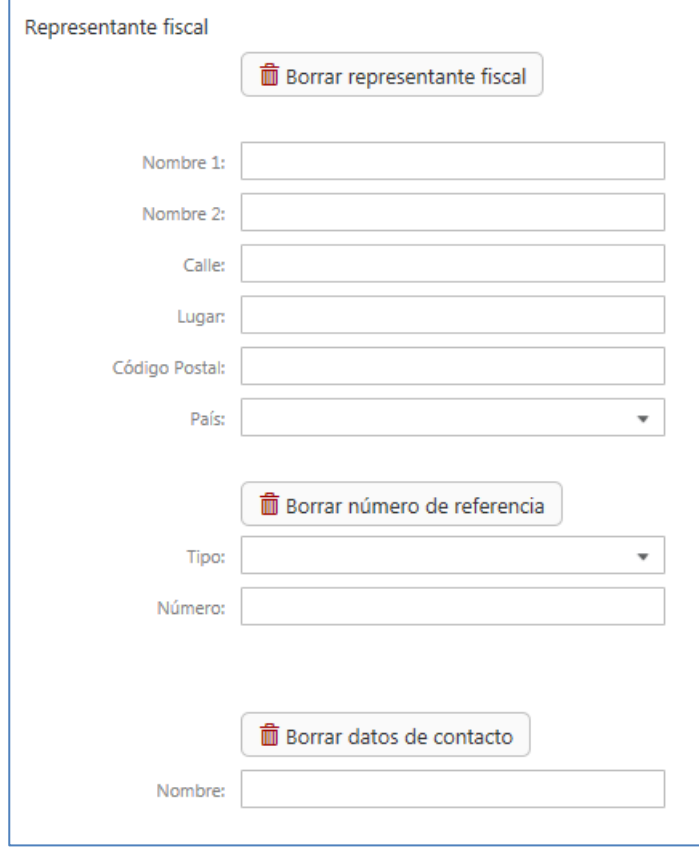

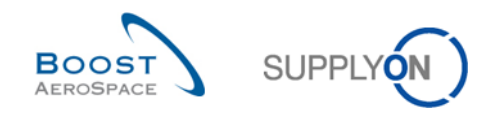

#### <span id="page-29-0"></span> $3.5.4$ Información del cliente

La información del cliente se divide en tres bloques. El bloque de dirección, el bloque de número de referencia y el destinatario:

a. La dirección del cliente y el código de fábrica del cliente se rellenan previamente y son datos no editables.

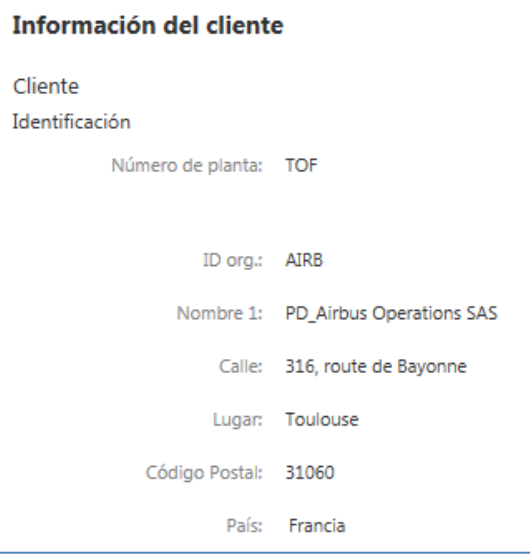

b. El número de referencia del cliente es el número de IVA, que se rellena previamente y no es editable.

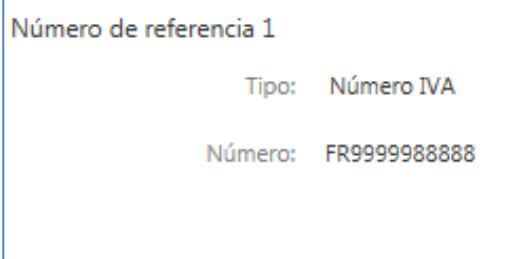

c. La dirección del destinatario se rellena previamente y es editable.

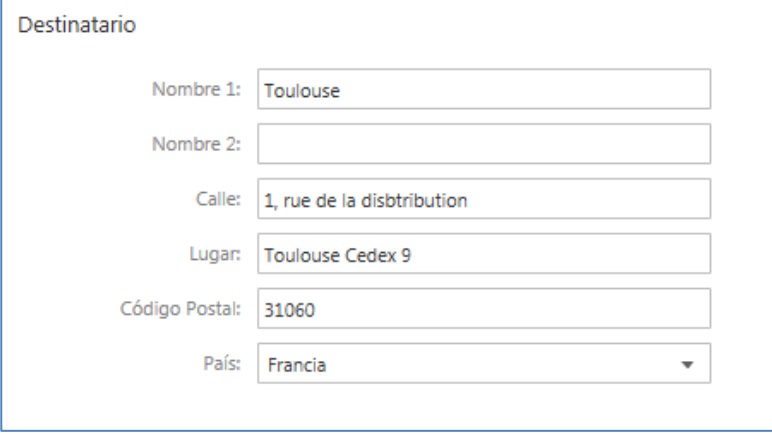

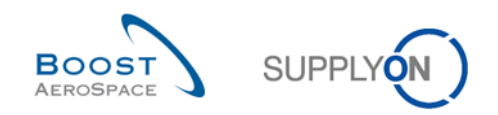

### <span id="page-30-0"></span>3.5.5 Introducción de la información de los puntos

La información de los puntos se divide en dos vistas diferentes:

- una vista del encabezado y una
- vista detallada para cada punto.

Se puede recuperar cierta información procedente de la vista del encabezado en la vista detallada, como se muestra en la siguiente pantalla:

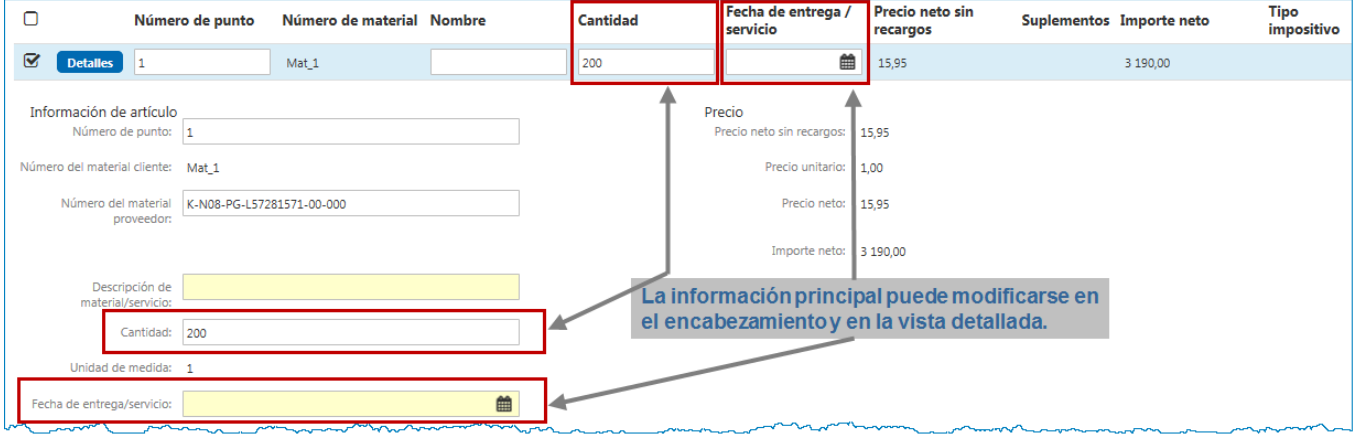

### <span id="page-30-1"></span>3.5.5.1 Vista de los puntos del encabezado

En el encabezado puede seleccionar un punto si desea eliminarlo de su factura y puede cambiar fácilmente la información principal de los puntos.

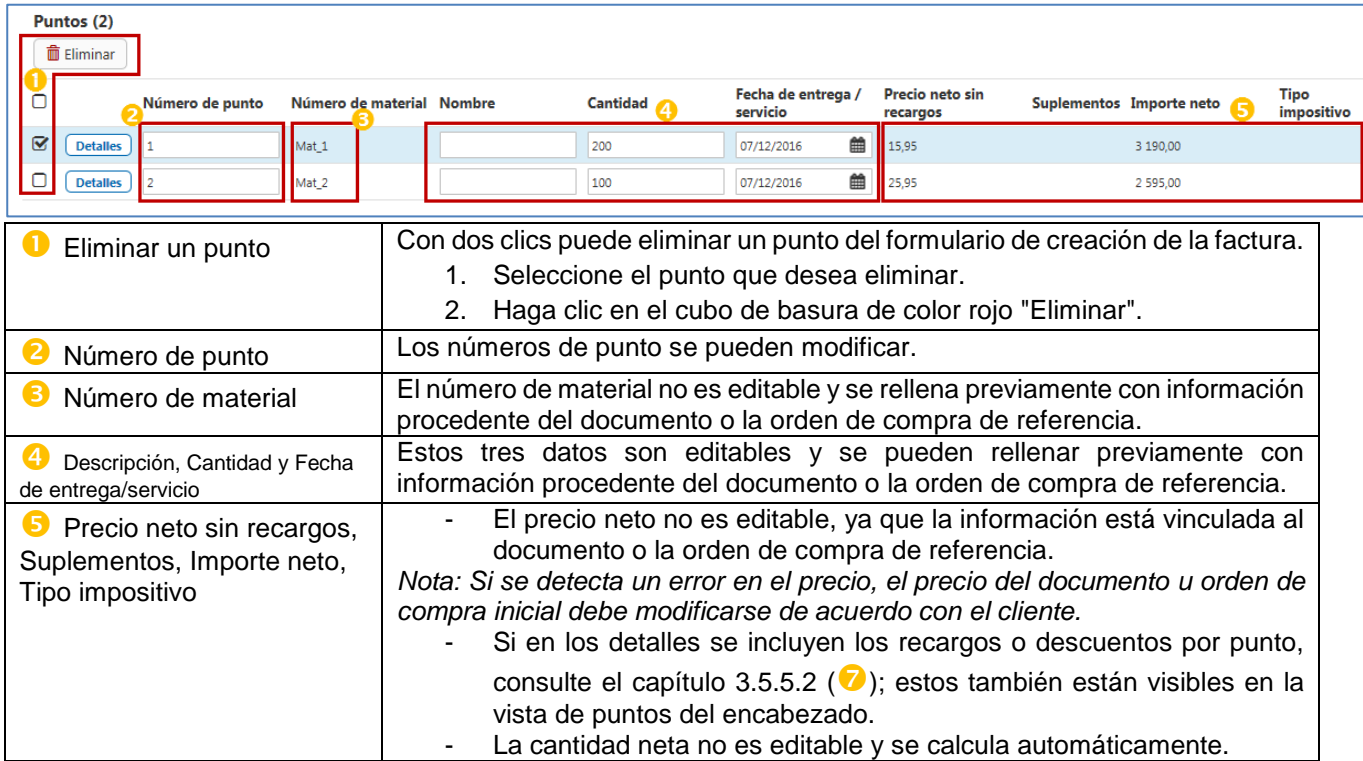

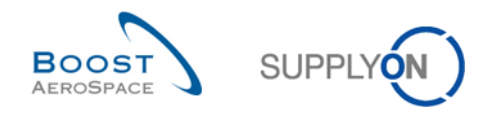

### <span id="page-31-0"></span>3.5.5.2 Vista detallada de los puntos

La vista detallada de los puntos incluye toda la información sobre el punto de la factura.

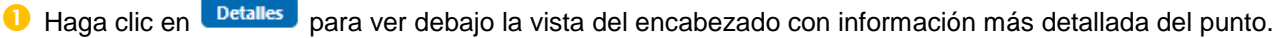

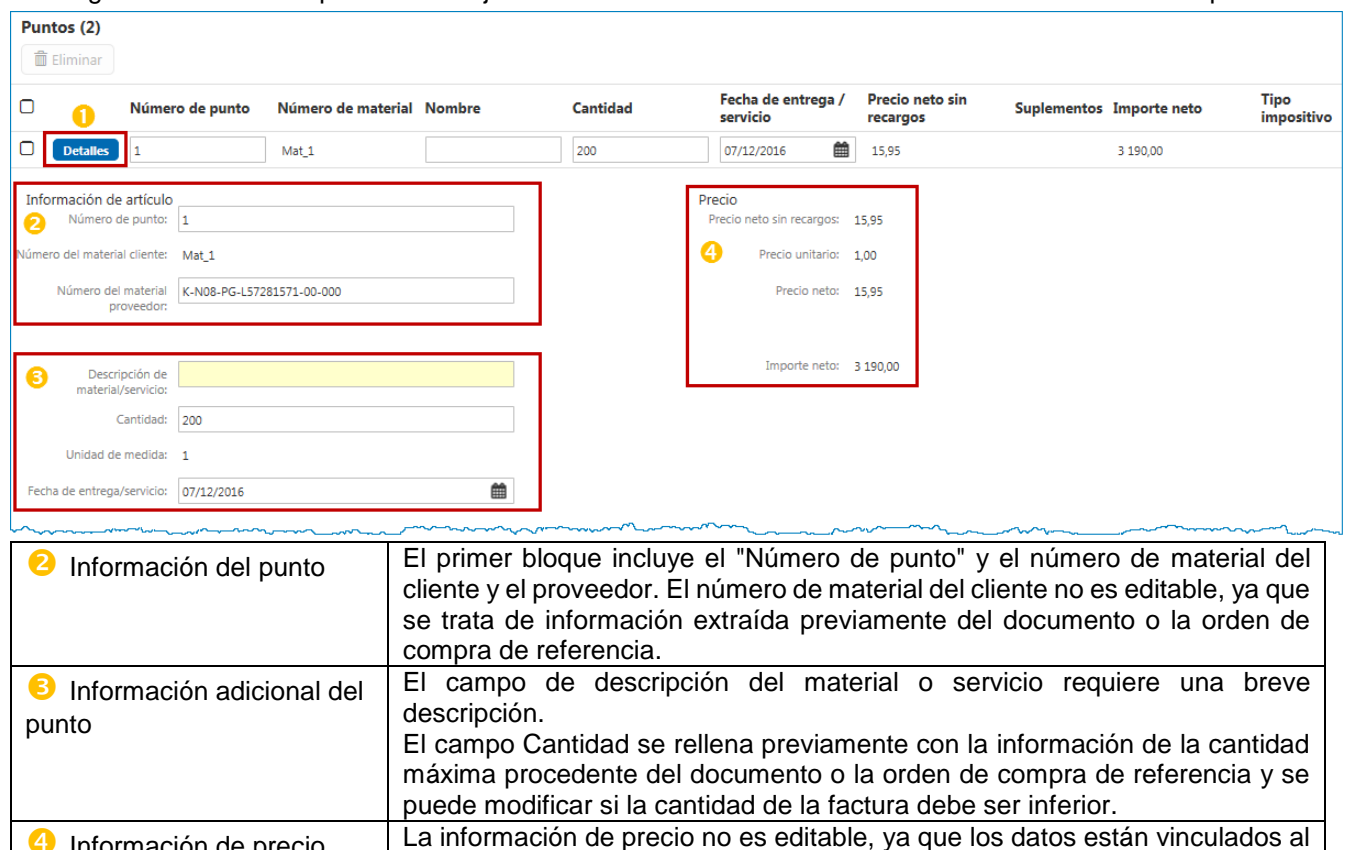

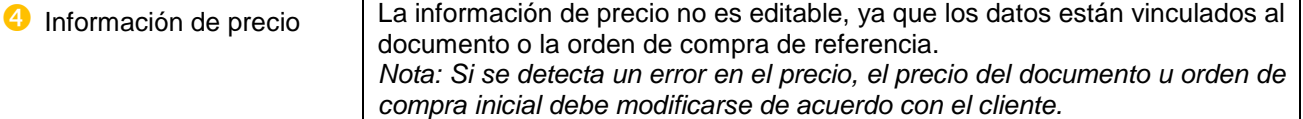

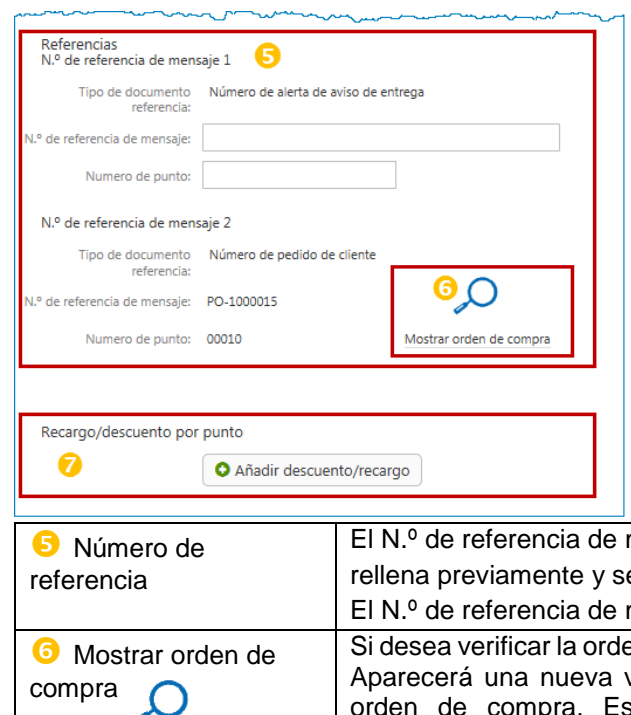

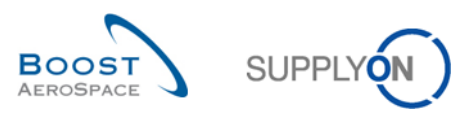

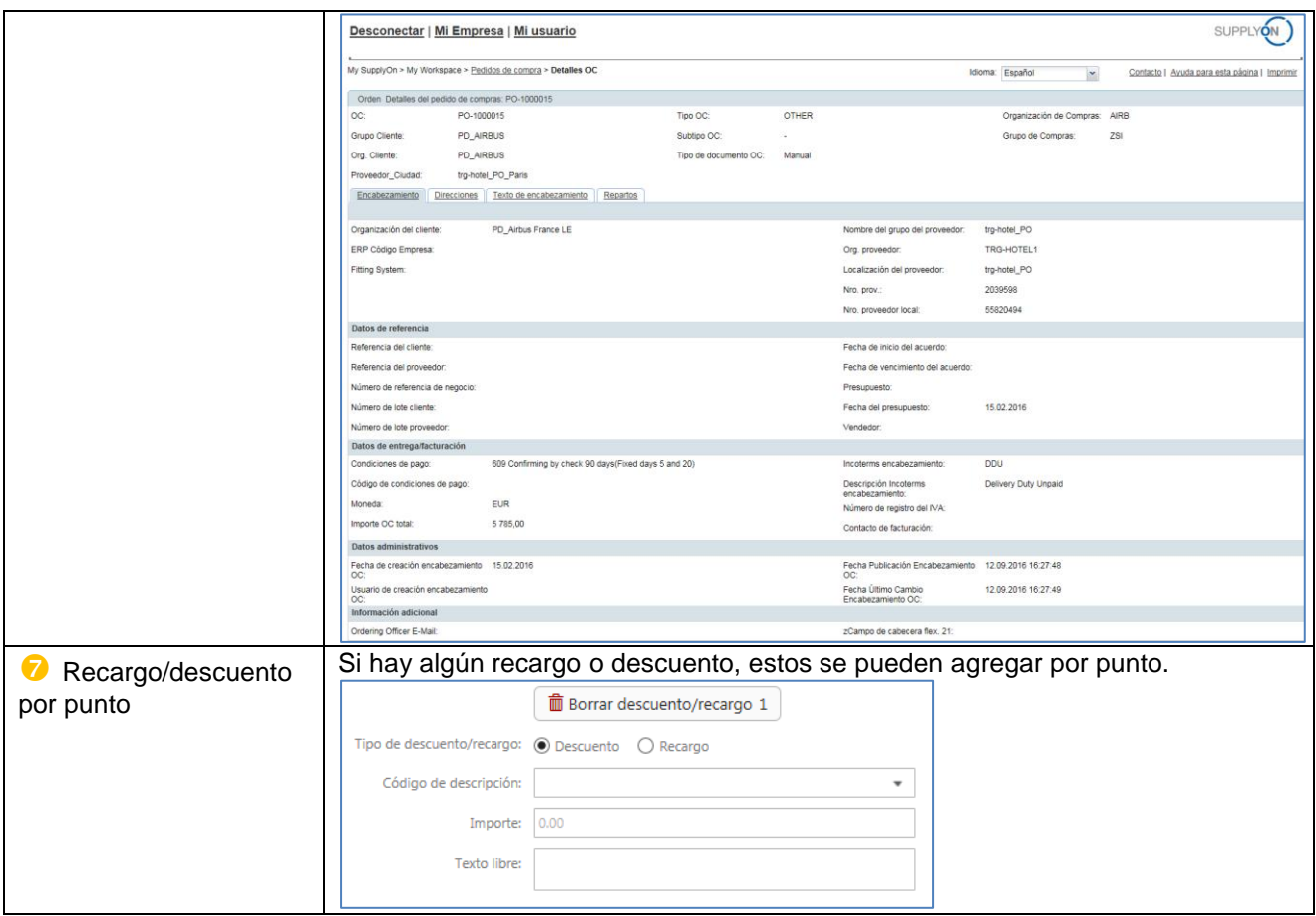

### <span id="page-32-0"></span>3.5.5.3 Transferencia de la información de punto a los demás puntos

Debajo de cada punto detallado (en la parte inferior derecha) aparecen tres botones que permiten transferir fácilmente la información de un punto al resto de puntos:

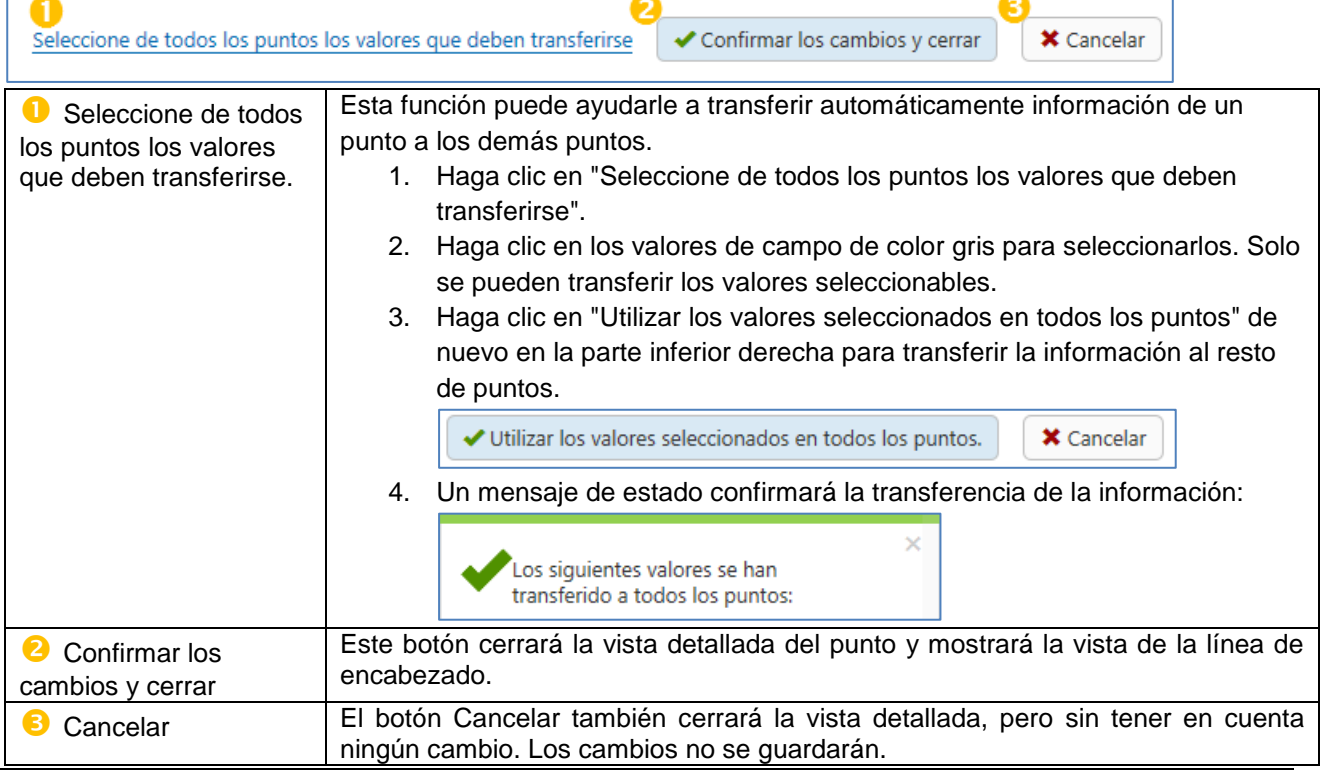

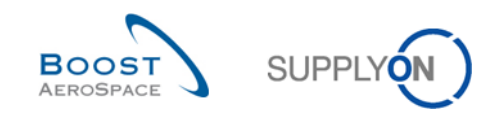

#### <span id="page-33-0"></span>Introducción de información adicional de la factura  $3.5.6$

La información adicional de la factura se refiere principalmente a datos fiscales y legales. Estos datos se establecen una vez y afectan a toda la factura con todos sus puntos.

*Nota: Si tiene una orden de compra o documento con dos puntos de factura y diferentes impuestos, debe crear dos facturas. Una factura para cada tipo de impuesto.*

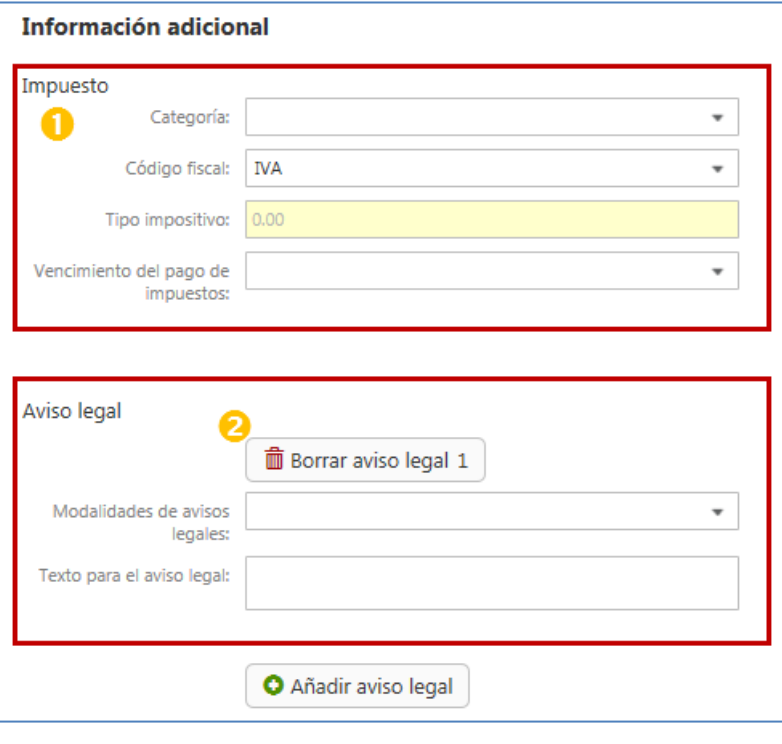

**O** La información fiscal es obligatoria. En primer lugar debe seleccionar su categoría fiscal:

- o Tipo estándar
- o Tipo reducido
- o Servicios libres de impuestos
- o Mercancías libres de impuestos
- o Exención fiscal
- o Inversión impositiva

o Exención – Artículo 138 de la

Directiva del Consejo (1) 2006/112//CE

**2** La información legal no es obligatoria y es necesario hacer clic en Añadir aviso legal para abrir estos dos campos para introducir la información estatal, la información normativa y las declaraciones fiscales.

En caso necesario, es posible agregar varios datos fiscales añadiendo más campos.

*Nota: Cómo crear facturas basadas en efectivo:*

*El principio contable del efectivo reconoce los ingresos cuando se recibe el efectivo y no reconoce las cuentas por cobrar ni las cuentas por pagar.*

*Si desea crear una factura basada en el principio de efectivo, seleccione "Pago de impuesto, derecho o tasa en la fecha de pago de la factura" en el cuadro desplegable "Pago del derecho adeudado".*

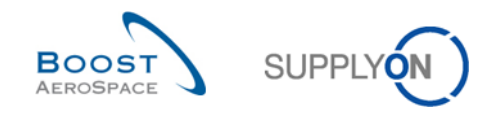

#### <span id="page-34-0"></span>Introducción de la información del pago  $3.5.7$

La información de pago incluye los términos de pago, la fecha de pago prevista y la información bancaria del proveedor.

La información de las condiciones de pago se rellena previamente y se extrae de la orden o el documento de referencia.

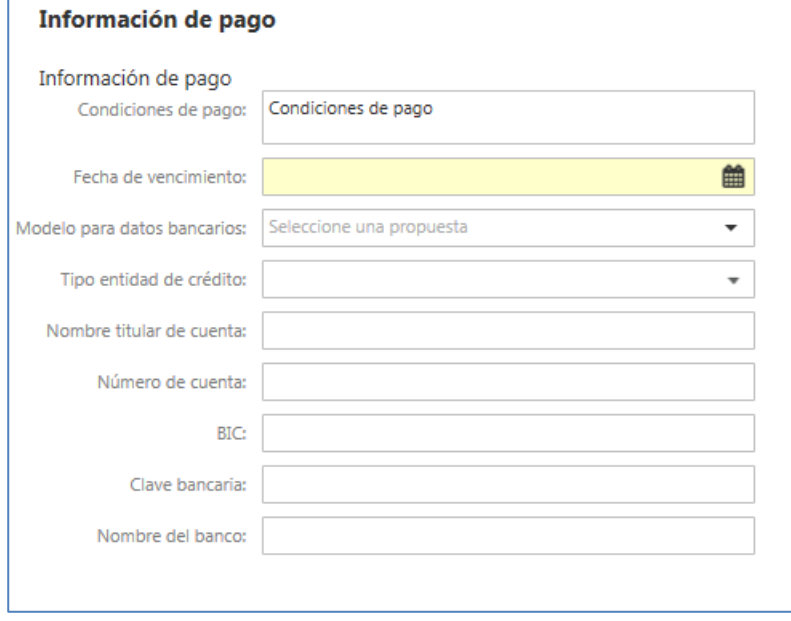

Si ha introducido su información bancaria en facturas anteriores, el campo "Modelo para datos bancarios" le permitirá escoger esta información. Haga simplemente clic en la información requerida y los campos siguientes aplicarán los datos introducidos en la factura anterior.

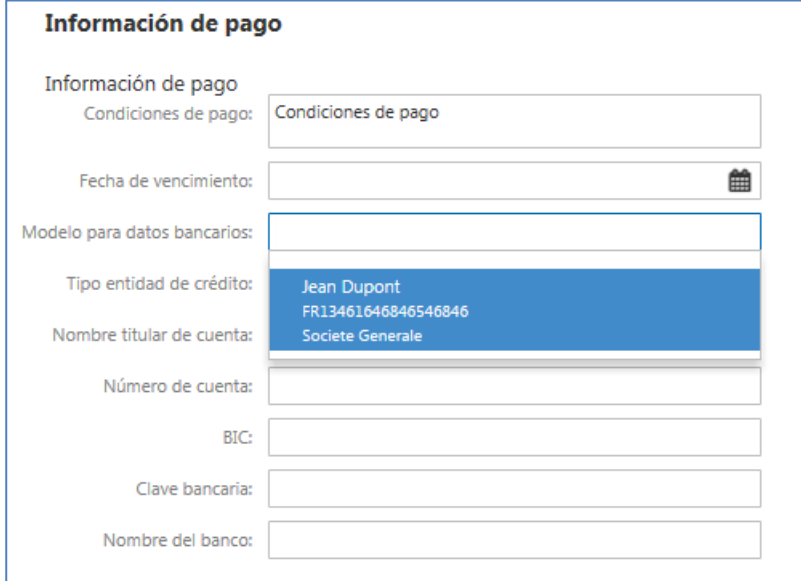

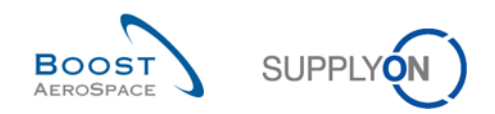

#### <span id="page-35-0"></span> $3.5.8$ Sumas

La sección de sumas incluye toda la información de precio y cálculos. Se divide en:

- **O** Impuestos
- **2** Cálculo total

Se recomienda a todos los proveedores comprobar los totales antes de enviar la factura al cliente.

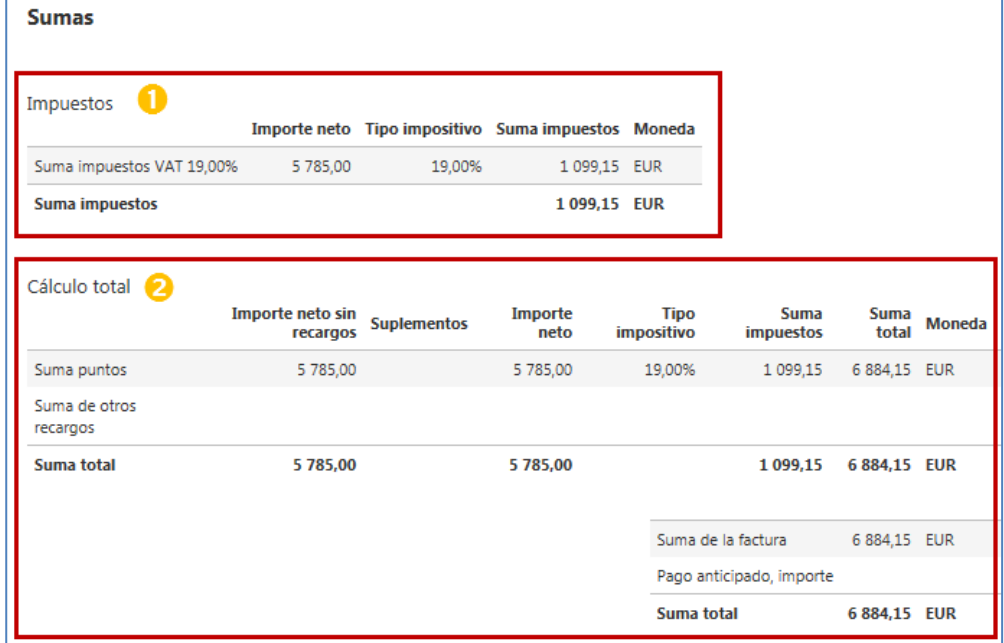

### <span id="page-35-1"></span>3.5.9 Carga de anexos

El formulario de creación de la factura permite agregar anexos.

Si su factura requiere información adicional, puede agregarle anexos.

Haga clic en "Seleccionar" o utilice la función de arrastrar y depositar para agregar archivos.

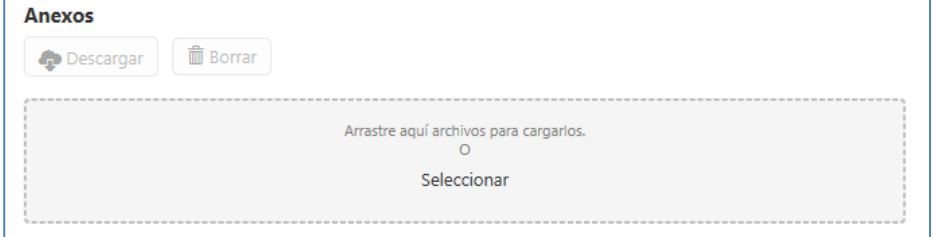

*Nota: La carga de anexos incluye una función de exploración de virus.*

Tras agregar un anexo, se enumerará con la información del tamaño y la fecha de carga. Dos botones en la parte superior le permitirán descargar o borrar de nuevo el anexo.

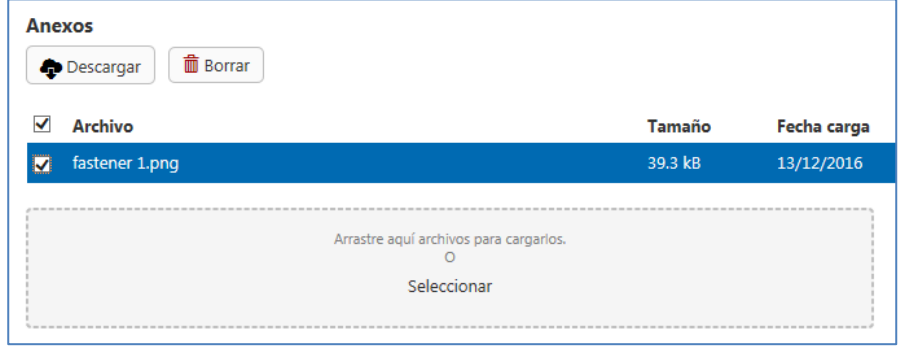

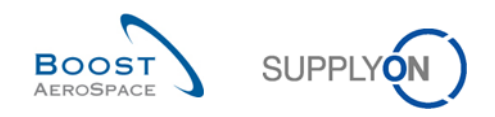

#### <span id="page-36-0"></span>3.5.10 Validación de la factura

El proceso de validación de una factura verifica un gran número de parámetros en función de varias reglas, que pueden actuar de forma diferente de una factura a otra, ya que tienen en cuenta muchos requisitos nacionales, empresariales y formales.

Estos tres tipos de requisitos se pueden comportar de forma diferente en cada constelación:

- Reglas de empresa (parámetros específicos del cliente)
- Reglas de país (cumplimiento de normativas nacionales)
- Reglas de formato (formatos genéricos)

Las validaciones se realizarán tras hacer clic en "Validar" o "Enviar" en la parte superior del formulario de creación de la factura o en la parte inferior derecha de dicho formulario.

*Nota: No se aplica ningún proceso de validación si hace clic en "Guardar como borrador".*

Aparecen mensajes de error tras cada validación en la parte superior derecha del formulario de creación de la factura.

Haga clic en el texto  $($ **i**) y el mensaje de error le guiará al campo del formulario de creación de la factura.

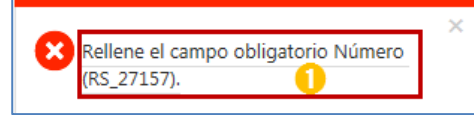

Aparecen mensajes de error de ayuda directamente debajo del campo del error.

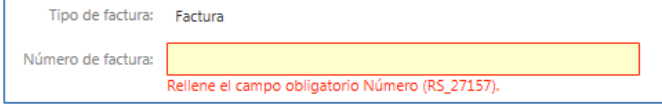

<span id="page-36-1"></span>Envío de la factura y aceptación de las "Condiciones generales e información para la utilización del Servicio SupplyOn" (eInvoicing)

Para el proceso de envío de la factura, utilice el botón "Enviar" situado en la parte superior de la factura o en la parte inferior derecha del formulario de creación de la factura. Si todas las validaciones se realizan correctamente, aparecerá la siguiente pantalla.

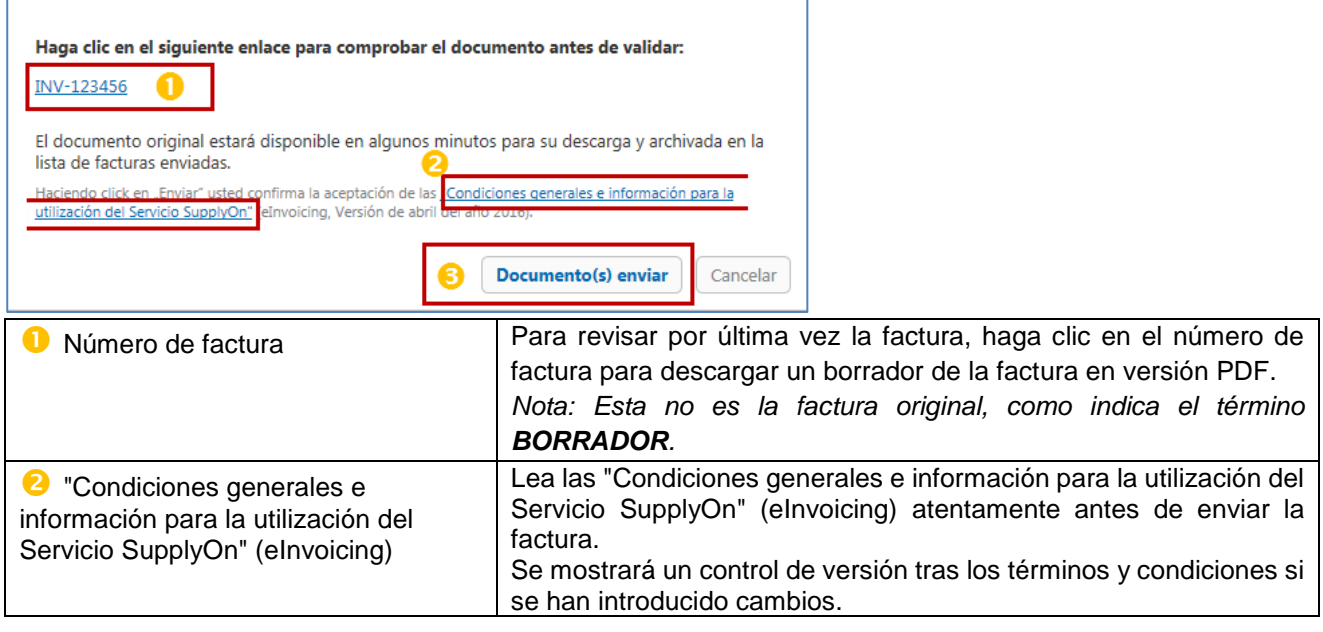

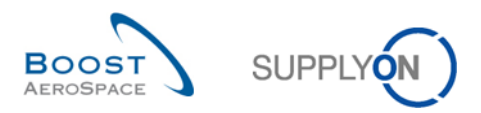

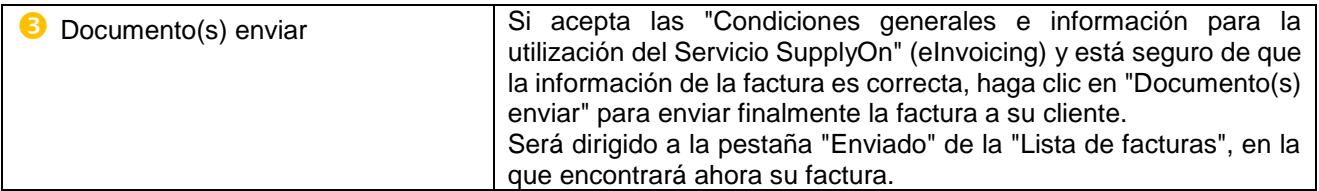

# <span id="page-37-0"></span>3.6 Lista de facturas

La lista de facturas es la lista de presentación principal de las facturas y ofrece opciones para iniciar el proceso de creación de una nueva factura o la creación de un documento de corrección para una factura enviada. Por otra parte, es la única página en la que se puede iniciar la descarga de la factura original, como se explica en el capítulo [4.2.](#page-42-2)

Esta pantalla de la lista de facturas explica los diferentes botones y las opciones asociadas a ellos. Las funciones de búsqueda se incluyen en la misma estructura que la de la "Lista de puntos facturables", con una funcionalidad en la parte superior derecha y sobre cada columna.

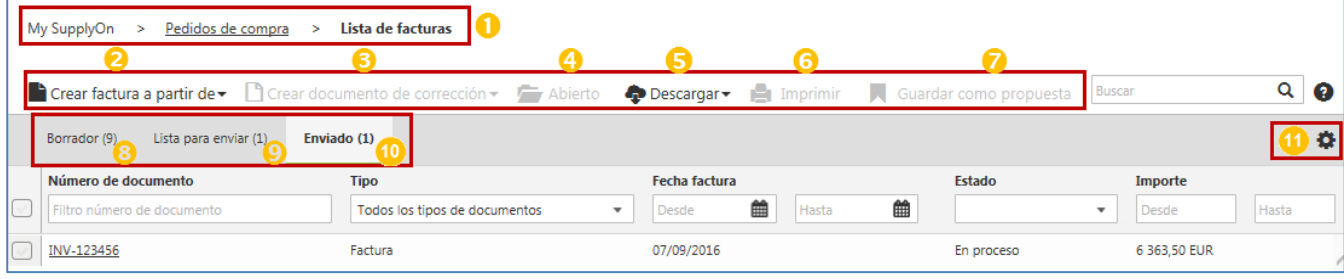

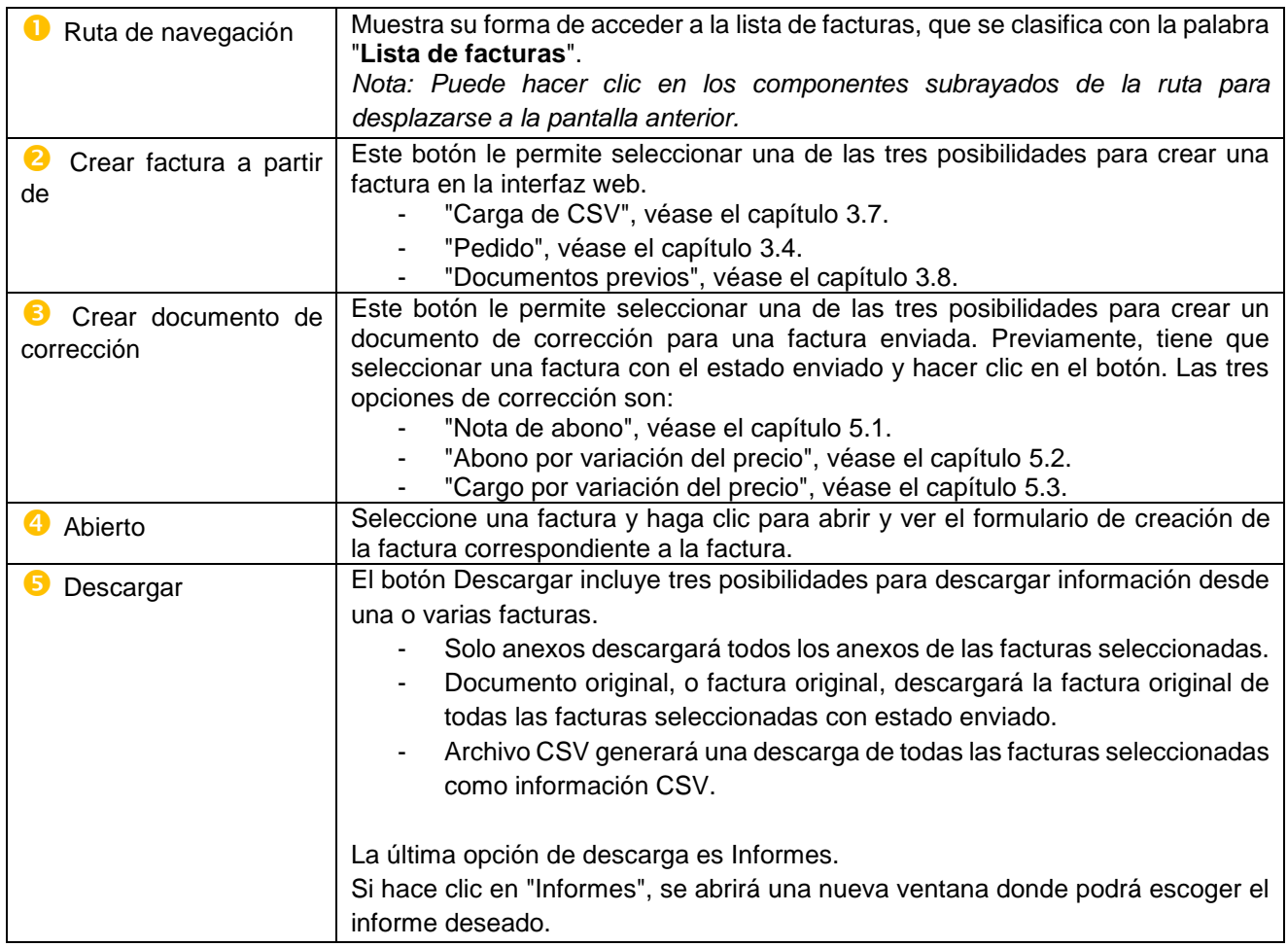

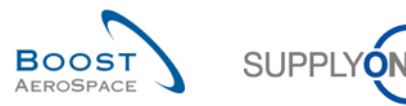

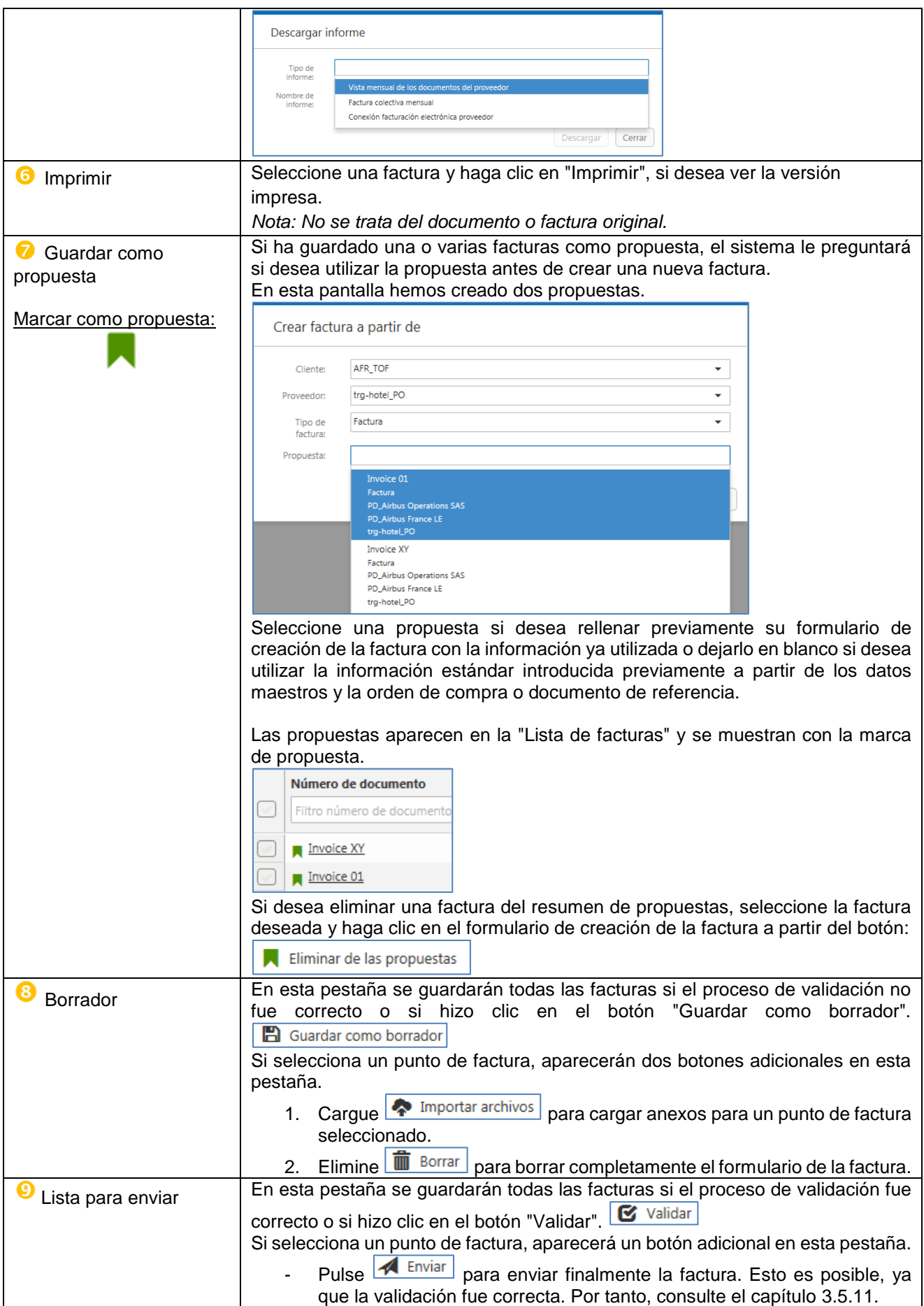

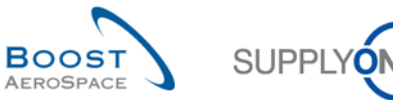

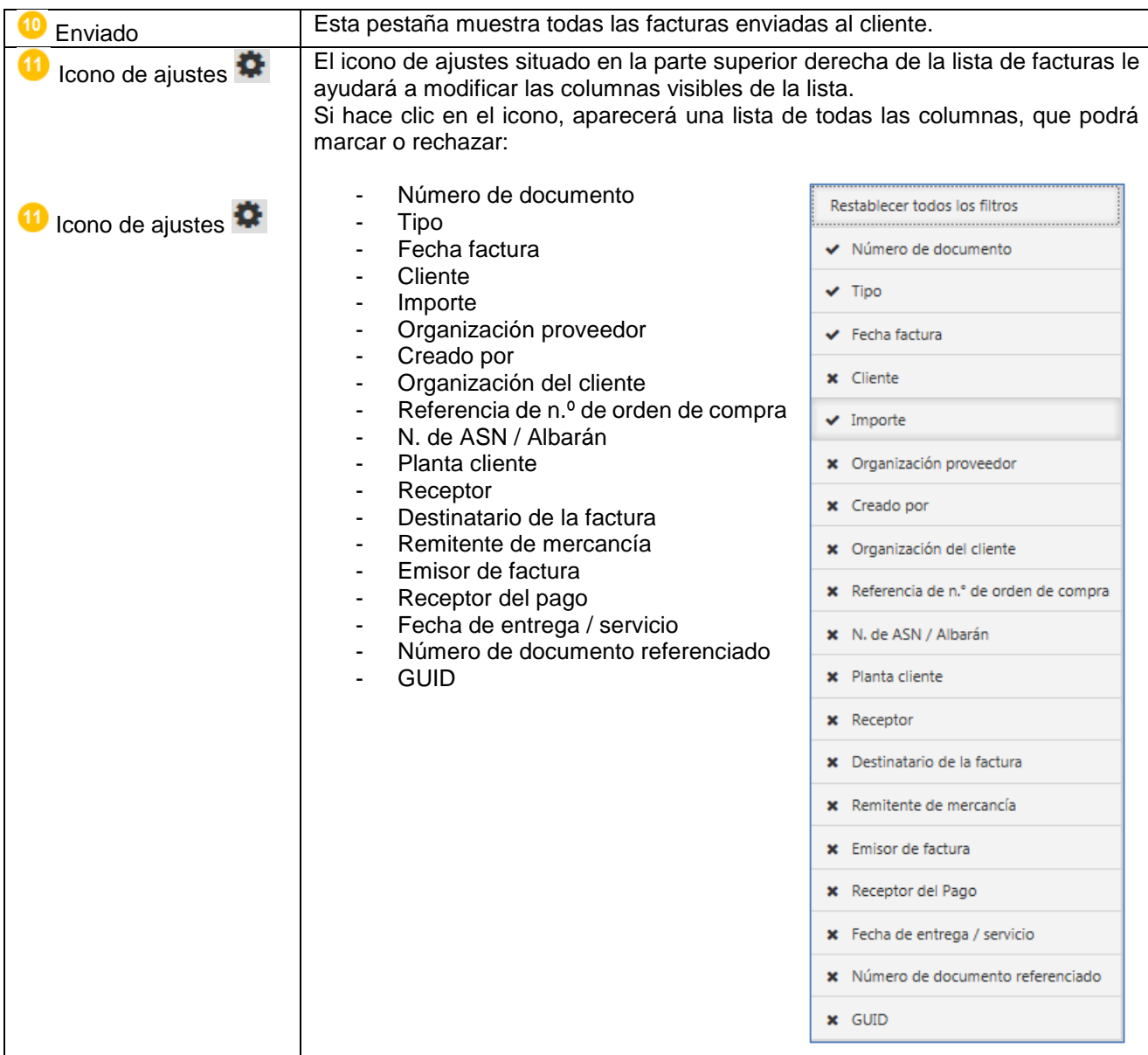

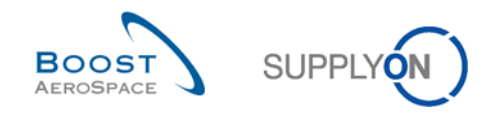

# <span id="page-40-0"></span>3.7 Cargar archivo CSV

Para generar una factura mediante la carga de csv, debe crear primero el archivo CSV para las facturas. A continuación se incluyen en documentos independientes los enlaces al paquete de información en formato PDF, que describe cómo crear el archivo csv y un campo de Excel:

- [Paquete de información CSV en formato PDF](http://cms-drupal.application.prd.supplyon.com/sites/default/files/supplier_info_portal/files/en_airbus_csv_information_package.pdf)
- [Descripciones de los campos CSV de Excel](http://cms-drupal.application.prd.supplyon.com/sites/default/files/supplier_info_portal/files/en_csv_upload.xlsx)

Si ha creado un archivo CSV, puede cargarlo desde la "Lista de facturas".

Para cargar un archivo CSV, tiene que hacer clic en "Crear factura a partir de" ( $\bullet$ ) y seleccionar "Cargar

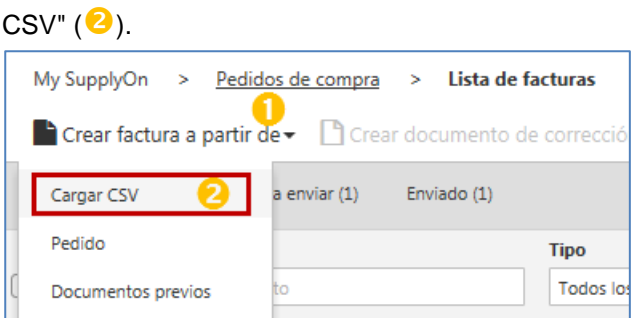

A continuación aparece la máscara de carga de CSV. Puede explorar  $(\bullet)$  o arrastrar y depositar el archivo  $CSV(2)$ .

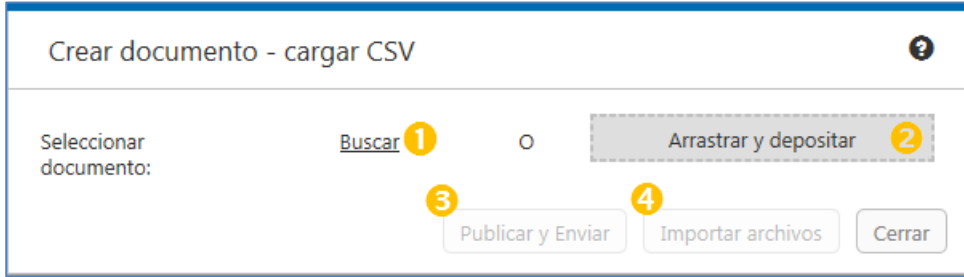

Para cargar dos opciones existentes:

- "Publicar y enviar" ( $\bigcirc$ ): carga del archivo CSV con envío instantáneo posterior. Si la validación es correcta, el usuario ya no podrá editar los datos a través de la interfaz web.
- $\bullet$  "Cargar" ( $\bigoplus$ ): carga del archivo CSV sin envío instantáneo posterior. Si la validación es correcta, el usuario puede editar los datos a través de la interfaz web o agregar anexos. Tras la carga correcta, la factura se proporciona en la vista "Lista para enviar" en la "Lista de facturas". El envío final al cliente tiene que ser iniciado manualmente por el usuario de dos formas posibles:
- 1. Seleccionar la línea de documento relevante ( $\bigcirc$ ) y hacer clic en "Enviar" ( $\bigcirc$ ).

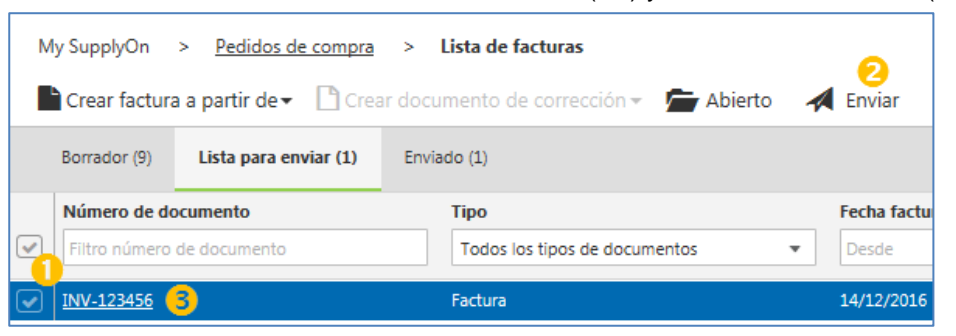

*Nota: El usuario no puede editar los datos.*

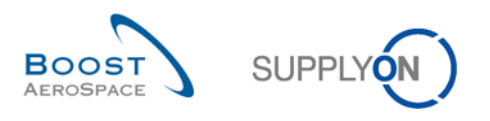

2. Abrir la factura haciendo clic en el número de documento ( $\Theta$ ) y hacer clic en "Enviar" ( $\Theta$ ).

| My SupplyOn >                  | > Factura [INV-123456] $1$ de $1 \triangle$<br>Pedidos de compra > Lista de facturas |  |
|--------------------------------|--------------------------------------------------------------------------------------|--|
| <b>B</b> Guardar como borrador | Enviar E Volver a la lista in Borrar<br><b>■</b> Validar<br>Más <del>-</del>         |  |
| <b>Encabezados</b>             | <b>Encabezados</b>                                                                   |  |
| Información de proveedor       | Tipo de factura:<br>Factura                                                          |  |
| Información del cliente        | Número de factura:<br>INV-123456                                                     |  |
|                                | 簂<br>Fecha:<br>14/12/2016                                                            |  |
| Puntos                         | 雦<br>Fecha de entrega / servicio:<br>14/12/2016                                      |  |

*Nota: Antes de enviar, el usuario puede editar los datos.*

# <span id="page-41-0"></span>3.8 Factura a partir de documento (número de orden de compra)

Este caso se ha diseñado para determinados proveedores que ya conocen el número de orden de compra para el que desean crear una factura. Se envían directamente al formulario de creación de la factura.

Para crear una factura a partir de un documento, tiene que hacer clic en "Crear factura a partir de"( $\bullet$ ) y seleccionar "Documentos previos"  $(2)$ .

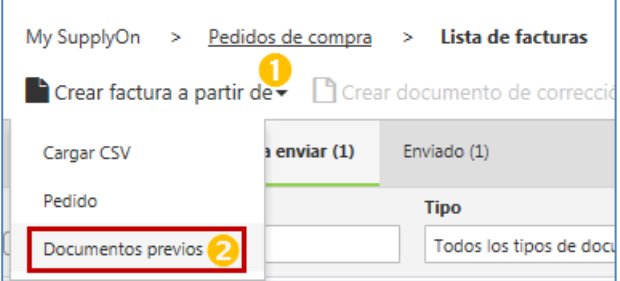

A continuación aparece la máscara de la factura basada en el documento. Puede introducir el documento conocido o el número de orden de compra  $(\bigodot)$  y hacer clic en "Guardar" ( $\bigodot$ ).

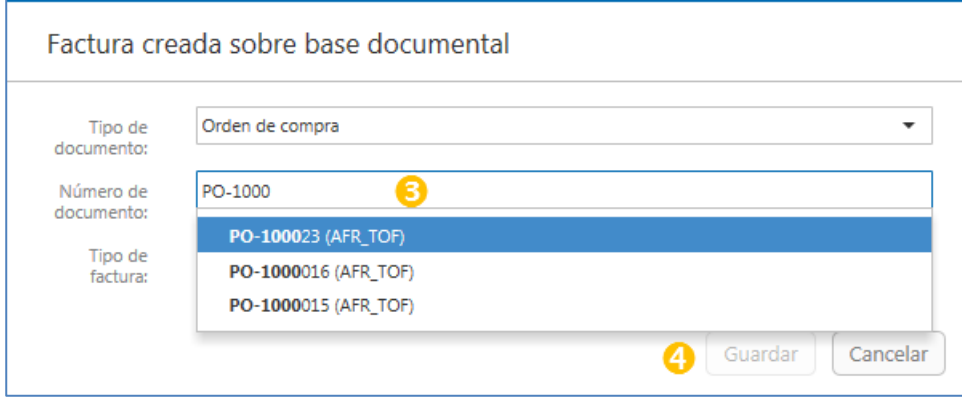

A continuación, será enviado al formulario de creación de la factura. Toda la información necesaria y disponible procedente del documento o de la orden de compra se transferirá al formulario de factura. El formulario de factura se explica en el capítulo [3.5.](#page-22-0)

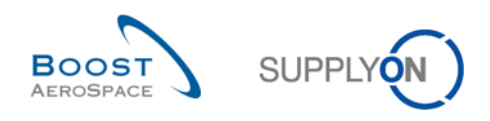

# <span id="page-42-0"></span>**4 Gestión del archivo de facturas**

# <span id="page-42-1"></span>4.1 Requisitos legales para facturas electrónicas e importancia del archivado

Las leyes que rigen la creación de facturas electrónicas, definidas en las normativas nacionales de los diferentes estados miembros de la UE, se basan en la Directiva del Consejo 2010/45/EU, con fecha de 13 de julio de 2010, que modifica la Directiva 2006/112/CE sobre el sistema común del impuesto sobre el valor añadido en lo que se refiere a las reglas de facturación. La directiva armonizó las leyes relacionadas con las facturas electrónicas y en papel, con solo pequeñas diferencias. Esta directiva ha permitido normalizar en gran medida el contenido de una factura desde el punto de vista fiscal en todos los estados miembros.

En los estados miembros de la UE se debe poder verificar el cumplimiento de los requisitos legales tras la facturación (procedimiento de postauditoría). La verificación se puede realizar, por ejemplo, mediante el uso de una firma digital, una marca de tiempo o un procedimiento de control interno. Fuera de la Unión Europea y en otros muchos países con procedimientos postauditoría, también hay estados en los que las facturas deben someterse a un procedimiento de verificación antes de su emisión, como el denominado procedimiento Nota Fiscal en Brasil o el sistema Golden Tax en China.

Las facturas deben basarse en la entrega real de productos o la prestación de servicios. Si se emite una factura electrónica a través de SupplyOn, se establece fácilmente una referencia, ya que la factura se genera a partir de una orden de compra, y los datos procedentes de dicha orden de compra y la confirmación de la orden se copian automáticamente en ella.

Por otra parte, los legisladores requieren prueba de la veracidad e integridad de la factura. SupplyOn cumple este requisito mediante un proceso seguro de intercambio electrónico de datos y una firma electrónica opcional. Asimismo, SupplyOn permite implantar procedimientos internos de control.

La legibilidad de la factura debe garantizarse desde el momento en el que se emite hasta el final del periodo de retención. El sistema de facturación electrónica de SupplyOn crea una factura en formato PDF antes de su envío que se puede descargar desde la "Lista de facturas" y archivarse como parte de la factura original. Este proceso se explica en el siguiente subcapítulo [4.2.](#page-42-2)

SupplyOn admite procedimientos de verificación específicos de país, a veces directamente (como el sistema Golden Tax) o en colaboración con empresas asociadas especializadas.

### <span id="page-42-2"></span>4.2 Archivo de la factura original desde la "Lista de facturas"

Tras enviar la factura, esta aparecerá en la lista de facturas. Para descargar la factura original, debe verificar el estado de la factura ( $\bullet$ ). Si el estado es "En proceso", la factura original no estará todavía disponible.

Seleccione la factura con estado "Enviado" ( $\bullet$ ), escoja "Descargar" ( $\bullet$ ) y elija "Documento original" ( $\bullet$ ) para descargar el archivo original en formato pdf.

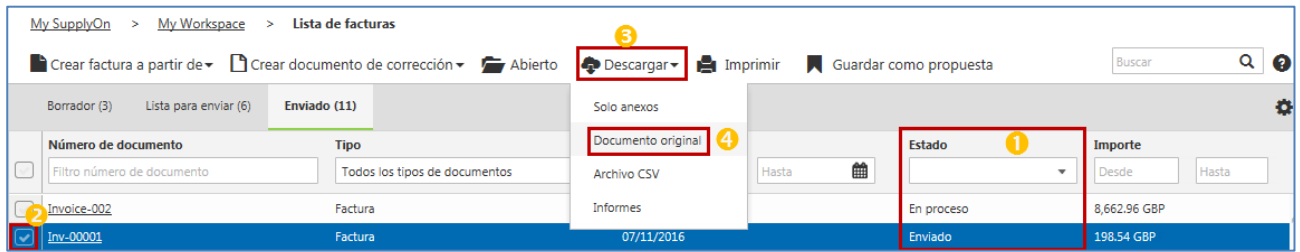

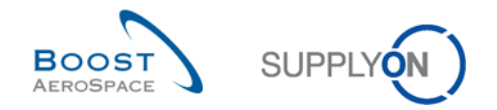

En el caso de determinadas constelaciones de factura nacionales, se agregará una firma a la factura original. Esta firma podrá encontrarse en el archivo pdf original.

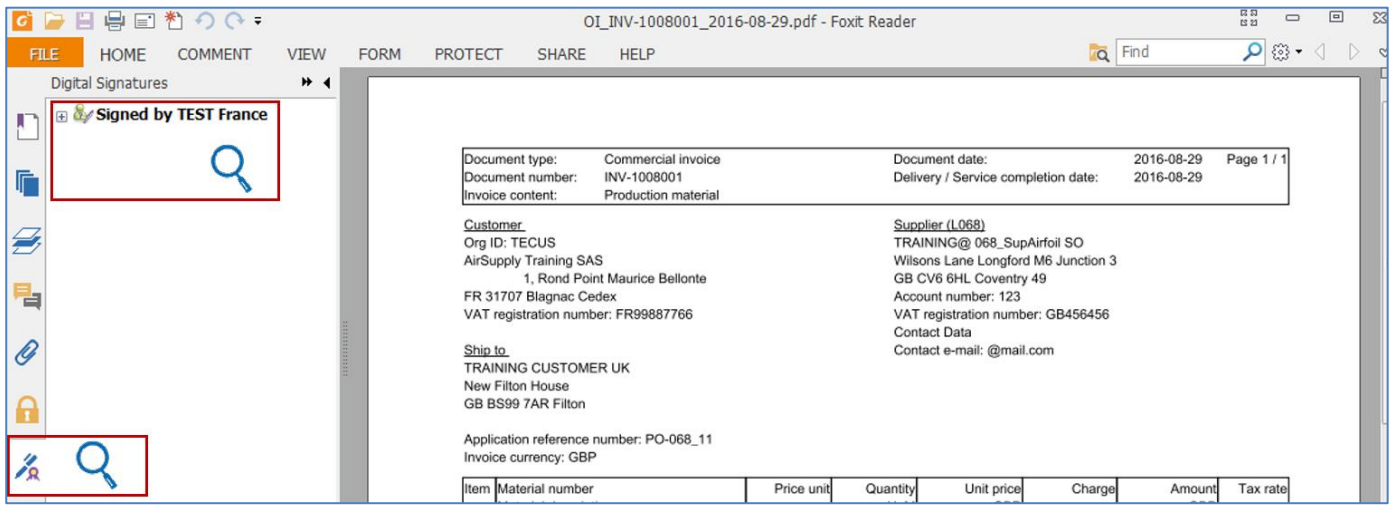

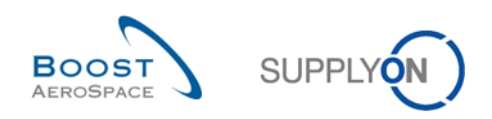

# <span id="page-44-0"></span>**5 Gestión de la corrección de facturas**

Tras enviar correctamente una factura, hay tres métodos para corregirla.

- Crear una nota de abono, si la cantidad de la factura de referencia es errónea.
- Crear un abono por variación del precio si el precio consignado en la factura de referencia es demasiado alto.
- Crear un cargo por variación del precio si el precio consignado en la factura de referencia es demasiado bajo.

Para cada corrección, el proceso se inicia en la pestaña "Enviado" de "Lista de facturas" seleccionando la factura pertinente. La factura debe tener el estado "Enviado".

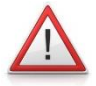

#### *Nota: Cancelación de la factura.*

*Si desea cancelar toda una factura, cree una nota de abono por la cantidad completa facturada.*

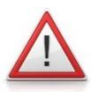

#### *Nota: Doble corrección de precio y cantidad.*

*Si se necesita una doble corrección de precio y cantidad en la factura actual, elimine toda la factura mediante una nota de abono. A continuación, solicite al cliente que actualice la cantidad y el precio de la orden de compra para poder crear una nueva factura correcta.*

# <span id="page-44-1"></span>5.1 Corrección con una nota de abono

La nota de abono se utiliza para corregir la cantidad de una factura. Por lo tanto, la cantidad restada debe introducirse como valor positivo. La aplicación de facturación reduce la cantidad facturada de la siguiente forma:

 *Cantidad facturada actual = cantidad facturada anterior – cantidad facturada corregida mediante nota de abono*

Para crear una nota de abono, debe seleccionar una factura en la pestaña "Enviado" de la "Lista de facturas" con el estado "Enviado" ( $\bigcirc$ ). Seleccione "Crear documento de corrección" ( $\bigcirc$ ) y "Factura de corrección"  $\Theta$ ).

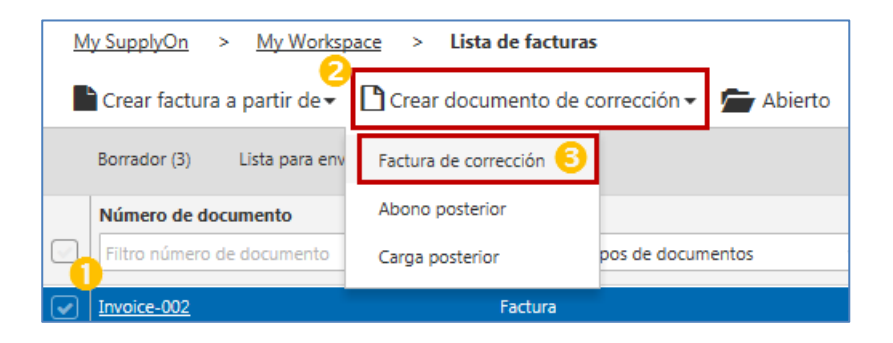

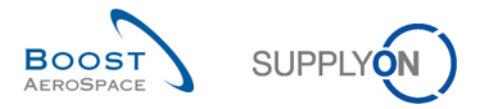

El formulario de creación de la nota de abono presenta un aspecto muy similar al formulario de creación de la factura, ya que el diseño del formulario de factura con todos los botones es el mismo. Consulte la explicación de la funcionalidad del formulario de creación de la factura en el capítulo [3.5.1.](#page-22-1) La primera sección del formulario de creación de la factura de corrección se denomina "Detalles" y en la ruta de navegación "Abono"  $(4)$ .

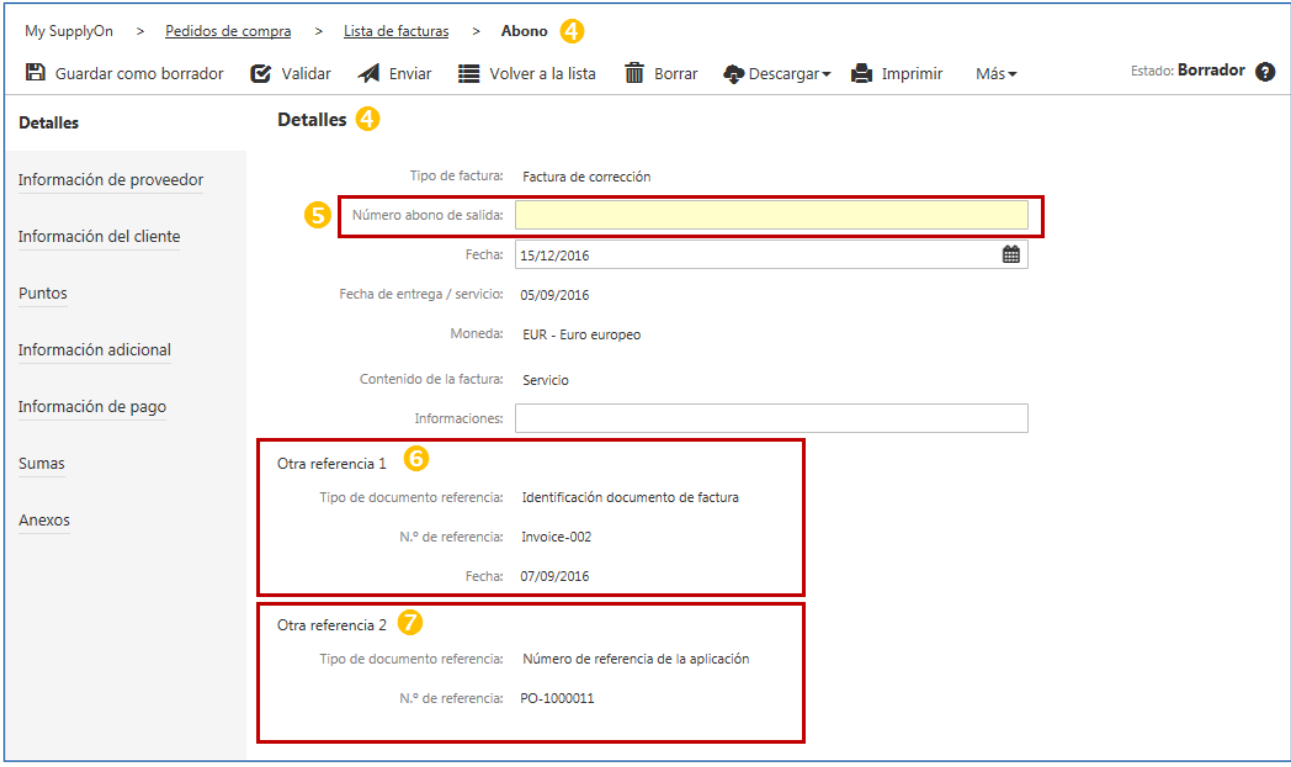

Información adicional importante para una nota de abono en la sección "Detalles":

- El "Número de abono de salida" es información obligatoria y comparable al número de factura ( $\bullet$ ).
- La referencia 1 se refiere al "Documento de factura" que desea corregir  $\left( \bullet \right)$ .
- La referencia 2 se refiere al "Número de referencia de la aplicación", que es la orden o el documento al que se refiere la factura ( $\bullet$ ).

La mayor parte de los campos del formulario de creación de la factura de corrección no son editables. Se extraen y rellenan previamente a partir de los datos de la factura de referencia. Los campos editables importantes se encuentran en la sección "Puntos".

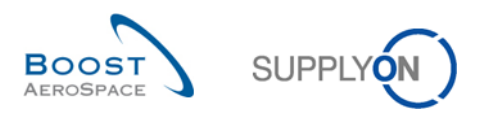

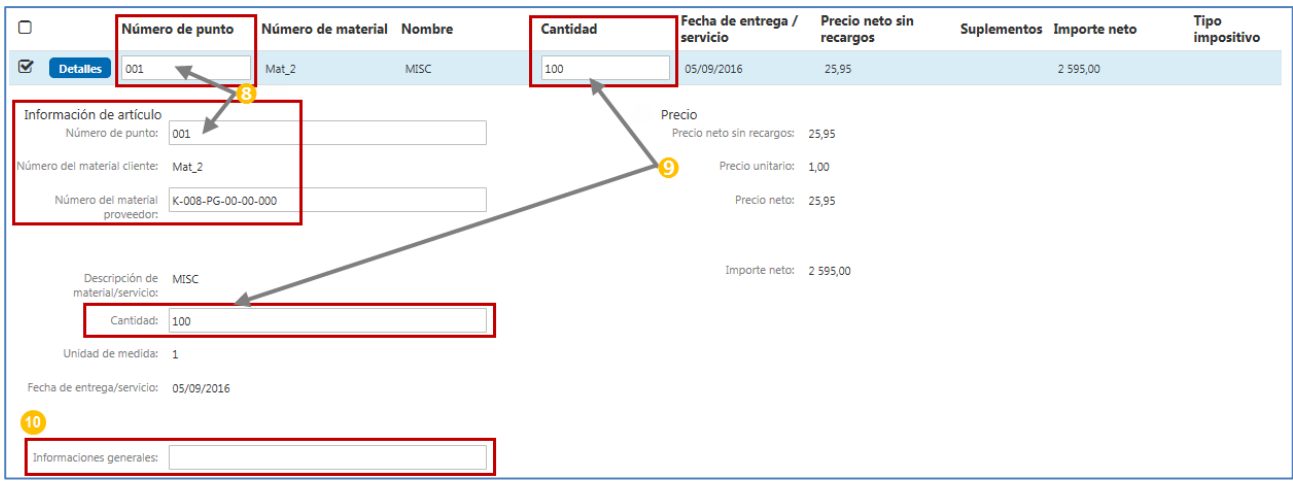

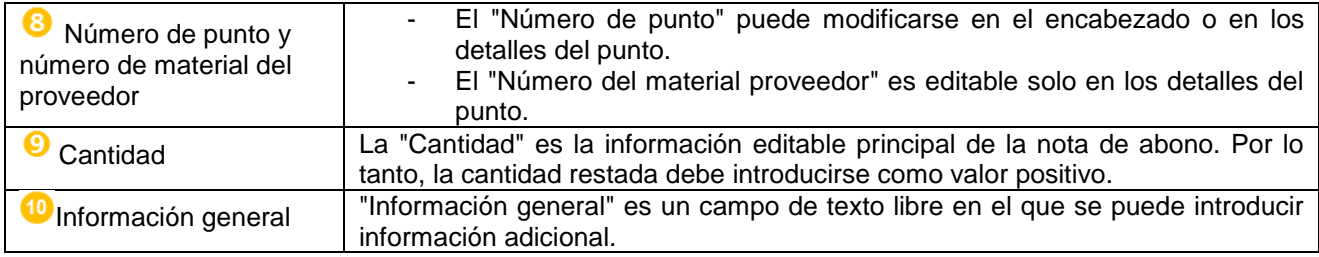

Puede encontrar información adicional sobre los puntos, como la transferencia de información de un punto al resto de puntos, en los capítulos [3.5.5/](#page-30-0)[3.5.5.3.](#page-32-0)

La información de pago también es editable en el formulario de creación de una factura de corrección. La información relativa a esta sección puede encontrarse en el capítulo [3.5.7.](#page-34-0)

El proceso de validación y envío de una factura de corrección está relacionado con el proceso de validación de la factura y su envío, que se describe en los capítulos [3.5.10](#page-36-0) [y 3.5.11.](#page-36-1)

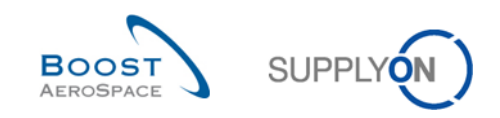

# <span id="page-47-0"></span>5.2 Corrección con un abono por variación del precio

Se utiliza un abono por variación del precio para corregir una factura si se aplicó un precio demasiado alto a la factura sobre una base de precios. Por lo tanto, el precio restado debe introducirse como valor positivo. La aplicación de elnvoicing reduce el importe facturado de la siguiente forma:

 Valor facturado actual = valor facturado previo – valor facturado corregido mediante abono por variación del precio

Para crear una variación del precio, debe seleccionar una factura en la pestaña "Enviado" de la "Lista de facturas", con el estado "Enviado" ( $\bigcup$ ). Seleccione "Crear documento de corrección" ( $\bigcirc$ ) y "Abono

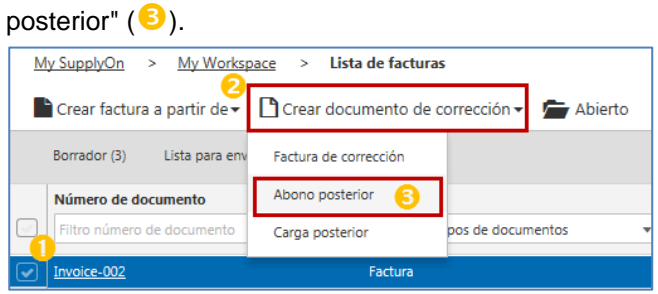

El formulario de creación del abono por variación del precio presenta un aspecto muy similar al formulario de creación de la factura, ya que el diseño del formulario de factura con todos los botones es el mismo. Consulte la explicación de la funcionalidad del formulario de creación de la factura en el capítulo [3.5.1.](#page-22-1) La primera sección del formulario de creación del abono por variación del precio se denomina "Detalles del

cambio del precio en el abono" y en la ruta de navegación "Cambio de precio abono"  $(4)$ .

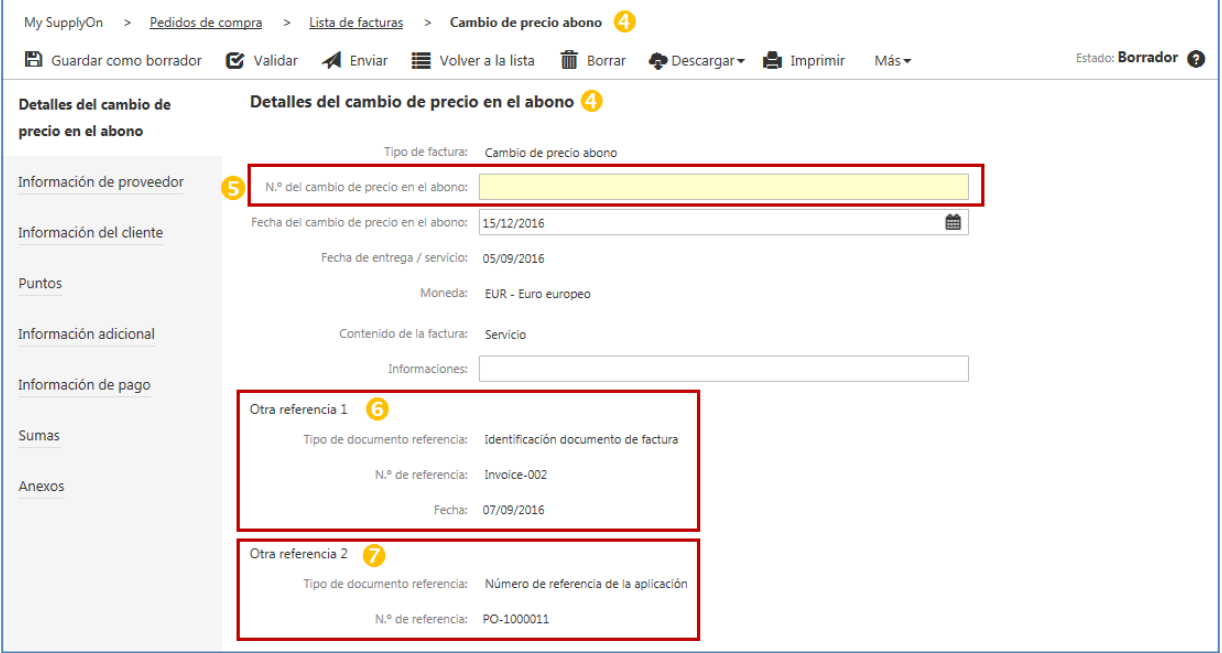

Encontrará información adicional importante para un abono por cambio del precio en la sección "Detalles del cambio del precio en el abono":

- El "N.º del cambio de precio en el abono" es información obligatoria y comparable al número de factura  $\left(\begin{matrix} \blacksquare \end{matrix}\right)$ .
- La referencia 1 se refiere al "Documento de factura", es decir, la factura que desea corregir  $\left( \bullet \right)$ .
- La referencia 2 se refiere al "Número de referencia de la aplicación", es decir, la orden o el documento al que se refiere la factura  $\mathcal O$ ).

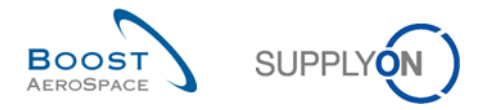

La mayor parte de los campos del formulario de creación del abono por variación del precio no son editables. Se extraen y rellenan previamente a partir de los datos de la factura de referencia. Los campos editables importantes se encuentran en la sección "Puntos".

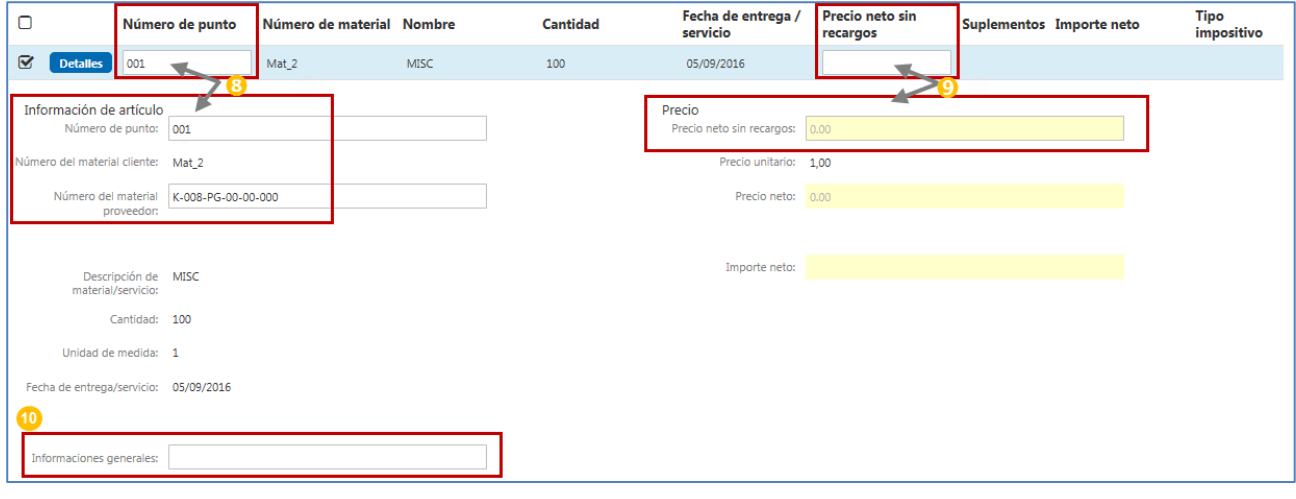

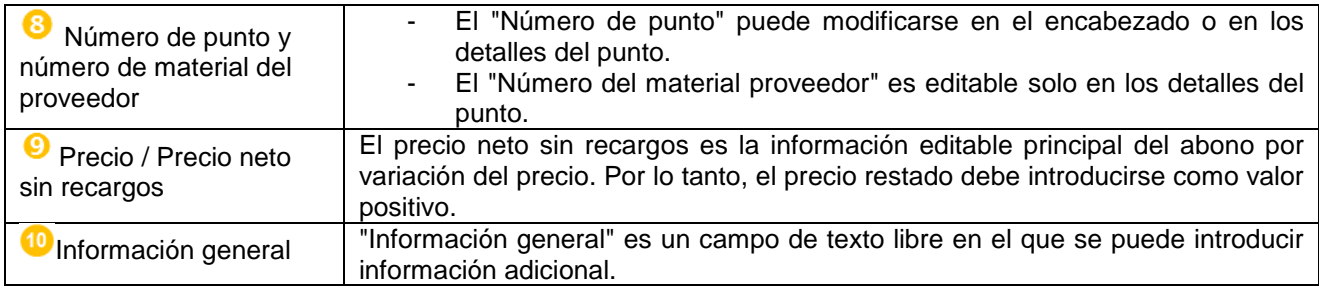

Puede encontrar información adicional sobre los puntos, como la transferencia de información de un punto al resto de puntos, en los capítulos [3.5.5/](#page-30-0)[3.5.5.3.](#page-32-0)

La información de pago también es editable en el formulario de creación de una factura de corrección. La información relativa a esta sección puede encontrarse en el capítulo [3.5.7.](#page-34-0)

El proceso de validación y envío de una factura de corrección está relacionado con el proceso de validación de la factura y su envío, que se describe en los capítulos [3.5.10](#page-36-0) [y 3.5.11.](#page-36-1)

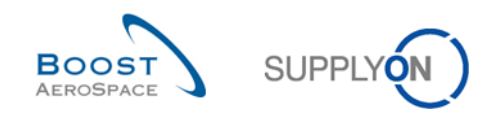

# <span id="page-49-0"></span>5.3 Corrección con un cargo por variación del precio

Se utiliza un cargo por variación del precio para corregir una factura si se aplicó un precio demasiado bajo a la factura sobre una base de precios. Por lo tanto, el precio sumado debe introducirse como valor positivo. La aplicación de elnvoicing aumenta el importe facturado de la siguiente forma:

 Valor facturado actual = valor facturado previo + valor facturado corregido mediante cargo por variación del precio

Para crear una variación del precio, debe seleccionar una factura en la pestaña "Enviado" de la "Lista de facturas", con el estado "Enviado" ( $\bigcirc$ ). Seleccione "Crear documento de corrección" ( $\bigcirc$ ) y "Carga  $posterior" ($ 

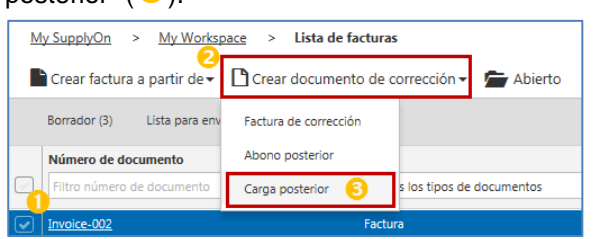

El formulario de creación del cargo por variación del precio presenta un aspecto muy similar al formulario de creación de la factura, ya que el diseño del formulario de factura con todos los botones es el mismo. Consulte la explicación de la funcionalidad del formulario de creación de la factura en el capítulo [3.5.1.](#page-22-1) La primera sección del formulario de creación del cargo por variación del precio se denomina "Detalles del

cambio del precio en la carga" y en la ruta de navegación "Cambio de precio carga" ( $\bigcirc$ ).

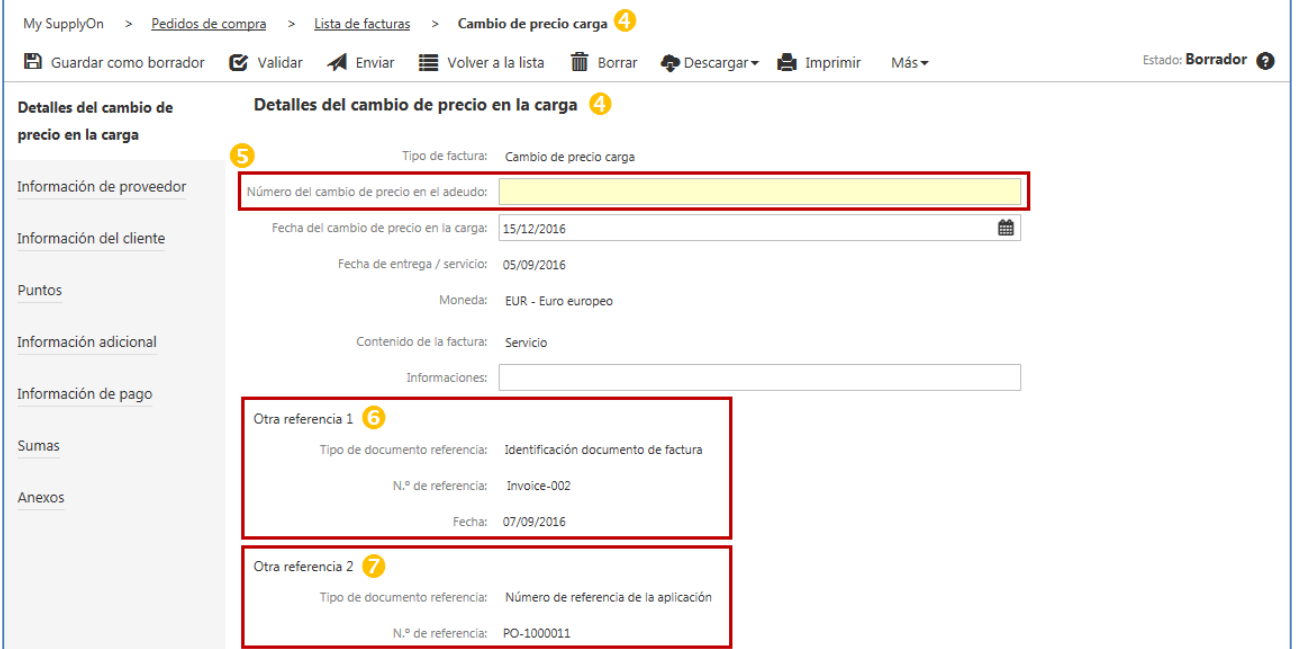

Información adicional importante para un cargo por cambio del precio en la sección "Detalles del cambio del precio en la carga":

- El "Número del cambio de precio en el adeudo" es información obligatoria y comparable al número de factura  $\left(\begin{matrix} \bullet \\ \bullet \end{matrix}\right)$ .
- La referencia 1 se refiere al "Número de referencia de la aplicación", es decir, la orden o el documento al que se refiere la factura  $\mathbf{\Theta}$ ).
- La referencia 2 se refiere al "Documento de factura", es decir, la factura que desea corregir ( $\bullet$ ).

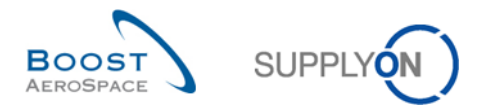

La mayor parte de los campos del formulario de creación del cargo por variación del precio no son editables. Se extraen y rellenan previamente a partir de los datos de la factura de referencia. Los campos editables importantes se encuentran en la sección "Puntos".

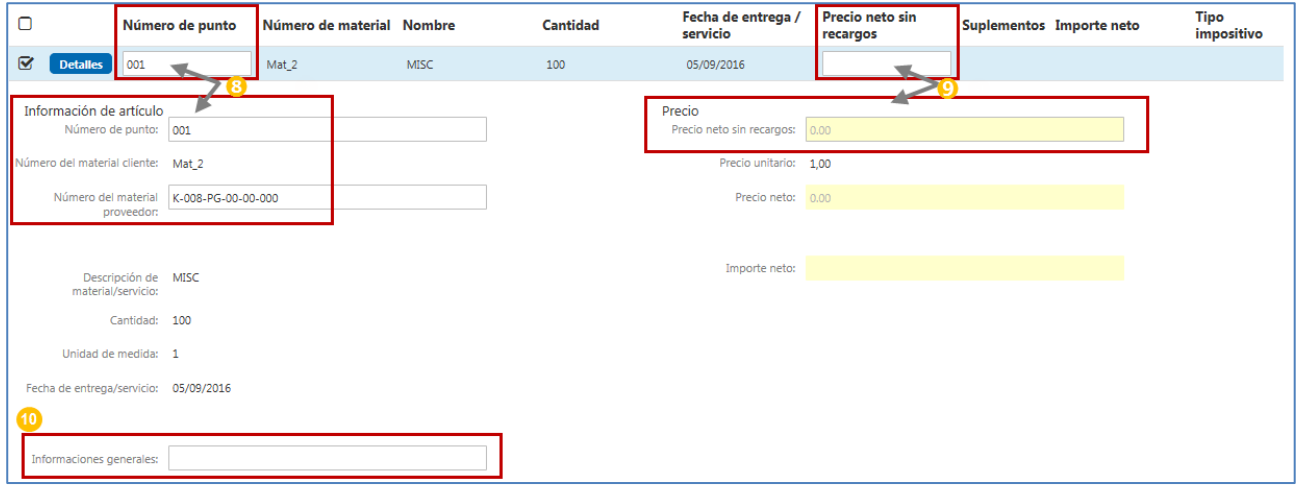

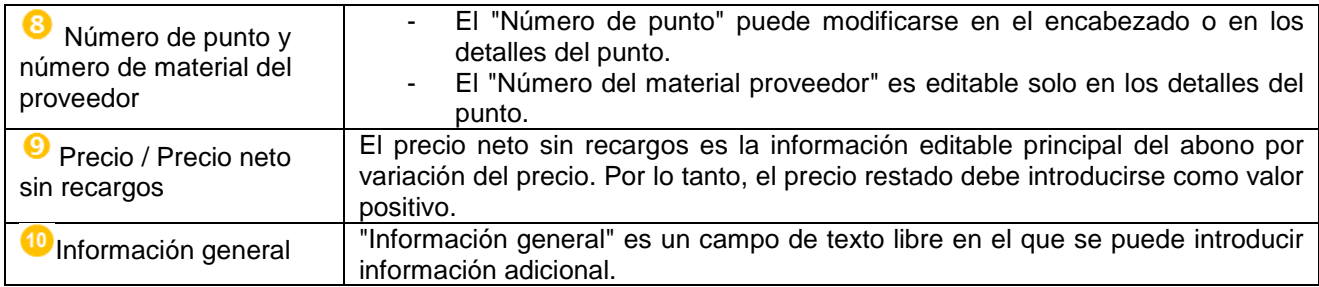

Puede encontrar información adicional sobre los puntos, como la transferencia de información de un punto al resto de puntos, en los capítulos [3.5.5/](#page-30-0)[3.5.5.3.](#page-32-0)

La información de pago también es editable en el formulario de creación de una factura de corrección. La información relativa a esta sección puede encontrarse en el capítulo [3.5.7.](#page-34-0)

El proceso de validación y envío de una factura de corrección está relacionado con el proceso de validación de la factura y su envío, que se describe en los capítulos [3.5.10](#page-36-0) [y 3.5.11.](#page-36-1)

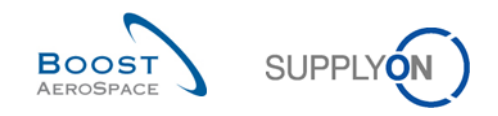

# <span id="page-51-0"></span>**6 Conclusión**

El módulo de formación sobre facturación explica la forma en la que un proveedor crea y corrige una factura y cómo configurar los datos maestros necesarios.

- En este módulo se ha explicado:
	- » La configuración de los datos maestros.
	- » Los procesos de facturación.
	- » Los procesos de corrección de facturas.
	- » La creación y corrección de facturas en AirSupply.
	- » El archivado de facturas originales.
- En este módulo se ha explicado cómo:
	- » Configurar nuevas funciones de usuario de facturación.
	- » Configurar los principales datos maestros de facturación, como el número de IVA y las personas de contacto.
	- » Crear una factura a partir de la "Lista de puntos facturables".
	- » Crear una factura a partir de "Documentos previos".
	- » Crear una factura a través de "Carga CSV".
	- » Corregir la cantidad y el precio de facturas.
	- » Descargar la factura original para su archivo.

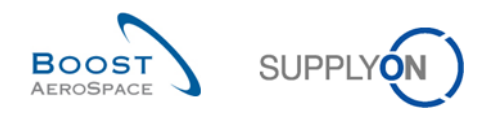

# <span id="page-52-0"></span>**7 Apéndice**

<span id="page-52-1"></span>7.1 Documentos de referencia

[RD2]: 02\_Master\_Data\_training\_guide. [RD3]: 03\_My\_Workspace\_training\_guide. [RD5]: 05\_Ordering\_training\_guide.